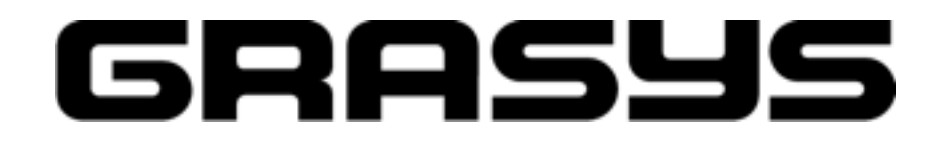

# **ID200, ID200W, ID200L**

# ユーザーマニュアル

2023/1/26

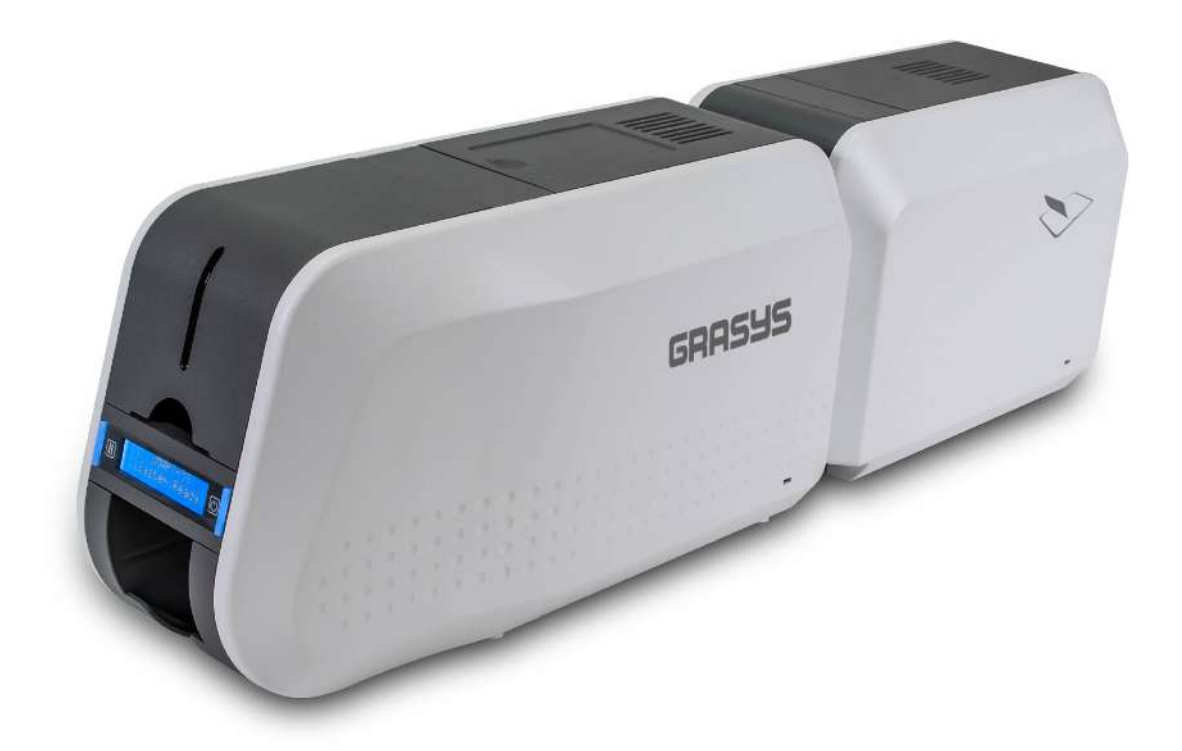

# **PLAZA CREATE**

### コピーライト

ユーザーは自国の著作権法を遵守しなければなりません。 このマニュアルは、株式会社プラザ クリエイトの明示的な書面による許可なしに、何らかの理由で、また電子的または機械的であ っても、その全体または一部を複写、翻訳、複製、または送信することはできません。

ここに記載されているすべての情報は予告なしに変更されることがあります。

GRASYSカードプリンタは、本書に記載されている可能性のあるエラー、本書の配布または使 用に起因する偶発的な損傷または損傷に対して、一切の責任を負いません。

商標について

ID200はプラザクリエイトの登録商標です、Windowsはマイクロソフトの登録商標です、他のす べての商標または登録商標は、それぞれの所有者の商標です。 ID200のデザインはIDP.Corpの 商標です。

インデックス

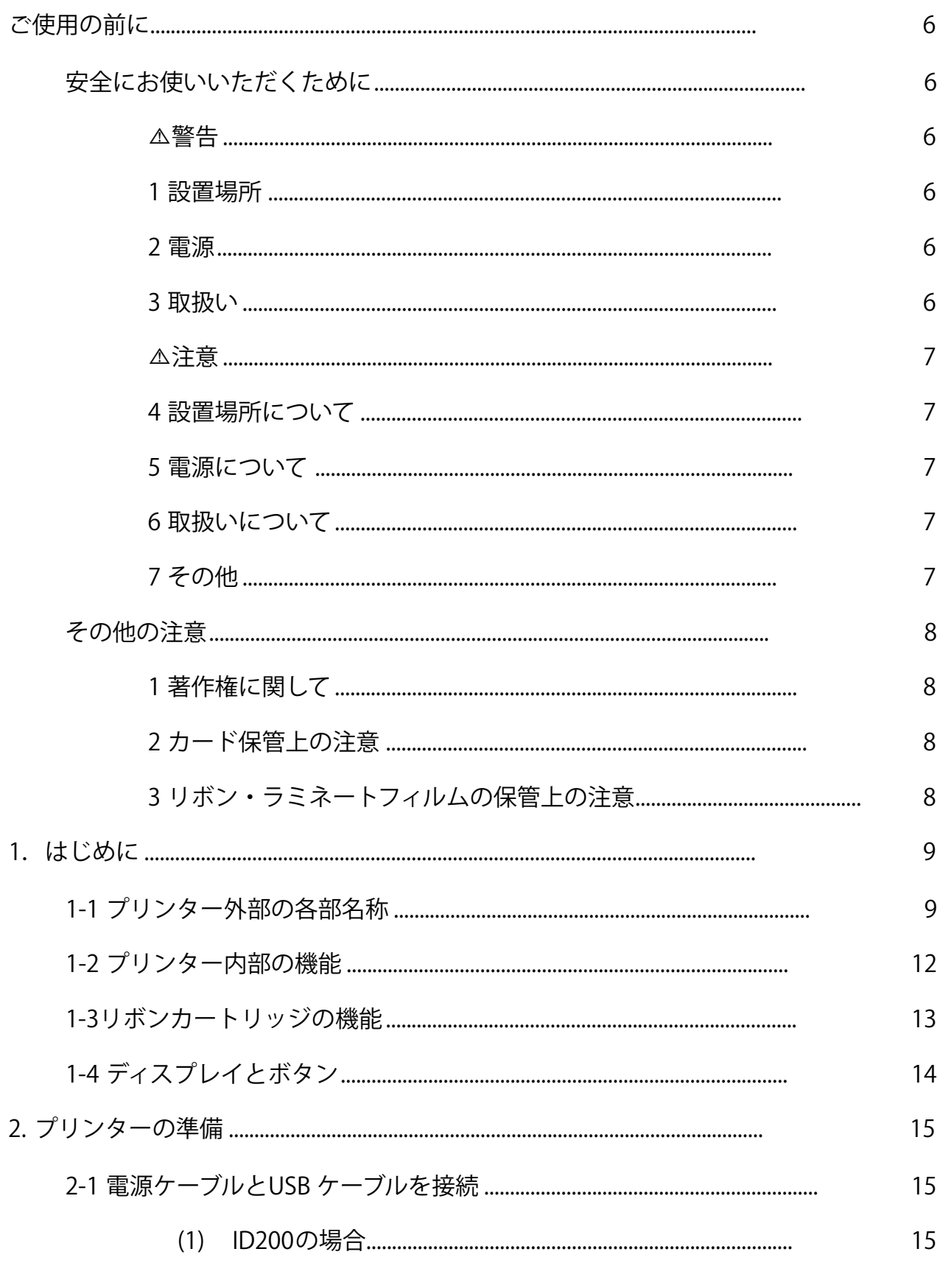

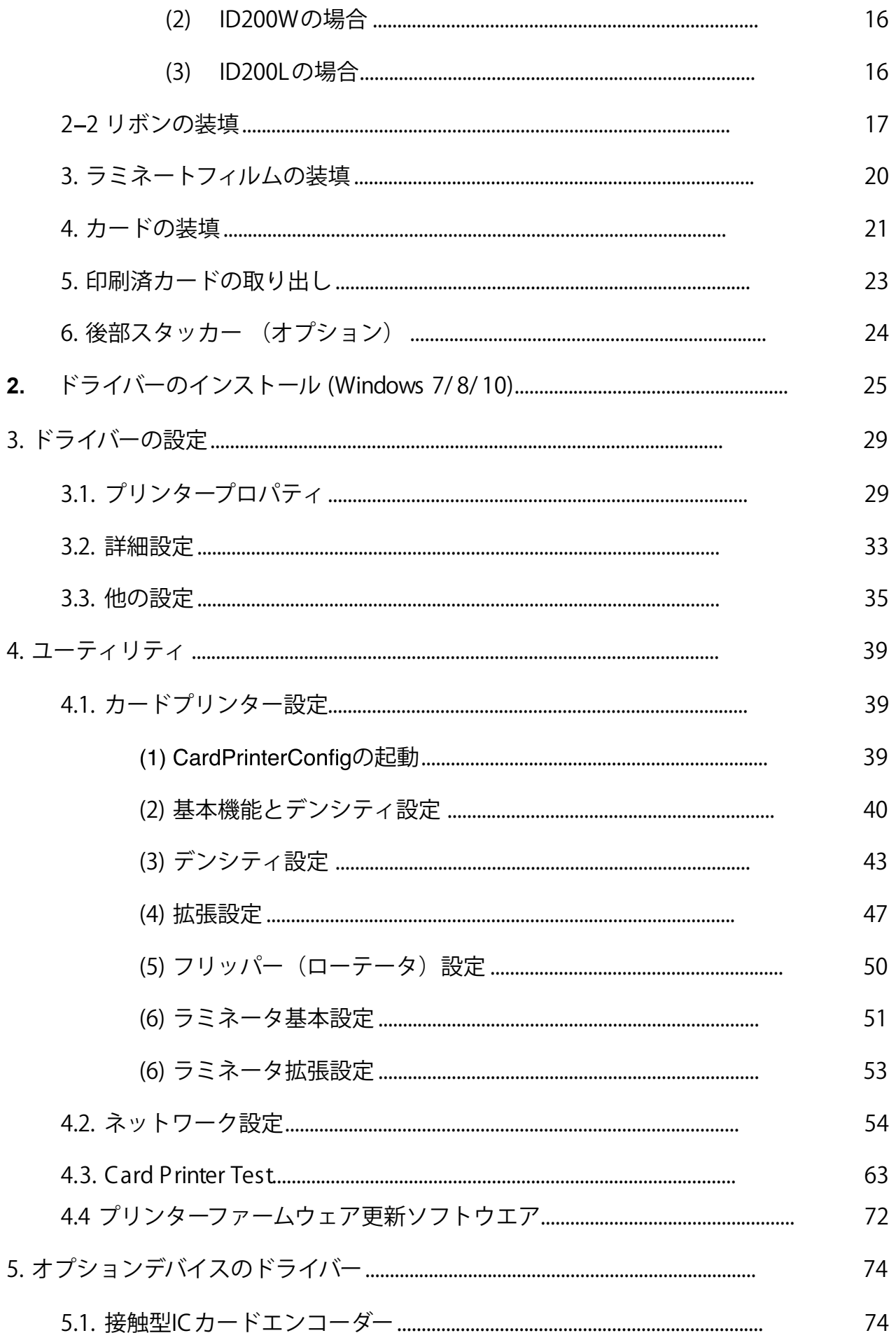

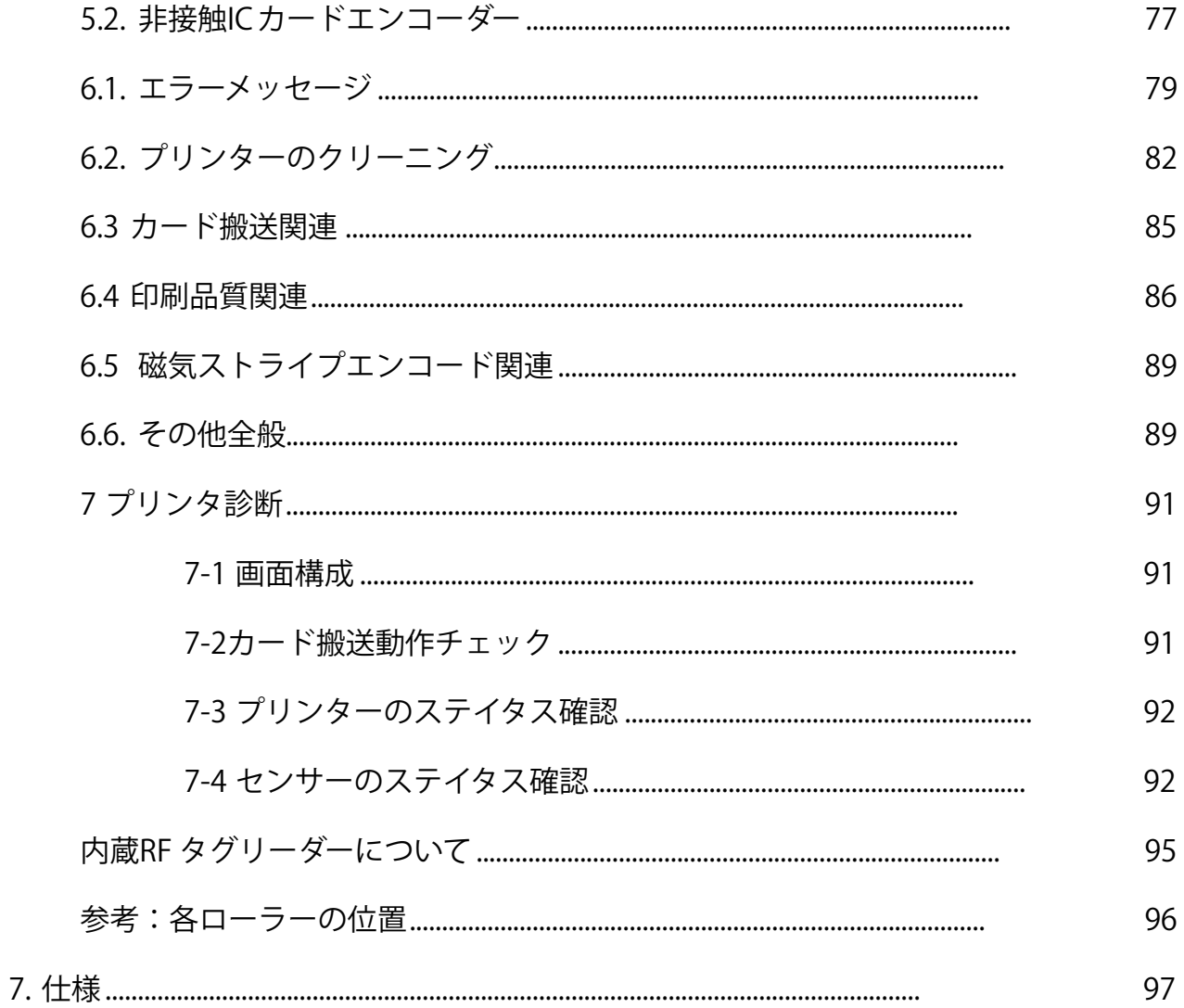

# ご使用の前に

# 安全にお使いいただくために

安全にお使いいただくために、以下の注意事項を必ずお守りください。 また、本書に記載されていること以外は行わないでください。思わぬ事故や故障の原因となります。

# !警告

以下の事項を守らずにご使用になると、思わぬ事故や、火災や感電の原因となり ます。

#### 1 設置場所

湿気やホコリの多い場所に置かないでください。 ストーブなど、発熱か機器に近い場所や燃えやすいものの近くには置かないでください。 換気のため、下図の設置スペースを確保してください。また、プリンタ上部は空間を確保してください。 プリンタ上部の通気口をふさぐと内部に熱がこもり、故障や火災の原因となります。

#### 2 電源

専用の電源ケーブルを使用して下さい。

タコ足配線はしないでください。

電源プラグやコンセントホコリが付着している場合は、必ず取り除いてください。

湿気を帯びるなどでホコリに微小な電流が流れ、発熱や火災の原因となります。

ACアダプターや電源ケーブル、プラグを破損したり加工したりしないでください。

引っぱったり、無理に曲げたりしないでください。

濡れた手で電源プラグを抜き差ししないでください。

プリンタを移動する場合は、電源を切って、かならず電源プラグをコンセントから抜いて行ってくださ い。

電源プラグをコンセントから抜くときは、コードを引っぱらず、必ず電源プラグ手でを持って抜いてくだ さい。

#### 3 取扱い

強燃性のスプレーを近くで使用しないでください。

エアーダスターなど、清掃で使用する場合、必ず電源を切り、コンセントからプラグを抜いてから実施し て下さい。

プリンタの内部には高熱になるヘッドがあります。印刷直後は絶対に手で触れないでください。

# !注意

以下の事項を守らずにご使用になると、ケガや故障の原因となります。

#### 4 設置場所について

安定性の悪い台、傾いた場所、振動が多い場所には置かないで下さい。 温度や湿度が急激に変化する場所に置かないでください。 直射日光が当たる場所には置かないでください。 プリンタを2台以上ならべて使用する場合はセンサーの電波干渉を避けるため20cm以上離して下さい。 使用していないインクリボンはプリンタのすぐ横に置かないで下さい、動作に影響を及ぼす可能性があり ます。

#### 5 電源について

定格未満の延長コード(125V/10A)は使用しないでください。

#### 6 取扱いについて

プリンタの上に重いものを載せたり、手をついたりしないでください。 プリンタを移動する場合や持ち上げる場合はUSBケーブルと電源ケーブルを抜いてから行って下さい。 ケーブルが接続された状態でプリンタの手前側をもちあげないでください。ケーブルと本体の端子が破損 する場合があります。

動作中に電源を切ったり、電源プラグを抜いたり、プリンタのカバーを開かないで下さい。

#### 7 その他

- プリンタ内部のヘッドの温度が上がると冷却のためにファンが回りますが、故障ではありません。
	- テレビ、ラジオなど電子機器の近くに置いた場合、影響を受けることがありますので近くに置か ないで下さい。

## その他の注意

#### 1 著作権に関して

写真・絵画、デザインなど他人の肖像や著作物を無断で使用することは法律で禁止されています。 他人の肖像著作物を無断で使用したり、法律で禁止された目的に使用したりしないでください。

#### 2カード保管上の注意

以下の場合、発行後のカードのプリントイメージが劣化したり、カードが変形したりする場合がありま す。

● ビニール製カードケース、ホルダー、合成皮革などの可塑剤が含まれているものカード表面を長時間触 れさせている場合

- カード表面が長時間直射日光や蛍光灯などの紫外線にさらされる場合
- ●カードを硬いものに繰り返し擦りつけた場合
- カードの印刷面どうしを長時間密着させた場合
- 炎天下の車中など、カードを高温となる場所に長時間保管した場合

●磁気ストライプカードの場合、磁気のある場所に近づけると、データが消えることがあります。

3 リボン・ラミネートフィルムの保管上の注意

リボンは冷暗所に保管して下さい。

ラミネートフィルムは開封後1年間使用可能ですが、乾燥した場所での保管は避けて下さい。フィルムの 接着が弱くなってしまうことがあります。

# **1**.はじめに

# **1-1** プリンター外部の各部名称

ユーザー便宜性のため、ID200の状態はLCD画面から確認することが出来、プリンタは 左右2つのLED ボタンで制御できます。 プリンタは付属の24V AC アダプタを介して電力 が供給されます。 USB またはネットワークポートを使用してPC と通信します。

以下にプリンターの外部の各部名称を示します。

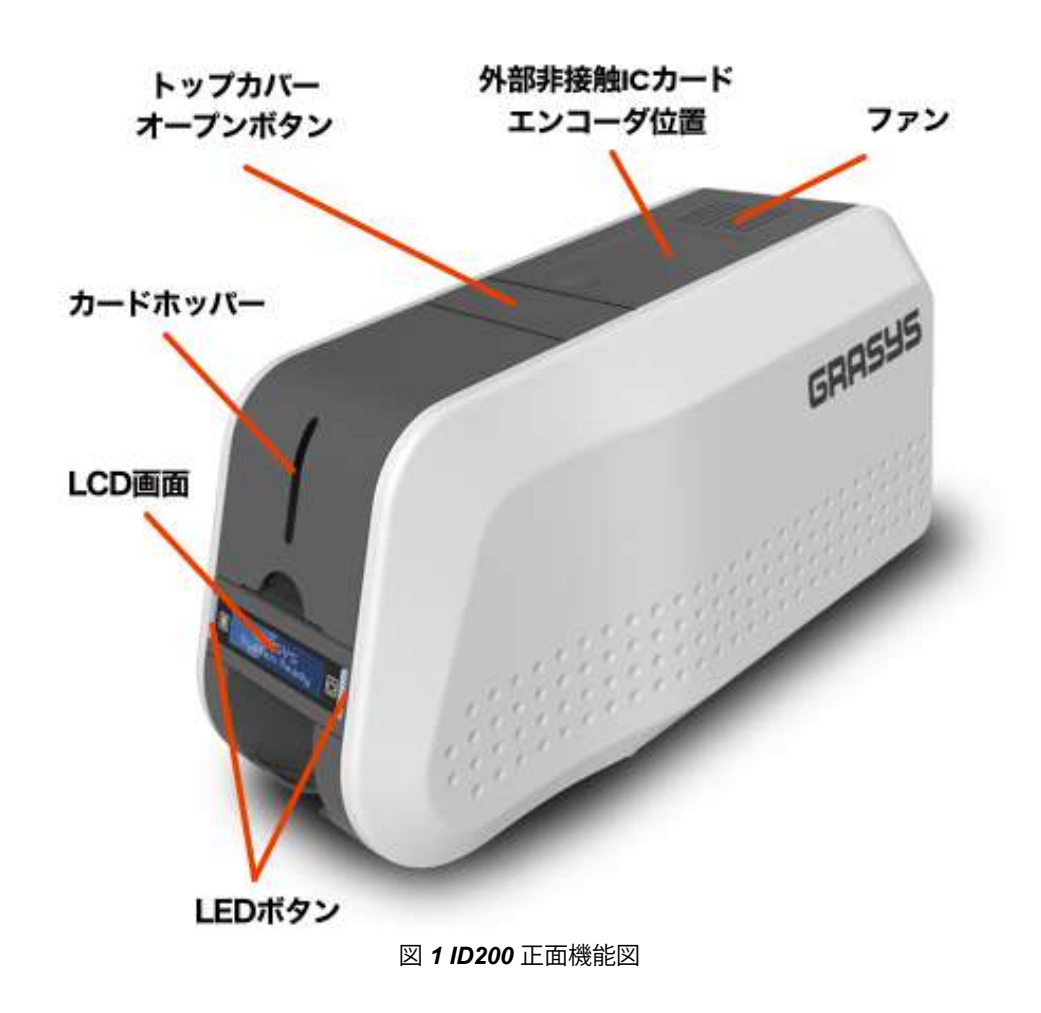

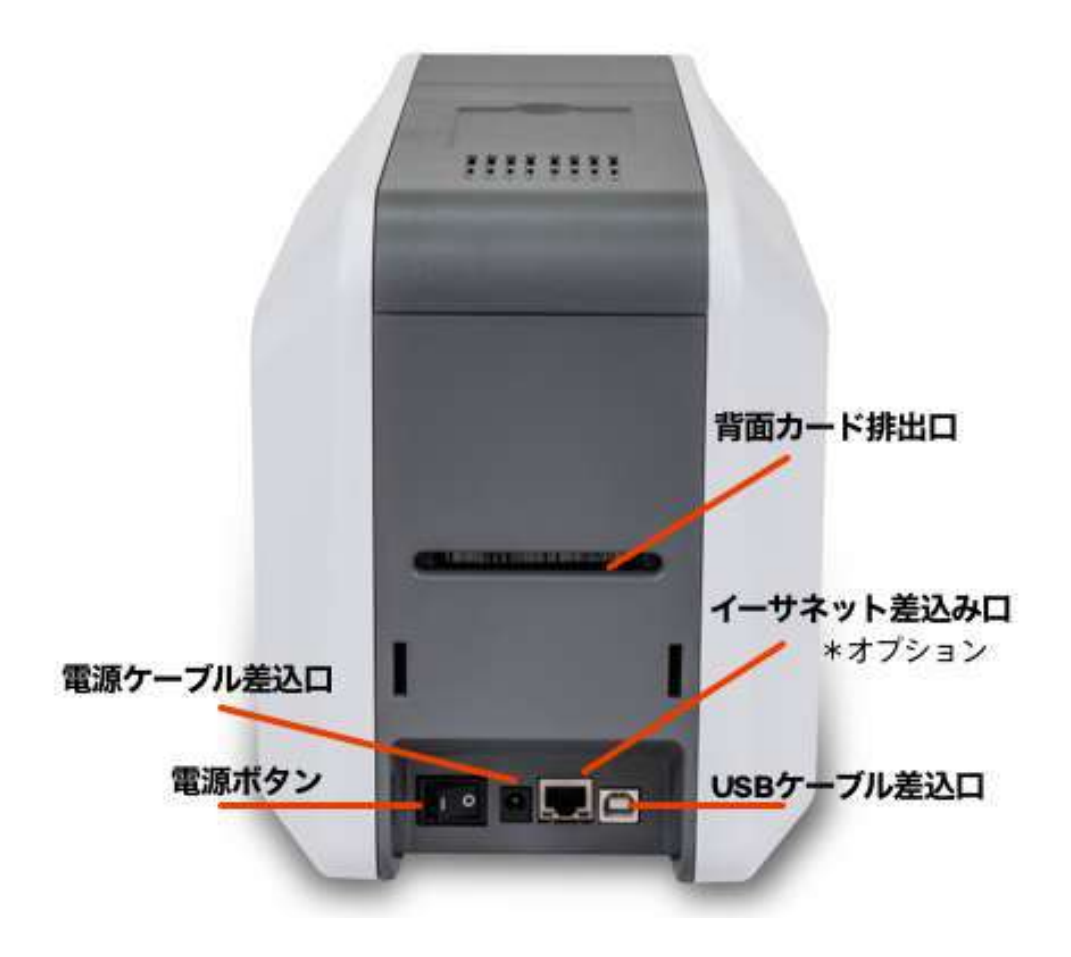

図 *2 ID200* 背面機能図

**GRASYS ID200** カードプリンタシリーズには**3**つのモデルがあります。

**ID200**

スタンダードカードプリンタです。エンコーディング と片面印刷ができます。 このマニュアルはID200に基 づいて作成されています。

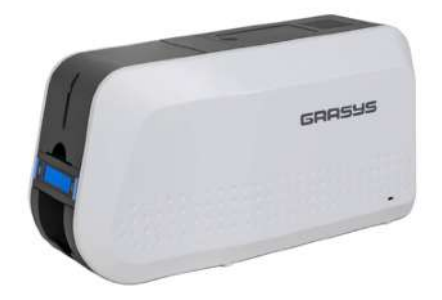

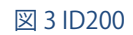

**ID200W**

両面印刷用のフリッパーが装着されており、カードの 両面印刷ができます。

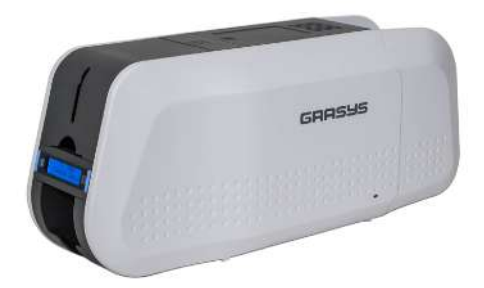

図 **4 ID200W**

# **ID200L**

カスタマイズ可能なセキュリティ機能とス マートカードの印刷機能により、IDとアク セス制御用に長寿命のカードを生成しま す。 ID200Lのカードセキュリティにおけ る要件の拡大に対応するため、

DLW (Direct to Lamination in Wink) 技術

は、最も安定したラミネートソリューションを提供します。

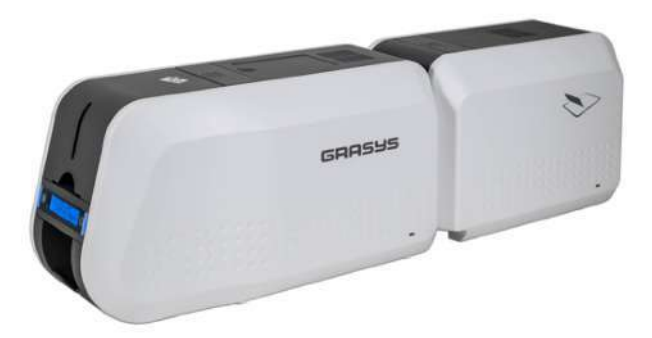

図 **5 ID200L**

# **1-2** プリンター内部の機能

GRASYS プリンタは、リボンカートリッジにリボンを取り付けます。 以下は、ID200プリ ンタにある内部機能の機能を示しています。

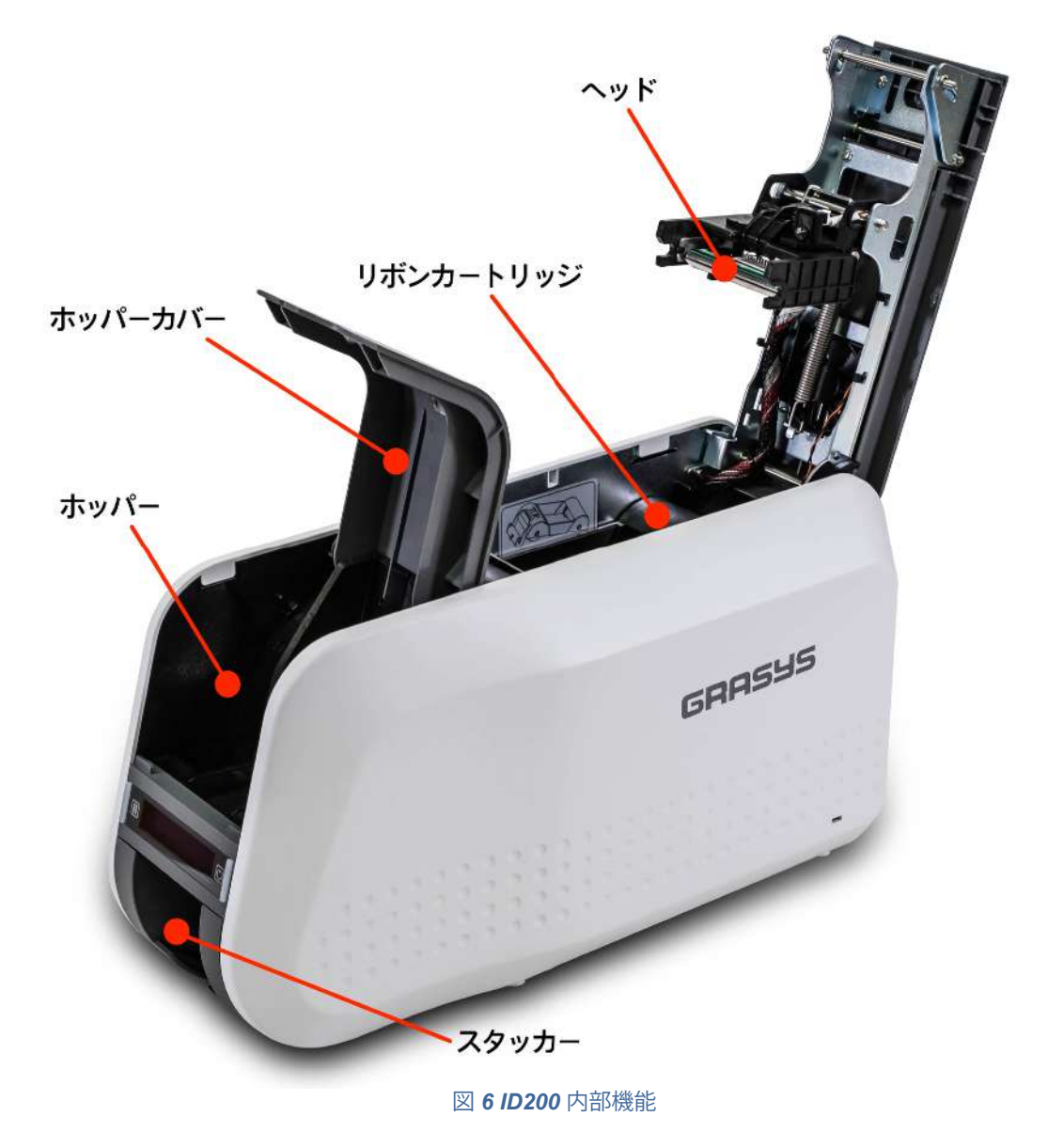

ヘッド(サーマルプリントヘッド)

カードを印刷するためのサーマルヘッドです。 (注意!:プリント後は非常に高温です。 プリント品質の低下やプリンタヘッドの損傷を避けるため、サーマルプリントヘッドの 表面に指や鋭利な金属の物体を接触させないでください。)

リボンカートリッジ

リボンと使い捨てのクリーニングローラーを取り付けます。

ホッパーカバー

印刷用のカードをセットするホッパーのカバーです。図は開いた状態です ホッパー

印刷用のカードをセットします。 カバーを閉じると最大100枚まで、カバーを開けると 最大200枚のカードがセットできます。

スタッカー

印刷やエンコードしたカードが排出される場所で、最大40枚のカードが蓄積されま す。 手前方向に引き抜くことができます。

## **1-3**リボンカートリッジの機能

ID200プリンタは、ID150と同じリボンカートリッジを使用します。

(ただし、ID150のリボンはID200と互換性がありません。 ID200用

のリボンの歯車部分の色はグレーです。

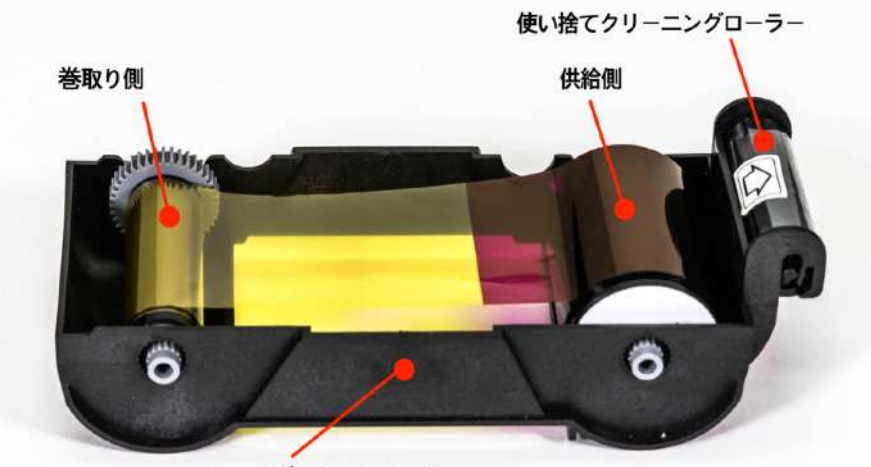

リボンカートリッジ

#### 図 *7* リボンカートリッジの機能

リボンカートリッジ

- リボンとリボン付属の使い捨てクリーニングローラーを取り付けます。 - リボンカートリッジはプリンタのパーツです。 故障したり破損した場合、プリンタは動作 しません。 この場合は、プリンタ販売店にお問い合わせください。

巻取り側& 供給側

- リボンは図のように供給側から巻取り側に巻き取られます。 図7のようにセットする必 要があります。

使い捨てクリーニングローラー

- カードを印刷する前にカードの表面に付着したほこりを除去して、印刷品質を向上させま す。リボン交換時に一緒に交換する必要があります。

- リボンカートリッジに使い捨てクリーニングローラーを取り付け、保護フィルムを剥がし て使用します。

- 使い捨てクリーニングローラーはリボンに一つ同梱されています。

### 1-4 ディスプレイとボタン

#### コントロールパネルには2行表示のLCDと左右2つのLED ボタンがあります

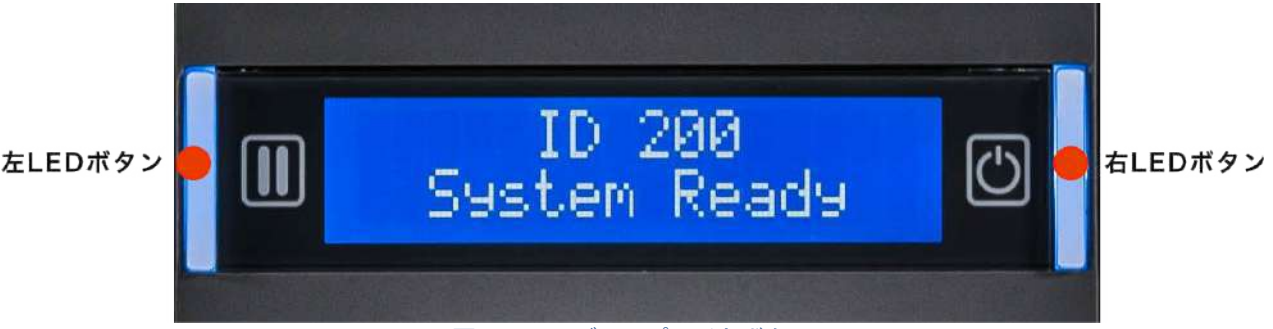

図 *8 ID200* ディスプレイとボタン

起動時には*ID200*のステータスが「**ID200 Initializing** 」表示になり、 プリンターが正常であれ ば、「**System Ready** 」に変わります。 プリンタが動作しているときは「*Printing*」に変わり*,*エ ラーを検知した場合は、「*Error*」の表示になります。 トップカバーを開けると、操作は中止さ れ、ステータスは「*Top Cover Open*」になります。

各ステータスでのLED ボタンの機能は次の表のとおりです。

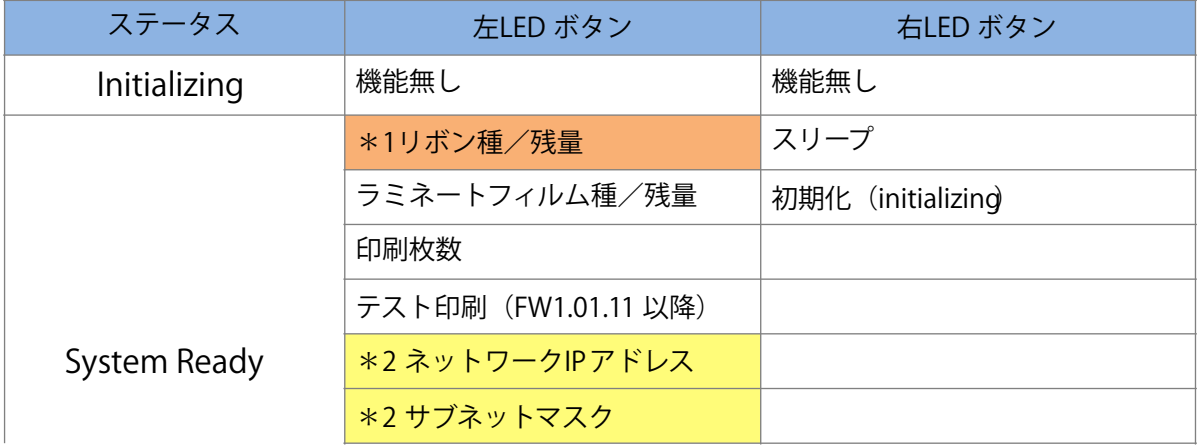

GRASYS ID200 Printer User Manual P **14**

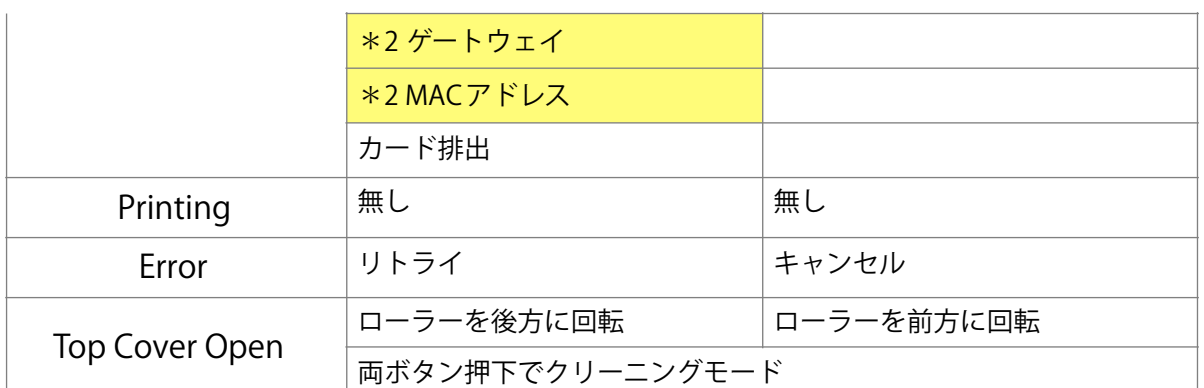

\*1 リボンのカウンター表示はファームウェア、プリンターの使用モードにより異なります。 ファームウェアバージョンが1.00.08以前の場合は、スタンダード、パーシャル(部分印刷) モード、どちらでもリボンカウンターが0になるリボンは使用できません。

1.00.09以降の場合、パーシャルモード(部分印刷モード)で印刷し、リボン残量が0にな ってもリボンがなくなるまで使用することができます。

\*2 イーサネットオプション装着時

# **2.** プリンターの準備

# 2-1 電源 ケーブルとUSBケーブルを接続

(1) **ID200**の場合

電源とUSB ケーブルを下の図のように接続します。 LAN接続を使用する場合は、「ネッ トワーク設定」を参照してください。

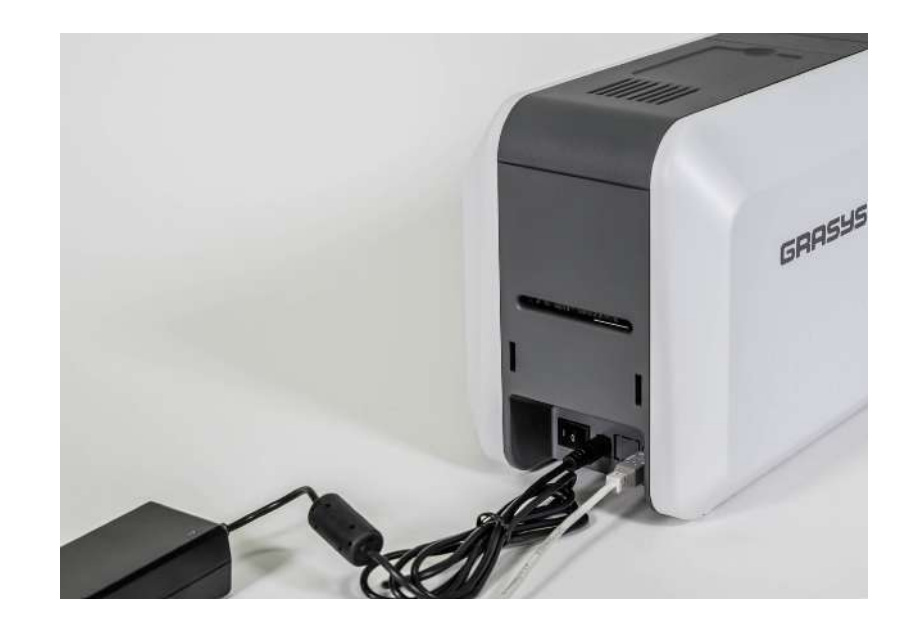

#### 図 *9 ID200* 電源ケーブルと*USB*ケーブル接続

#### (2) **ID200**Wの場合

プリンターを寝かせて電源とUSB ケーブルを下の図のように接続します。 LAN接続を使 用する場合は、「ネットワーク設定」を参照してください。

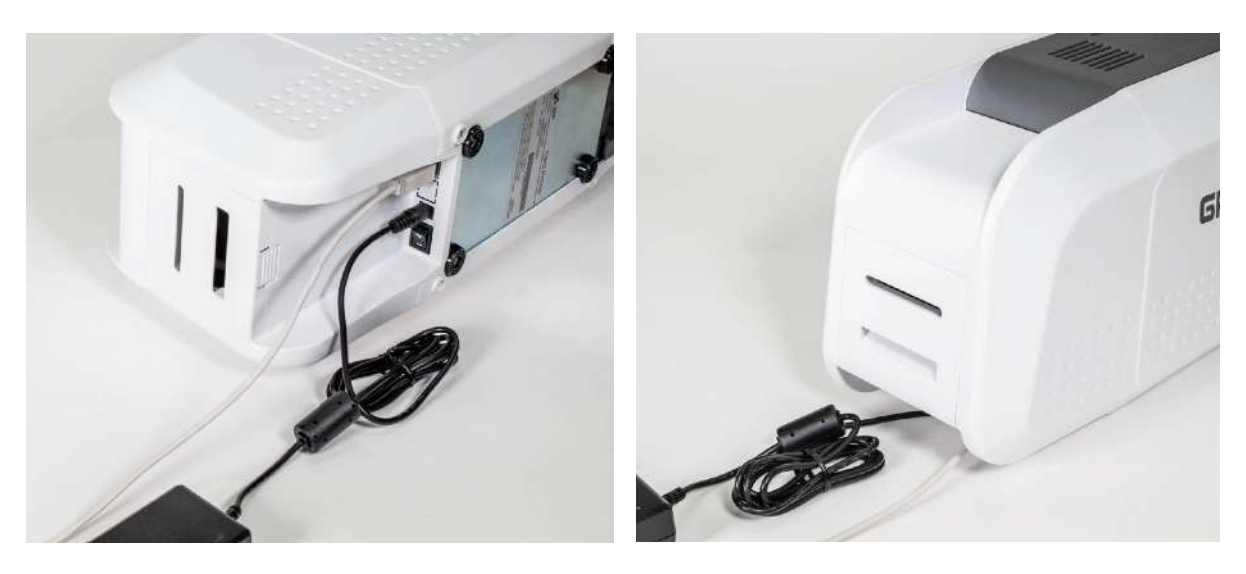

図 *10 ID200W* 電源ケーブルと*USB*ケーブル接続

(3) **ID200L**の場合

ID200LはACアダプターを2つ使用します。プリンターを寝かせて電源とUSB ケーブル を下の図のように接続します。 LAN接続を使用する場合は、「ネットワーク設定」を参 照してください。

**ID200L**にはプリンター側とラミネータ側のそれぞれに電源スイッチがあります、両方を **ON**にして使用して下さい。

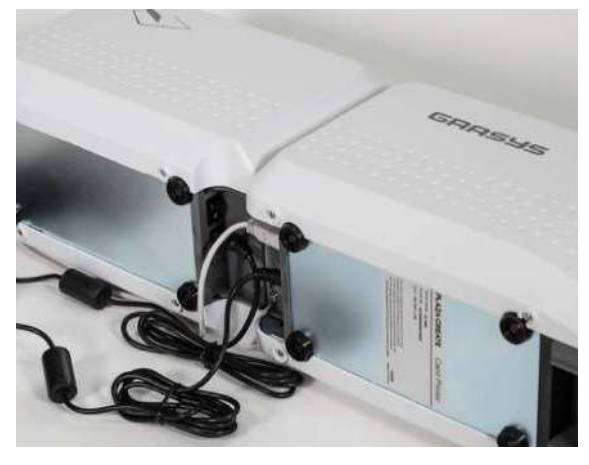

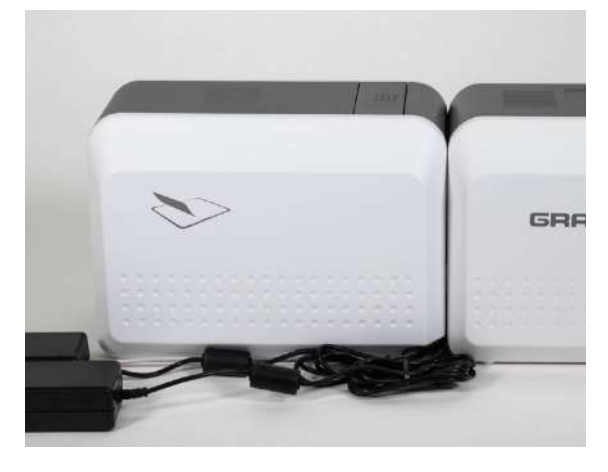

図 *11*、*12 ID200L* 電源ケーブルと*USB*ケーブル接続

# 22 リボンの装填

印刷する前に、カード、リボン、クリーニングローラーを準備してください。 このセクション では、リボンとクリーニングローラーをプリンタに取り付ける正しい方法を知っておきましょ う。

**(1)** プリンターの電源を**OFF** にします

**(2)** トップカバーのオープンボタンを押し て、プリンタのトップカバーを開きま す。

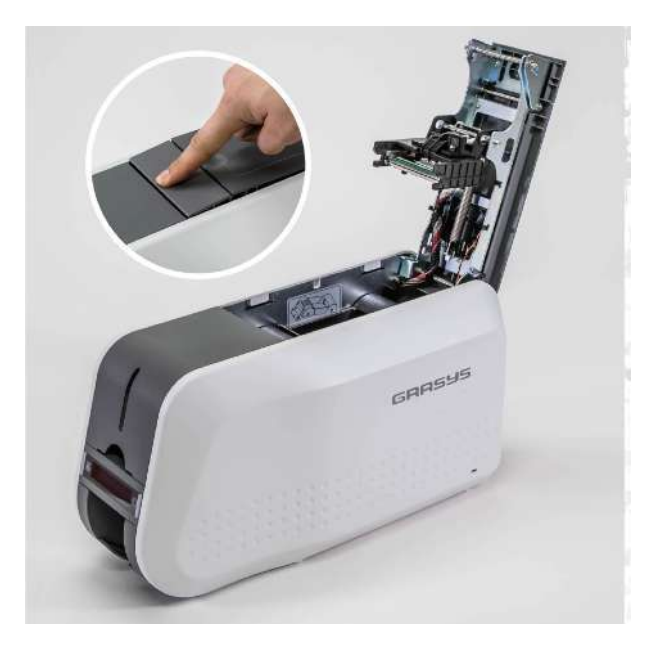

図 *13* トップカバーを開く

**(3)** リボンカートリッジを取り出します。

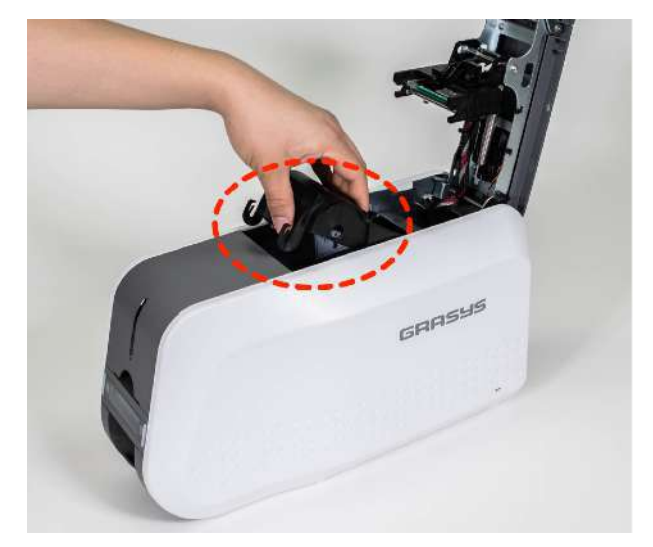

図 *14* リボンカートリッジを取り出す

**(4)** 右図のように、リボンカートリッジ にリボンを取り付けます。

・ギアの無い方の軸を穴へ差込みます。

・ギアのある方の軸を上から溝へ押しこ みます。

図 *15* リボン装填*1*

**(5)** 挿入後、リボンのたるみをとります。

(注意!リボンがたるんでいると、ロールア ップエラーが発生することがあります。)

図 **16** リボン装填**2**

**(6)** リボンカートリッジに使い捨てクリ ーニングローラーを装着します。

カートリッジを逆さまにし、右側に供給 側、左側に巻き取り側になるようにしま す。

左側の溝にクリーニングローラーの軸を 押し込みます。

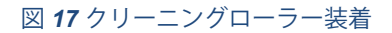

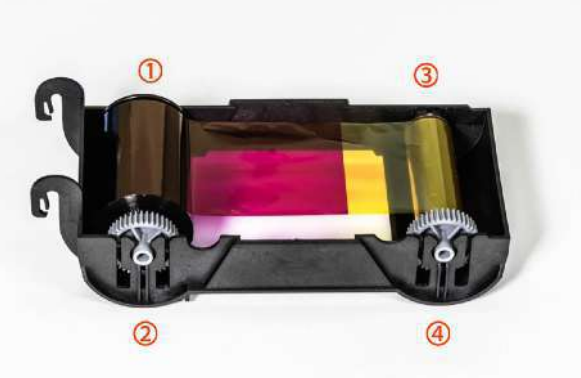

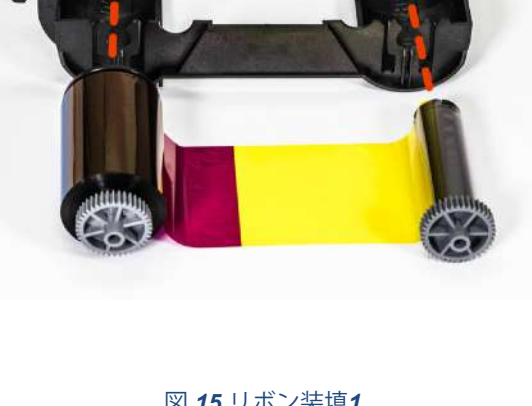

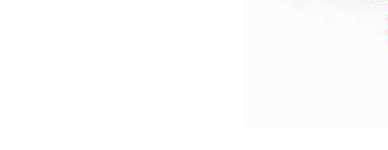

**(7)** クリーニングローラーの保護シール をはがします。

保護シールをはがした後、クリーニング ローラーの表面は接着性がありますので 指紋、ほこりおよび異物が付きやすい状 態になっています。

(保護シールを剥がさないとクリーニングロ ーラーが機能しませんので必ず剥がしてくだ さい。)

**(8)** リボンカートリッジをプリンタに取 り付けます。

使い捨てクリーニングローラーが装着さ れていることを確認してください

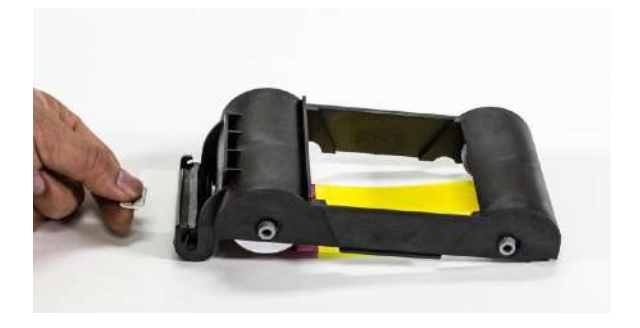

図 *18* 保護フィルムを引き剥がす

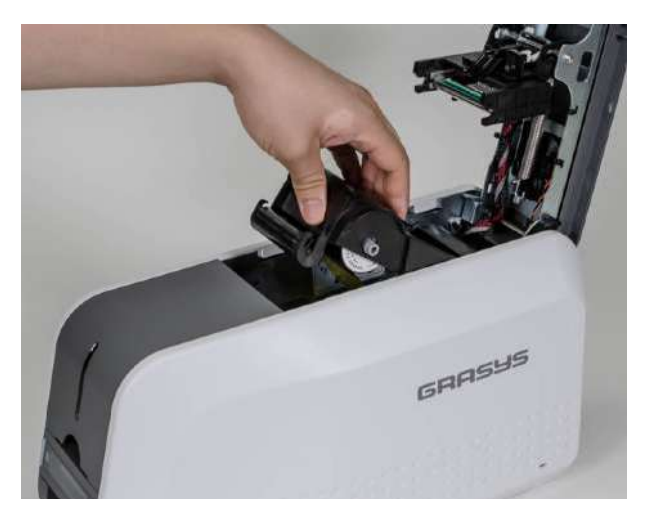

図 *19* リボンカートリッジをプリンターに装填

**(9)** トップカバーを閉じます

トップカバーが閉じられない場合はリボン カートリッジが正しく装填されているか確 認してください。

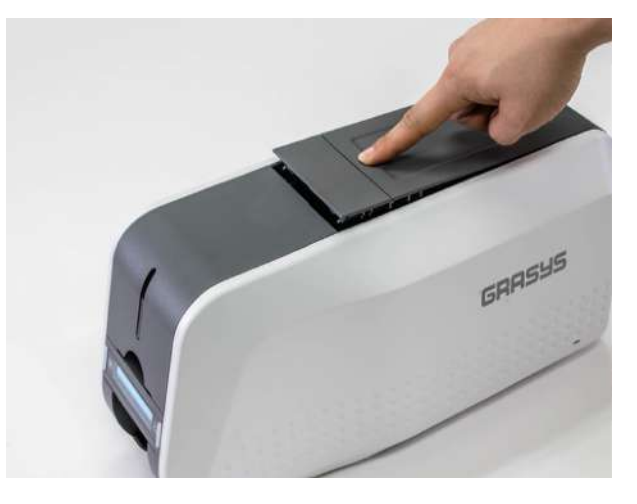

図 *20* トップカバーを閉じる

# **3.** ラミネートフィルムの装填

ラミネーターを設置する場合は、以下のようにラミネートフィルムを貼り付けてください。

**(1)**ラミネーターのトップカバーを開 き、フィルムカートリッジを取り出しま す。

ラミネータのトップカバーはプリンタ本 体と同じ構造です。

(注意:ラミネーターヘッドは高温になる 可能性があります。触れないでくださ  $\mathbf{U}_{\alpha}$ 

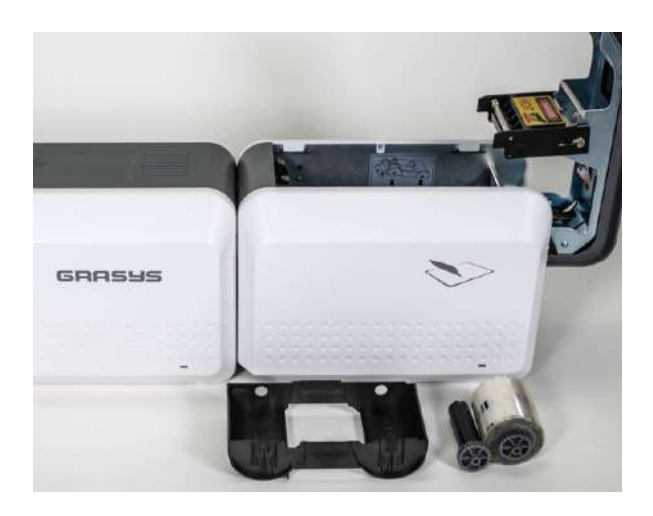

図 *21* フィルムカートリッジを取り出す

**(2)** リボンカートリッジと同じようにフィ ルムカートリッジを装填します

(注意!フィルムが緩んでいると、ロール アップエラーが発生することがありま す。)

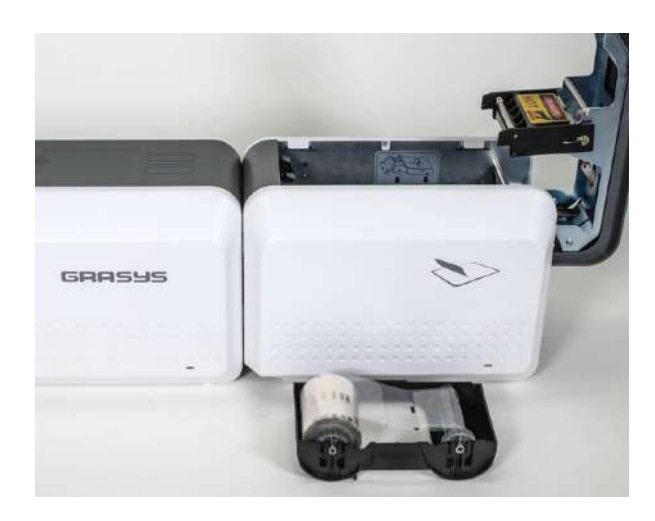

図 *22* ラミネートフィルムを装填する

**(3)** フィルムカートリッジをラミネータに 装填し、ラミネータカバーを閉じます。

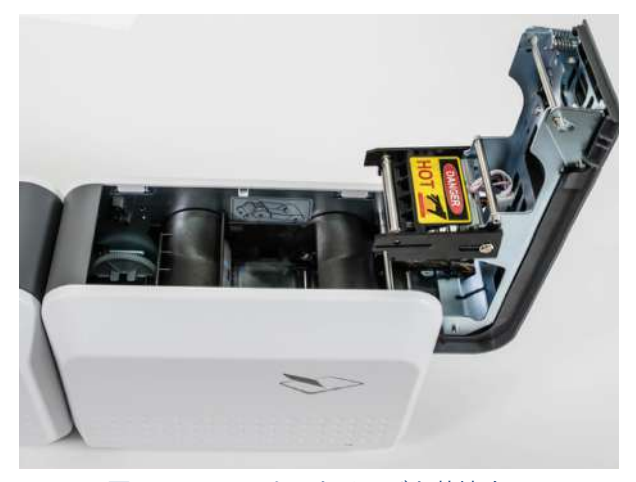

図 **23** フィルムカートリッジを装填する

### 4. カードの装填

この項ではカードの装填方法を紹介します。

**(1)** インプットホッパーカバーを開 き、カード厚さ調節レバーでカー ドの厚さを調節します。 (注意!カード厚み調整が間違ってい ると、重送などのエラーが発生するこ とがありますので、本マニュアルの仕 様に合ったカードを使用してくださ い。)

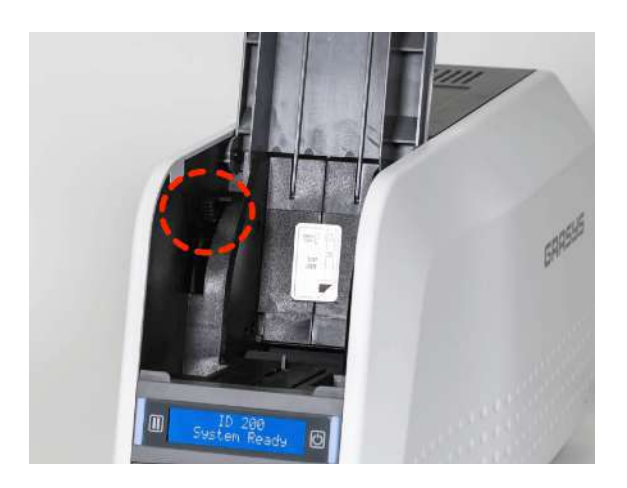

図 *24* カード厚みレバーを調整します

**(2)** カードを互いに分離するには、 カードの束を前後に約**45**度の角度 で押し、戻します。

カードの端を持って下さい、印刷前 のカード表面に皮脂などが付着する と変色など印刷品質が低下します。

(静電気はカードに大きな吸着力を与 えるため、カードはフィーダに挿入す る前に物理的に分離されている必要が あります)

**(3)** 分離した後にカードを垂直に立 てます。

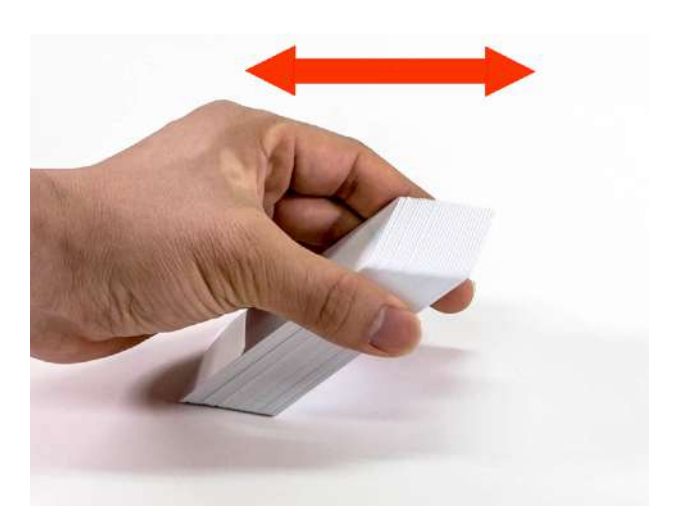

図 *25* カードの準備

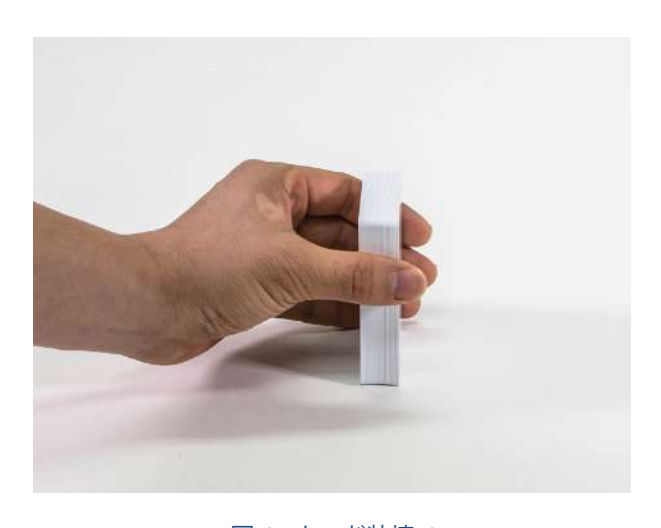

図 *27* カード装填 *1*

**(4)**インプットホッパーにカードを 正しくセットし、ホッパーカバー を閉じます。

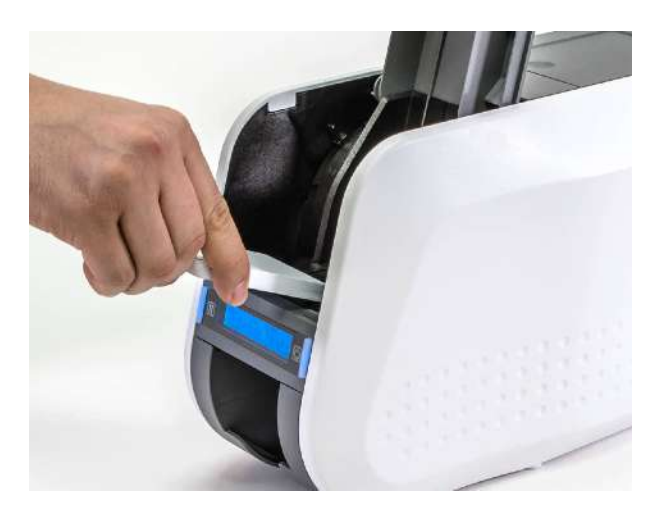

図 *28* カード装填 *2*

**(5)**カードを1枚ずつ挿入する場合は 右図のようにセットして下さい。

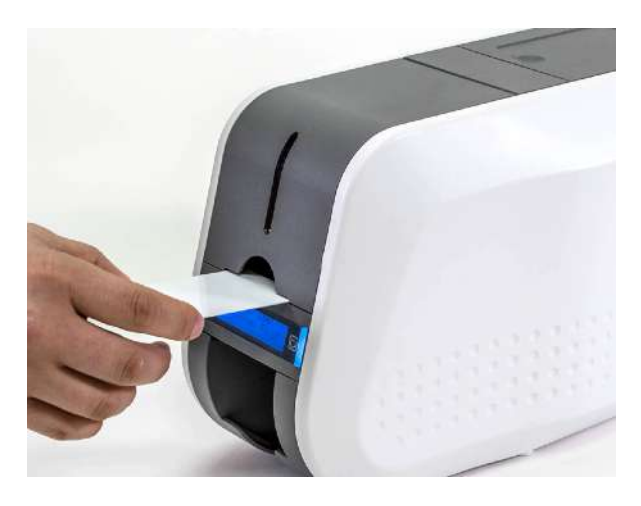

図 *29* カード装填 *3*

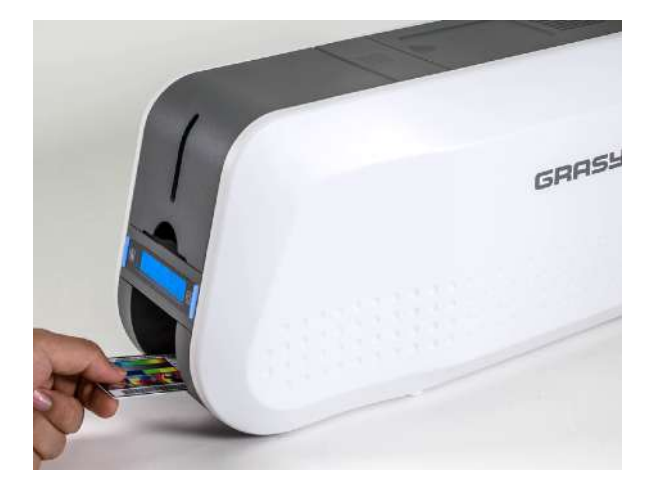

図 *30* カード装填 *4*

# 5. 印刷済カードの取り出し

印刷されたカードはGRASYS プリンター前面のスタッカーに排出されます。

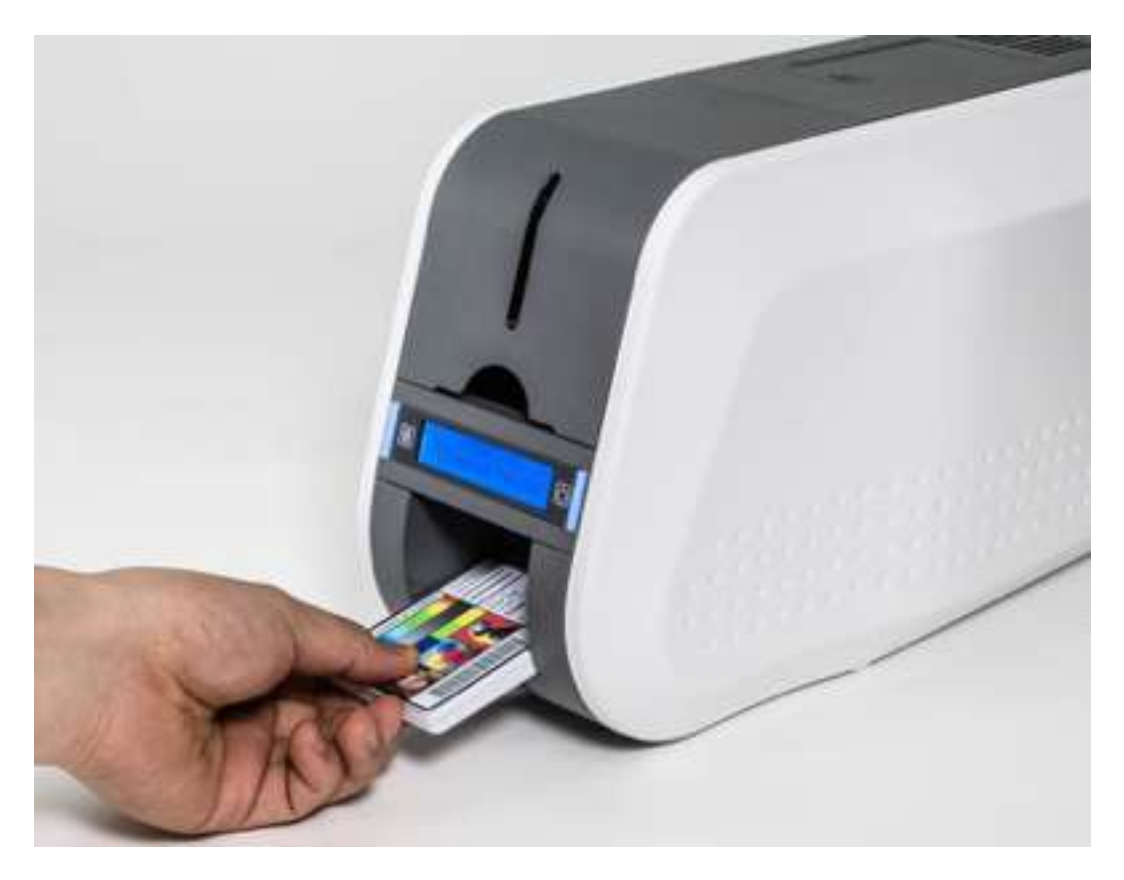

図 *31 ID200* カードの取り出し

ID200のスタッカーはカードの取り出しが容易に出来るよう下図のように引き出せます

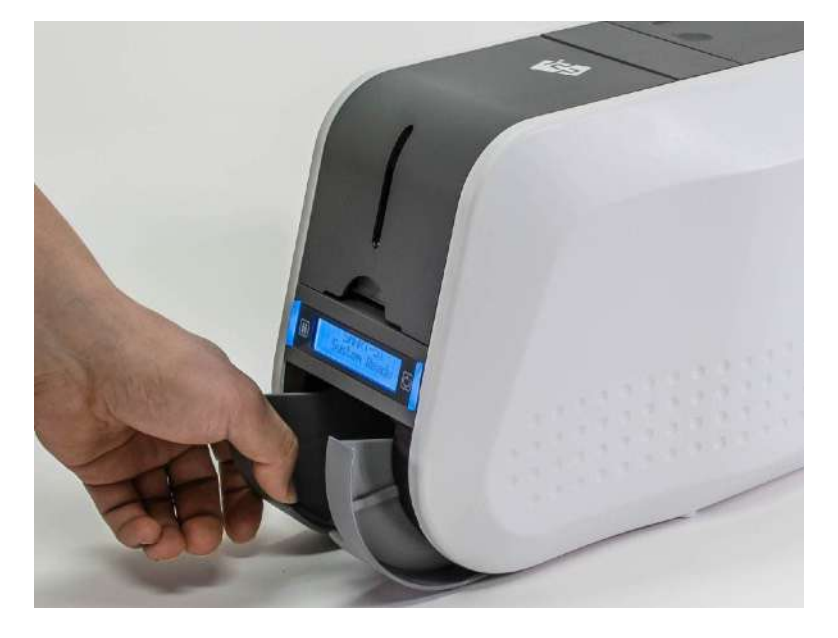

図 *32 ID200* スタッカーの取外し

# 6. 後部スタッカー (オプション)

ID200は、プリンタの背面にオプションの後部スタッカーを取り付けることができます。 ID200S 、ID200Lの場合は、背面のスロットに取り付けてください。 ID200Dの場合は、プ リンタのバクカバーを開いて取り付けてください。

その後、CardPrinterConfigプログラムで「Card Out」の値を「Back」に設定します。

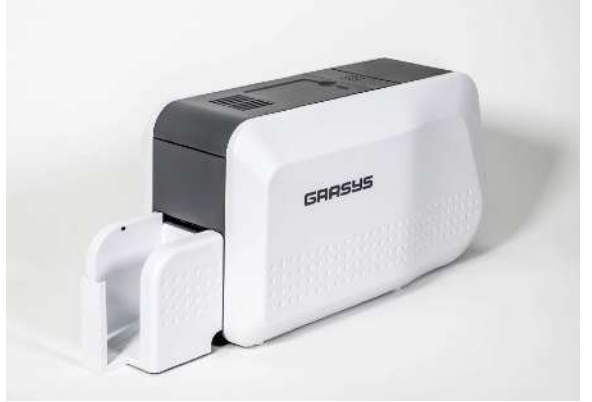

図 *33 ID200* 後部スタッカー取付け後

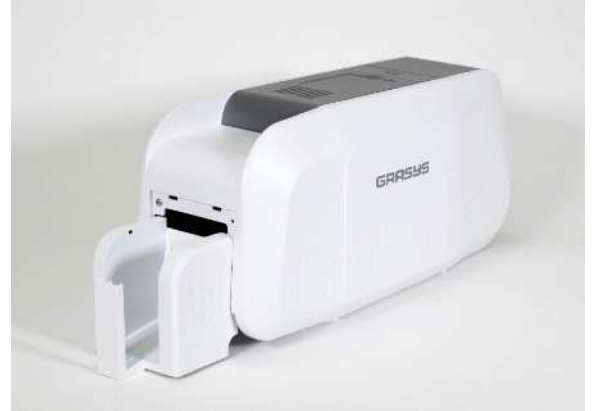

図 *34 ID200W* 後部スタッカー取り付け後

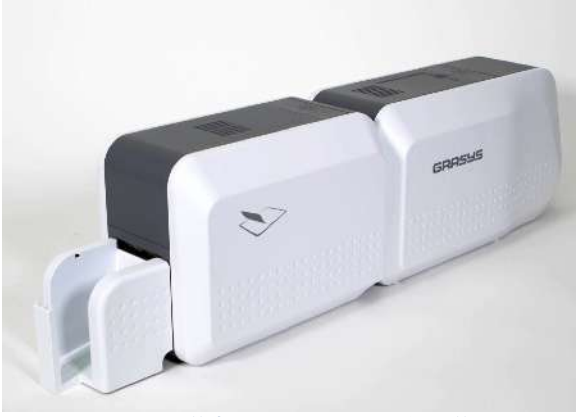

図 *35 ID200L* 後部スタッカー取り付け後

# **2.** ドライバーのインストール (Windows 8/ 10/ 11)

**(1)** インストール**CD**を**PC** にセットしま す

自動的にメニューが表示されます。

日本語で表示されない場合は右上で言 語を選択し、"ドライバーインストー ル"ボタンをクリックします。

メニューが表示されない場合はインストール **CD**の**Install** フォルダにる**Autorun**をダブルクリ ックします。

**(2)** ユーザーアカウント制御画面が表示 されたら"はい"をクリックします。

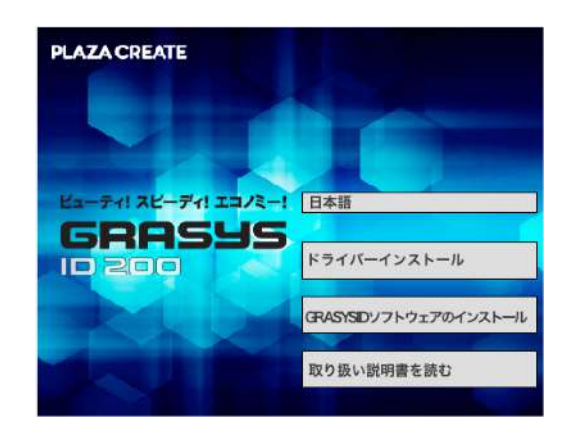

図 **36 Install driver 1**

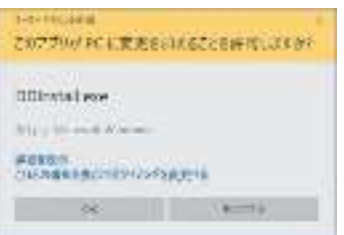

図 *37 Install driver 2*

**(3) STEP 1:** 

プリンター電源を**OFF** にして 次へ ボ

タンをクリックします。 この工程で古いドライバーが削除され

ます。

この工程は古いドライバーを削除するため、時間を 要します。

表示言語が異なる場合は右上で言語を選択すること ができます。

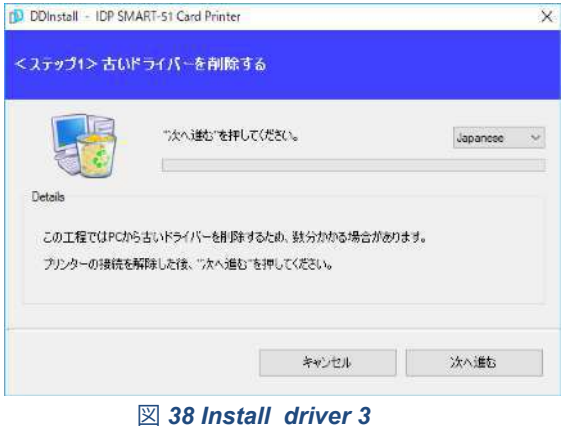

**(4) STEP 2:** 

"次へ"ボタンをクリックするとドライ バーのプレインストールが始まりま す。

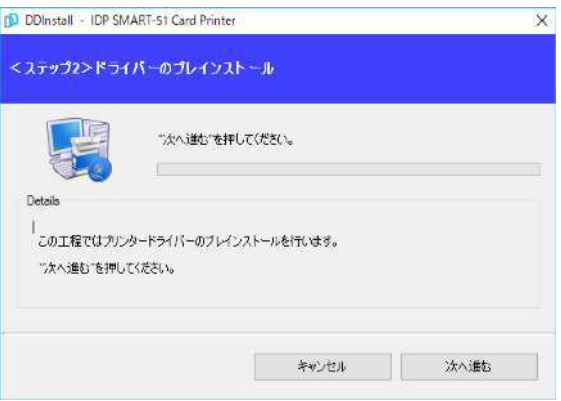

#### 図 *39 Install driver 4*

Windowsセキュリティ画面が表示される場合 このドライバーソフトウェアをインストール しますをクリックします。

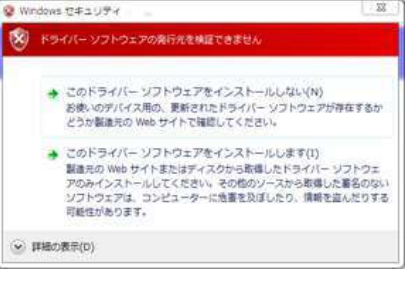

**(5) STEP 3: - USB**

USB 接続の場合は"次へ"ボタンをクリッ クします。

ネットワークに接続されたプリンター のドライバーをインストールする場合 は "TCP/IP Network port" にチェックを 入れ、プリンターを選択するためにス テップ (7)へ進みます。

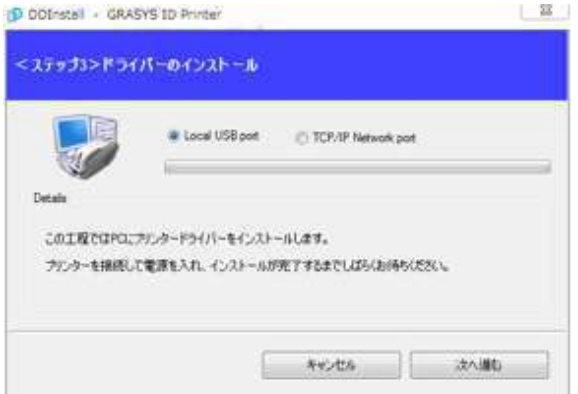

#### 図 *40 Install driver 5*

**(6)** プリンターの電源を**ON**にします 右図はネットワークケーブルが接続されて いる状態です、イーサネットオプションを 内蔵してネットワークを使用する場合はネ ットワークケーブルを準備して下さい。

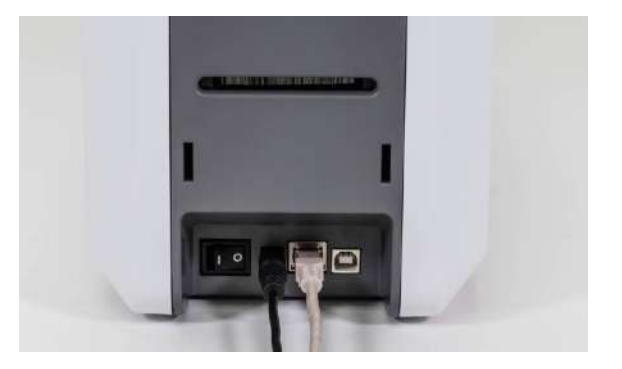

図 *41 Install driver 6*

# イーサネットオプションは別途料金が掛かります。

リストから使用するプリンターを選択 して"OK"ボタンをクリックします。 \*リストにプリンターが表示されない場合 は接続を確認してください。 \*イーサネットオプションはデフォルトで DHCP が有効です、固定IPアドレスを設定 する場合はUSB ドライバーをインストール 後にUSB 接続で設定し、その後ネットワー クドライバーをインストールして下さい。

**(7) STEP 3: -** ネットワーク

**(8)** ドライバーのインストールが終了す ると"閉じる"ボタンが有効になりま す、クリックして終了します。

(9)インストール後にパソコンが 再起動します。

**(9)** デバイスとプリンターを開く と、"grasys id200 Card Printer"の アイコンが作成されています。

Dimital - GRASYS 10 Prints <br>ステップ3>ドライバーのインストール or a Traile Marine by **ANY FIRE Get a card neater** hter (GRASYS : 192.168.10.100)  $0.1515P$ COTIE  $\Box$  Cancel  $-00$ カリッカ  $+20.00$ 

図 *42 Install driver 7*

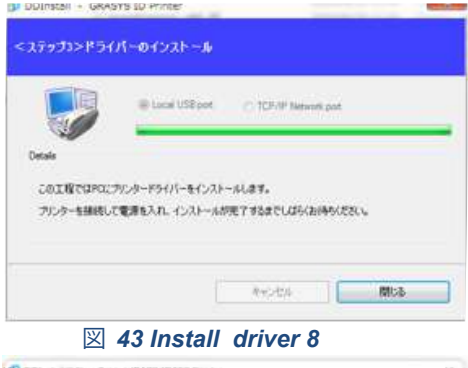

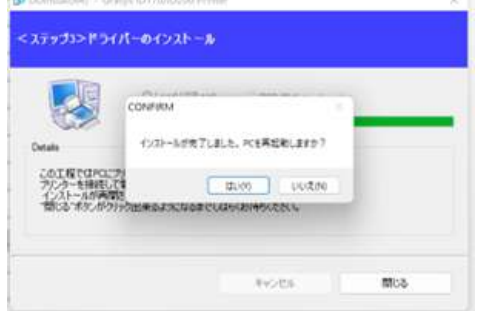

図 *43-1 Install driver 9*

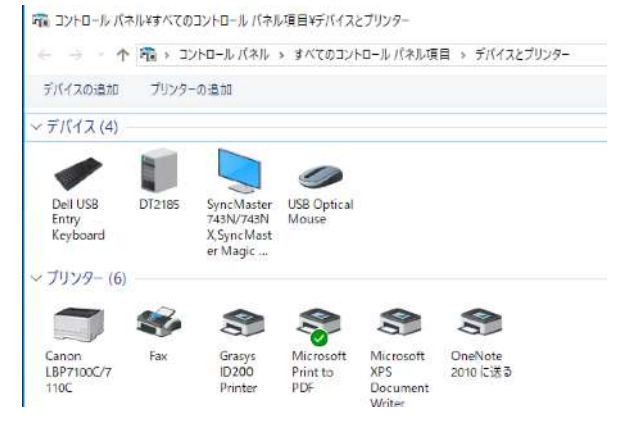

図 *44 Install driver 10*

**(10)** マウス右クリックでプリンターの プロパティを選択してください。

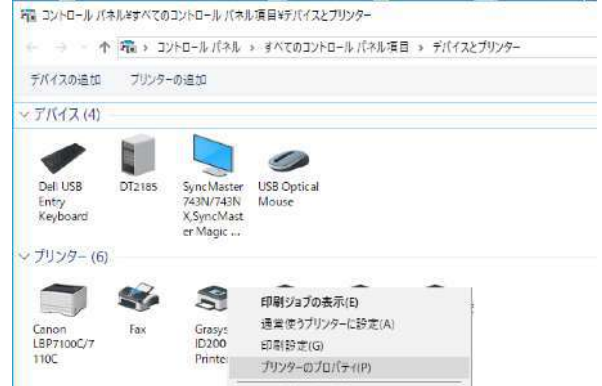

#### 図 *45 Install driver 11*

**(11)** 全般タブを選択して、テストペー ジの印刷ボタンをクリックします。

 カードがホッパーに入っていること を確認してください。

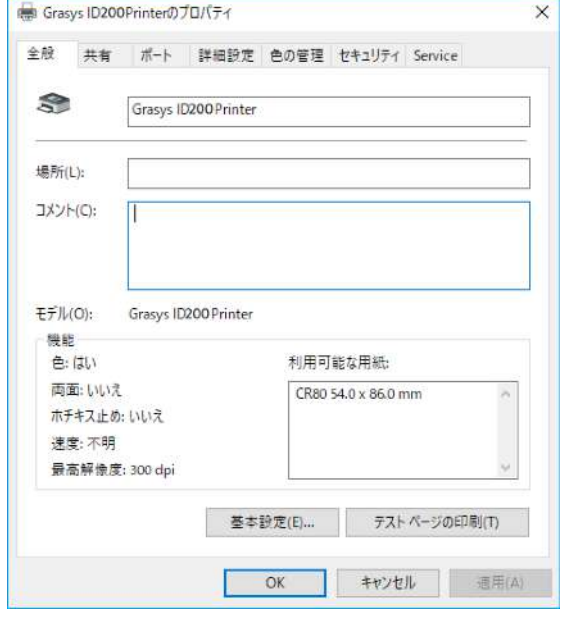

#### 図 *46 Install driver 12*

**(12)** テスト印刷カードの状態を確認し ます。

カードがホッパーに無く、エラーで印刷さ れない場合はカードをセットした後で左側 のLED ボタンを押してリトライします。

印刷後は「プリンターにテストページを送 信しました画面」を閉じるボタンで終了し ます。

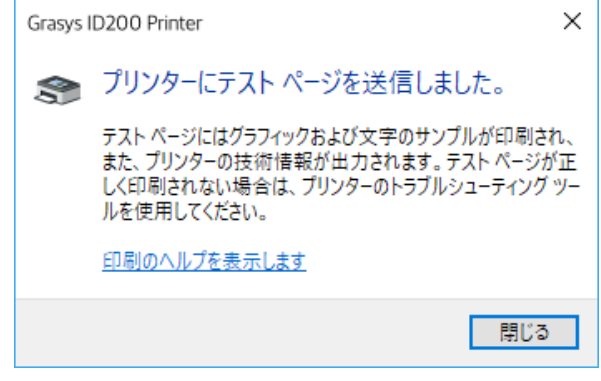

図 *47 Install driver 13*

# 3. ドライバーの設定

**3.1.** プリンタープロパティ

プリンターのプロパティを確認するには、デバイスとプリンターを開 き、"GRASYS ID200 Card Printer"アイコンをマウス右クリックでプリンタープ ロパティを選択します。

**(1)** 印刷設定

全般タブで画面下部左の基本設定をクリックし ます。

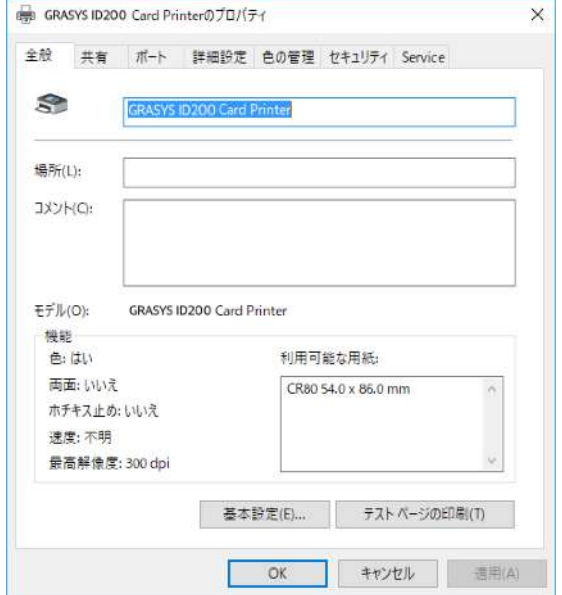

図 *48* プリンタープロパティ

**(2)** レイアウト

- 印刷の方向を縦・横で選択します。

反映させるには適用ボタンをクリックします。

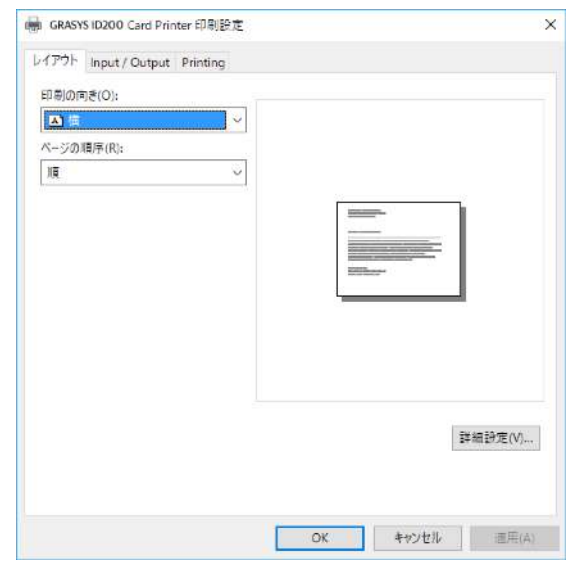

図 *49* レイアウトタブ

**(3) Input / Output**

**[ Supply Tray ]**

Supply: "Auto"を選択します、hopperは使用で きません。

Tray : "CR-80"を選択して下さい。

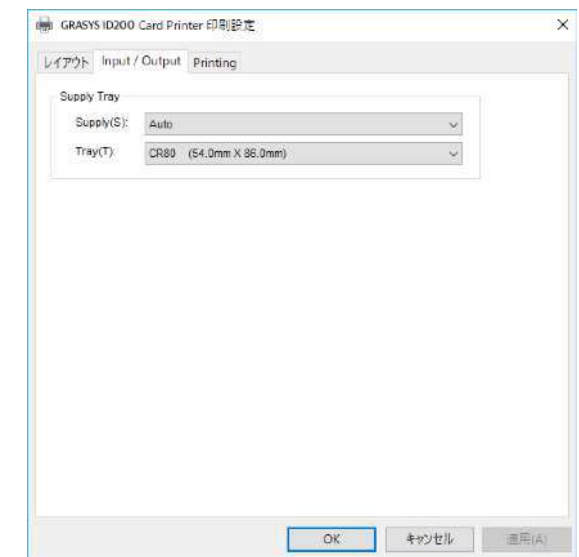

#### 図 *50 Input / Output*タブ

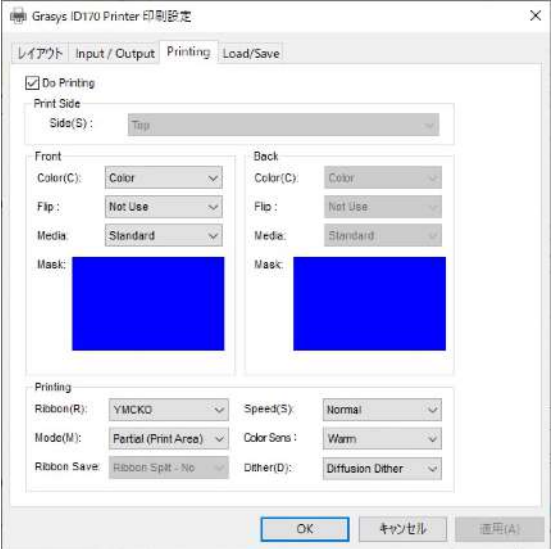

図 *51 Printing*タブ

**(4) Printing Do Printing** :印刷する・しないを設定

**[ Print Side ]**

**Side** : 片面/両面印刷を設定、両面は両面機の みで使用できます。

**[ Front / Back ]**

**Color** : カラー/単色印刷の設定

**Flip** : 画像を反転

Not Use:使用しない

Flip Vertical:垂直方向に反転

Flip Holizontal:水平方向に反転

Rotate 180 Digree:180度回転

**Media / Mask** : 磁気カードやICカードなど、片 面/両面で印刷をしない領域のためのマスクを 選択ます。

参考:オリジナルのマスクを作成する

マスク用の画像はビットマップファイル形式で作成します。 画像サイズ:1012 X 636 ピクセル プリント・オーバーレイ用:ブルー 、RGB0,0,255 オーバーレイのみ:スカイブルー RGB0,255,255 プリントのみ:ピンク RGB255,0,255 蛍光パネル:黄色 RGB255,255,0

**[ Printing ]**

**Ribbon :** 装填されているリボン種を表示、GRASYS は装填したリボンのRF Tag を利用して 自動的に認識します。

**Speed :** 印刷速度と品質:デフォルトNormal、High Qualityは印刷速度が遅くなります。

**Mode :** 印刷モードの設定

**- Standard :** 標準モード、ほぼ全面に印刷する場合

- **Partial :** 部分印刷モード、印刷部のみ消費するため標準より速度が若干早くなります。

ファームウェアが1.00.08以前では"Kリボンでパーシャルモードを使用"している場合にリボ ン残量が0になった時点で印刷は出来ません。**1.00.09**以降では**K**リボンでリボン残量が0 になってもリボンを最後まで使うことができます。

**Color Sense** 印刷画像の色調を設定します。

**Dither :** 単色での画像印刷にThreshold, Random, Diffusion Ditherの3種類のディザリン グから選択可能、 デフォルトは高品質印刷用 の"Diffusion Dither"になっています。版

**Ribbon Save :** 両面印刷のみで有効 YMCKO 、HYMCKO 、 BYMCKO リボ ンを使用する場合、Kパネルを裏面用 に使用する機能です。(表:YMCO/ 裏:K)、オモテ面の黒はKで印刷され ずカラーで表現する黒になりますので ご注意ください。

**(5) Laminating** 

ID200Lが接続されている場合にのみ、ラミネー ト設定用に表示されます。

**Do Laminating** チェックするとラミネートが有効になります。

**Laminator Side not use** :使用しない **top**: オモテ **both**: 両面

**Overlay : not use(** 使用しない**) use(** 使用する**)**

デフォルト設定の使用しないをお勧めします。 <br>
図 52 Laminating

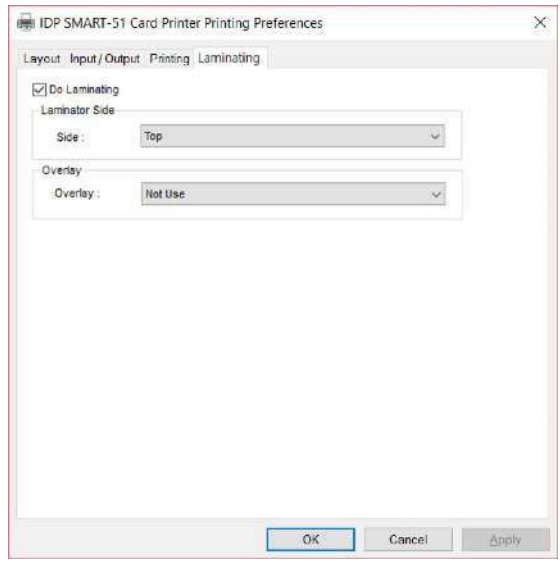

## **(6) Encoding**

### 磁気エンコーダ装着機のみ表示されます

### **Do Encoding**

チェックするとエンコードが有効になり、 Advanced Encoding Optionの設定が可能になり ます。

\*GRASYS IDソフトの磁気設定を有効にすると自動的にチェ ックされます。

**Corecivity** : カードに合った値を選択します。

**Loco** : 300, 600 Oe. **HiCo** : 2760 Oe. **SpCo** : 4000 Oe. **Auto** : 自動設定

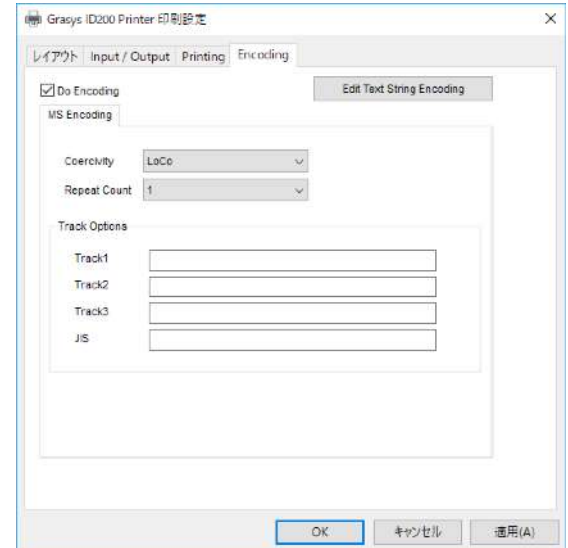

図 *53 Encoding*

**Repeat Count** :エンコード時のエラー発生時の

再試行の回数を設定します。

**(7)Advanced Encoding Option**

クリックするとMagnetic Encodingウインドウ が表示、下記の設定が可能になります。 ●Magnetic Encoding Advanced Option 両面機のみ有効 Card Stripe Side: Bottom / Top 磁気ストライプの面 (下/上) Before Flip: No / Yes 磁気エンコードの前に反転する After Flip: No / Yes 磁気エンコードの後に反転する **OTrack Advanced Options** Format : エンコードフォーマット (IATA, ABA, MINS, JISII, Bits Mode) Track 1 : (デフォルト) IATA Track 2 : (デフォルト) ABA Track 3 : (デフォルト) MINS JIS II Track : (デフォルト) JIS II Density: 磁気エンコード密度 (210, 75) Text Encoding Sentinels : 磁気エンコードのスタート、エンドマーカー Start: スタートマーカー End : エンドマーカー

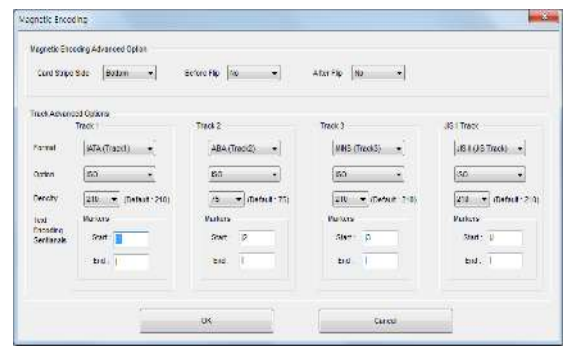

図*54 Magnetic Encoding Advanced Option* 

### **3.2.** 詳細設定

詳細設定は印刷設定画面のレイアウトタブー詳細設定ボタンをクリックします。

- **Reset Default Values:** ドライバーの設定をデフォルトに戻します。
- **Color Correction:** カラー補正、色濃度を補正するにはCardPrinterSetupを使用します。

※設定は保存されませんのでご注意下さい。

- **Main [-100:100] :** 全パネルを調整
- **Yellow [-100:100] :** Yパネルを調整
- **Magenta [-100:100] :** Mパネルを調整
- **Cyan [-100:100] :** Cパネルを調整
- **Black [-100:100] :** K(黒)パネルを調整
- **Overlay [-100:100] :** Oパネルを調整
- **Position Processing:** パネル位置を設定します。
	- **Color [-32:32]:** カラーパネルの位置を設定する。
	- **Mono [-32:32]: K (黒) の位置を設定する。**
	- **Overlay [-32:32]:** Oパネルの位置を設定する。
- **Resin Black(K) Processing:** K(黒)の基準を設定する。
	- **Text [0:100]:** 黒のオブジェクトを抽出するためのデンシティ基準を設定
	- **Dot [0:100]:** 黒のドットを抽出するためのデンシティ基準を設定
	- **Threshold [0:100]:** ディザリングのデンシティ基準を設定
	- **Dithering Degree [0:100]:** ディザリングのシャープネスを設定
	- **Resin Extraction:** デザインソフトを使用するときは、レジンブラックを抽出する 方法を設定できます。 (GRASYS ID を使用する場合は、このオプションを選択す る必要はありません)自動的に設定されます。
		- **Black Object:** レジンブラックを自動的に抽出(線、四角、円、バイナリ画 像など)
		- **Black Text** : テキストのみのレジンブラックを抽出する。
- **Black Dots** : 全ての黒のレジンブラックを抽出する。
- **Black Dots only** : 全ての黒のレジンブラックを抽出し、カラーパネルには印 刷しない
- **▶ Not Use : 黒を抽出しない**
- **Extra Controls :** その他のオプション
	- **Fast Alignment [On/Off]:** 磁気エンコーダへのカード挿入位置または通常印刷を 設定。 オンの場合、プリンタはエンコードする時間を節約できます。
	- **Rewritable Erase Density [0:100] :** リライトプリンタの消去デンシティを設定
- **Wait Option:** 
	- **Wait at Internal Module Contactless Encoding Position [On/Off]:** オプションの内 蔵RF エンコーダで待機するかどうかを設定
		- **Card Side [Front/Back]:** 待機時のカードの方向を設定
		- **Wait Position [-100:100]:** 基準位置から待機するカードの位置を設定する。 単位:0.1mm
		- **▶ Wait Time [0:1000]: 待機時間を設定、単位:秒**
	- **Wait at External Module Contactless Encoding Position [On/Off]:** オプションの外 部RF エンコーダで待機するかどうかを設定
		- **Card Side [Front/Back]:** 待機時のカードの方向を設定
		- **Wait Position [-100:100]:** 基準位置から待機するカードの位置を設定する。 単位:0.1mm
		- **Wait Time [0:1000]:** 待機時間を設定、 単位:秒
	- **Wait at Internal Module Contact Encoding Position [On/Off]:** オプションの内蔵IC エンコーダで待機するかどうかを設定
		- **Card Side [Front/Back]:** 待機時のカードの方向を設定
		- **Wait Position [-100:100]:** 基準位置から待機するカードの位置を設定する。 単位:0.1mm
		- **Wait Time [0:1000]:** 待機時間を設定、 単位:秒

## **3.3.** 他の設定

#### **(1)** 共有

ネットワーク経由で共有タブでプリンタ を共有できます。

デフォルトでは「このプリンタを共有す る」のチェックが外されています。

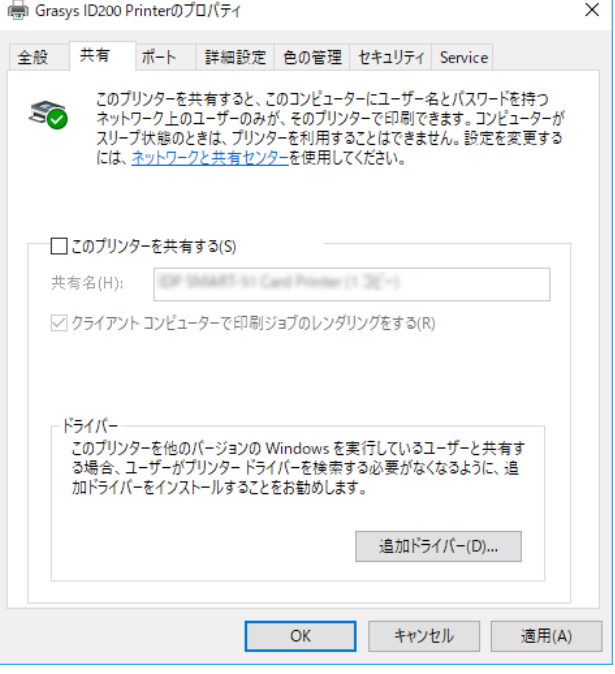

図 *55 Printer sharing*

**(2)** ポート

PortタブにはID200が接続されているポー トが表示されます。 ID200はPC に接続さ れたUSB を使用しているため、ID200は 左の図のようにUSB 仮想プリンタポート に接続しています。

(注意!このポートは自動的に選択され ます。デフォルトを維持することを推奨 します。)

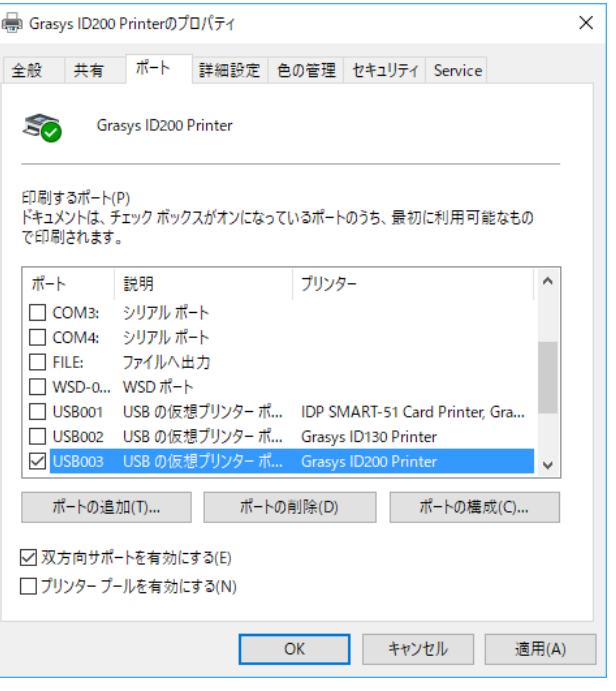

図 *56 Ports*

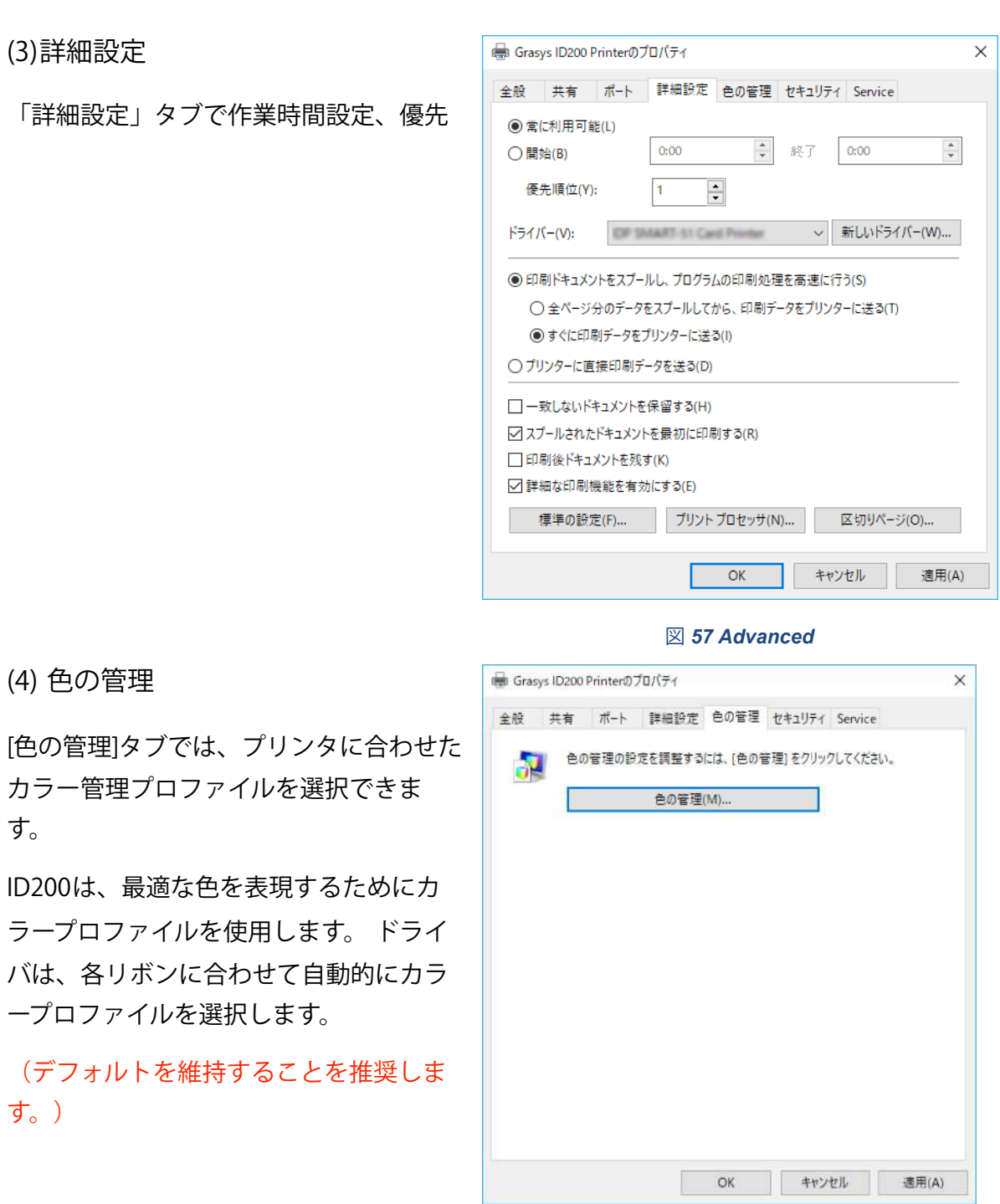

す。

す。)

図 *58 Color Management*
**(5)** セキュリティ

プリンタの使用権限を設定できます。 許 可に応じて、特定のグループまたはユー ザは、プリンタ/文書を印刷したり、管理 したりすることができます。

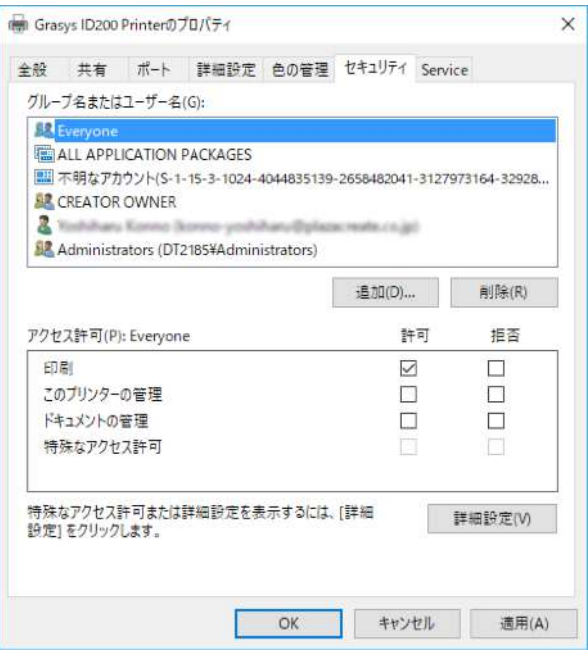

図 *59 Security*

**(6)** サービス

接続されたモジュール、プリンタのシリ アル番号、プリンタID、ドライバのバー ジョン、ファームウェアのバージョン、 リボンの種類と残量、プリンタの状態を 認識できます。

**Print Tech Sipport Sheet** ボタン

「技術サポートシート」を印刷、プリン タの設定値を確認することができます。

**Clean Printer** ボタン

プリンターをクリーニングします 詳細に ついては「プリンターのクリーニング項 を参照してください。

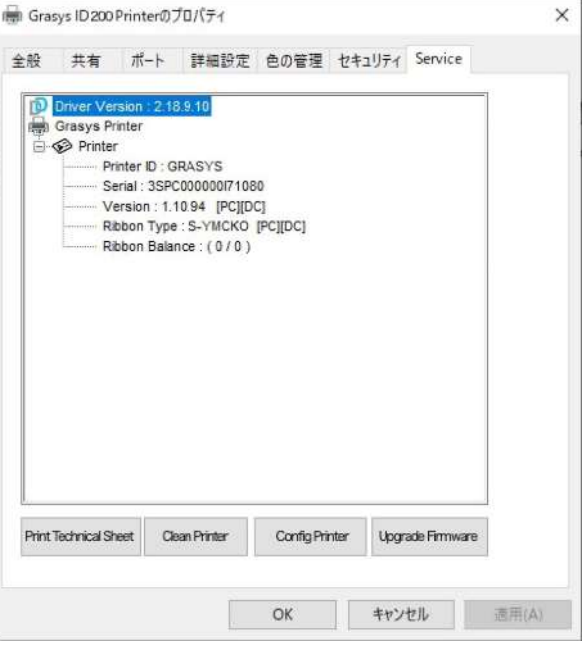

図 *60 Service*

#### Config Printerボタン

プリンターの設定を変更する場合に使用 します。

**Upgrade Firmware** ボタン

ファームウェアの更新に使用します。

## **(5)** セキュリティ

プリンタの使用権限を設定できます。 許 可に応じて、特定のグループまたはユー ザは、プリンタ/文書を印刷したり、管理 したりすることができます。

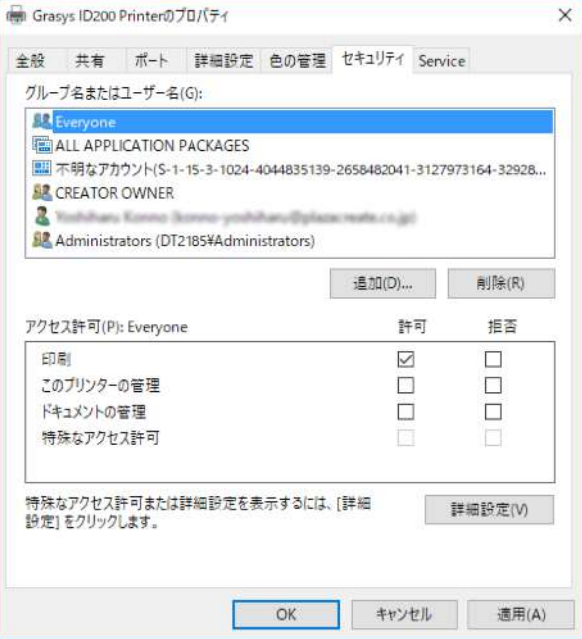

図 *59 Security*

# **4.** ユーティリティ

# **4.1.** カードプリンター設定

ID200は最適化された状態で出荷されます。 インストールCDのCardPrinterConfigを使 用して、必要に応じて設定値を調整することができます。

CardPrinterConfigで以下の設定を調整できます。

#### **(1) CardPrinterConfig** の起動

このプログラムを起動すると、パスワ ード入力ウィンドウが表示されます。 正しいパスワードを入力すると、プリ ンターに記録された設定値が表示さ れ、値を変更することができます。 パ スワードはID200プリンタに保存され ます。 従って同じプリンタで別のPC を使用する場合、このプログラムを実 行するにはパスワードが必要になりま す。 (デフォルトのパスワードは空欄 です。パスワードを入力せず[OK]をク リックしてください)。

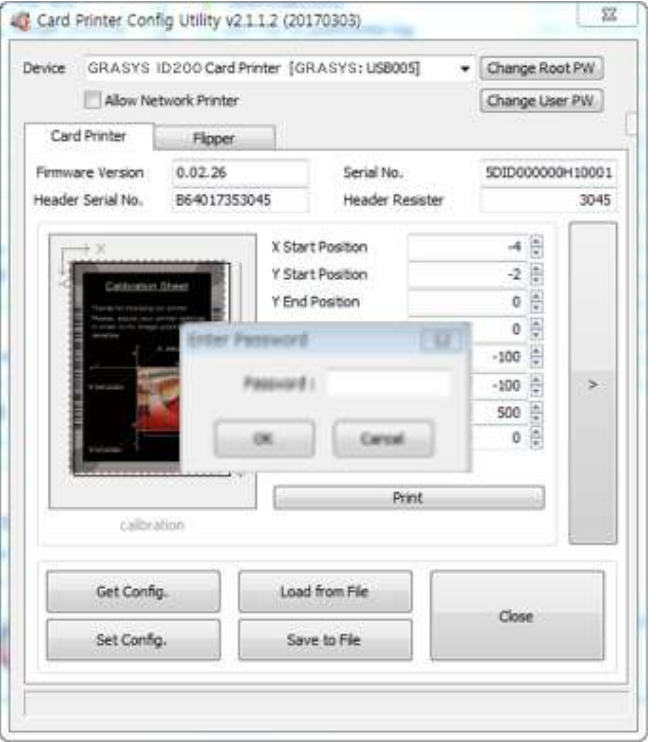

図 *61 CardPrinterConfig*ログイン

ログインに成功すると、左の写真のよ うに値が表示され、設定を変更できま す。

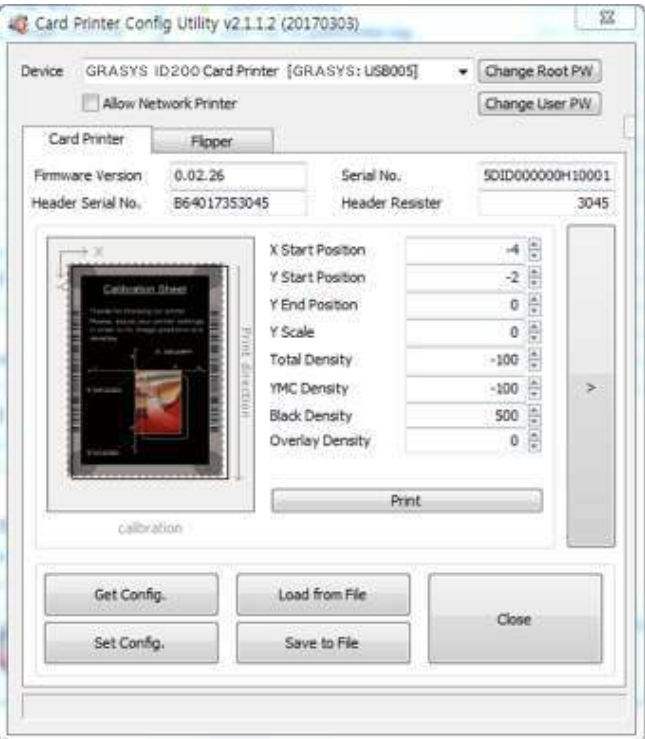

図 *62 CardPrinterConfig* 画面

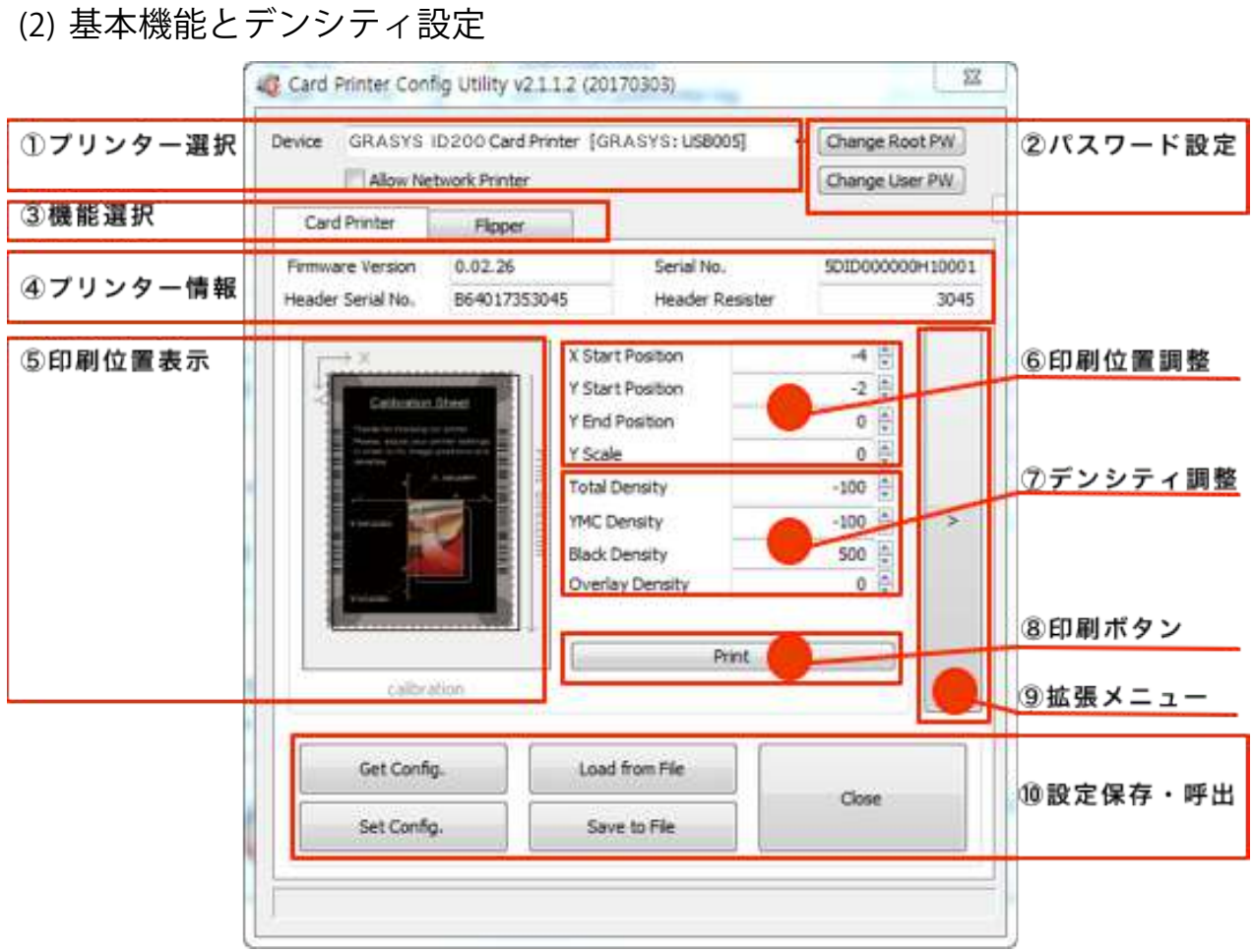

図 63 CardPrinterConfig - 基本機能

① プリンター選択

**Device:** プルダウンメニューを使用してプリンタを選択できます。 「IDP ID200 Card Printer」はプリンターの名前です。 「GRASYS 」はプリンターのID、「USB005 」は接 続しているポートです。 ネットワークプリンタに接続する場合は、「Allow Network Printer」をチェックし、プルダウンメニューからプリンターを選択してください。

② パスワード設定

Change Root PW: 管理者 (root) のパスワードを設定します。 このパスワードは、 CardPrinterConfigとユーザー認証のユーザー権限を確認するために使用されます。 ま た、ユーザーのパスワード管理にも必要です。 (セキュリティが必要な場合にパスワー ドを設定してください。

**Change User PW:** ユーザー認証のユーザーパスワードを設定します。

③ 機能選択

"Card Printer"タブ(カードプリンター本体)ラミネータかフリッパーを装着している 場合は"Laminator"タブ (ラミネーター)、 "Flipper"タブ (フリッパー) を選択すると それぞれの設定ができます。

④ プリンター情報

ファームウァアバージョン、プリンターのシリアル番号、ヘッドのタイプと抵抗値が表示さ れます。

⑤ 印刷位置表示

印刷位置を表示します。分かりやすいよう誇張して表示されます。

⑥ 印刷位置調整

印刷領域を設定します。 ID200はダイレクト方式のプリンタですのでカード全体に印刷する には正しく設定してください。 「Print」をクリックすると、キャリブレーションカードが印 刷されます。 カードの上下に0.4mm~0.5mmの余白があり、各コーナーのすべての円が印刷 されるように値を適切に設定してください。 以下の順序で値を設定してください。

\*調整開始前に**Save to File** ボタンで現在の設定をファイルで保存して下さい。

**X Start Position:** X位置を調整すると左右の位置が変化します

- **Y Start Position:** 印刷されたカードを確認して開始位置を調整します。縦位置で 上部の空白が0.4mm~0.5mmになれば正常です。
- **Y End Position:** 印刷されたカードを確認し、終了位置を調整します。縦位置で 底部の余白は0.4mm~0.5mmになれば正常です。デフォルトよりも大きな値 を "Yスケール"に設定することをお勧めします。

**Y Scale:** 縦位置で底部の円が全て表示されるように調整します。

\*調整後はSet Configボタンでプリンターに設定を反映します、その後Print ボタンで調整後 の設定が反映されたキャリブレーションカードを印刷します。

⑦ デンシティ調整

濃度を設定します。 ID200は、カラー (YMC) 、レジンブラック (K) 、オーバーレイ (O)それぞれに異なる濃度を設定することができます。各値を調整して品質を最適化して

ください。 最適な状態にするには、繰り返しキャリブレーションカードを印刷しながら、確 認と調整することが必要です。

⑧ 印刷ボタン

キャリブレーションカードを印刷します。

⑨ 拡張メニューボタン

拡張設定を表示します。

(拡張設定はプリンターの動作に関わるため、変更しないようお願い致します)

⑩ 設定保存・呼出

設定の保存と読込をします

Get Config.: プリンターから現在の設定を取得します

Set Config.: プリンターに設定値を反映します

**Load from File:** ファイルから設定値を読み込みます

**Save to File :** 設定をファイルで書出します

**Load Default :** デフォルト値を読み込みます、読込後に調整が必要です

**Close: CardPrinterConfigを終了します** 

(3) デンシティ設定

設定の前に

\*調整開始前に**Save to File** ボタンで現在の設定をファイルで書き出して下さい

\*調整後はSet Configボタンでプリンターに設定を反映し、その後Print ボタンで現在の設定 でキャリブレーションカードを印刷します。

TotalとYMC,K,O のデンシティ比は1:10です。例えばYMCの調整値100はTotalでは10程度に なりますので最初にTotalを調整し、その後YMC,K,O を微調整します。

Total:全体濃度

YMC:カラー濃度微調整

- K:K濃度微調整
- O:オーバーレイ濃度微調整

全体の濃度(**Total Density** )**:** 全体の濃度を調整します。

調整する際は、最初にPrintボタンをクリックしてキャリブレーションカードを印刷します。

下記のそれぞれの場所を見てYMC、K、Oのいずれかの場所だけが薄い/濃い場合は、それ ぞれの値を調整し、全体的に薄い・濃い場合はTotal Densityを調整します。

カラー:背景の黒い部分とカラー画像部分で状態を確認します。

濃度がわかりにくい場合はプリンターのプロパティからテストページの印刷をしてみましょう。

背景の黒い部分がグレーっぽくなく黒に見えるか

黒が濃い場合は判断しにくいので、やや設定を下げて薄くならないギリギリの設定値がベストで す。テストページでは周りの黒い縁が黒く見えるか確認します。

カラー画像部分が鮮明に見えるか

強すぎると赤や緑色の線が印刷されたり印刷中にリボンが切れてしまうことがあります。

テストページでは人物の画像を確認しましょう。

レジンブラック:四隅の◎やバーコードで状態を確認します。

強すぎるとバーコードが太くなったり、弱すぎると◎が欠けます。

テストページでは一番細い線が表示されているか確認しましょう。

オーバーレイ:四隅の◎の表面を見て状態を確認します。

◎の表面に均一にオーバーレイがかかっているか確認します。

強すぎるとやや表面にシワが発生したり、表面の曇りや印刷時にリボンが切れることがあります。

弱すぎるとバーコードの周辺や◎の周りのオーバーレイが密着せず、空気が入り浮いた状態になりま す。

カラーの濃度(**YMC Density** )**:** カラー部分(YMC)濃度を設定します。

バーコードや四隅の◎はカラーではありませんので注意してください。

可能な限りYMCの濃度を最大にして、色鮮やかな画像を表現できるようにします。強すぎる場 合、緑色または赤色の線が表示され、弱すぎると印刷品質、特に濃度が低くなり青味やややグ レーかかった黒になります。

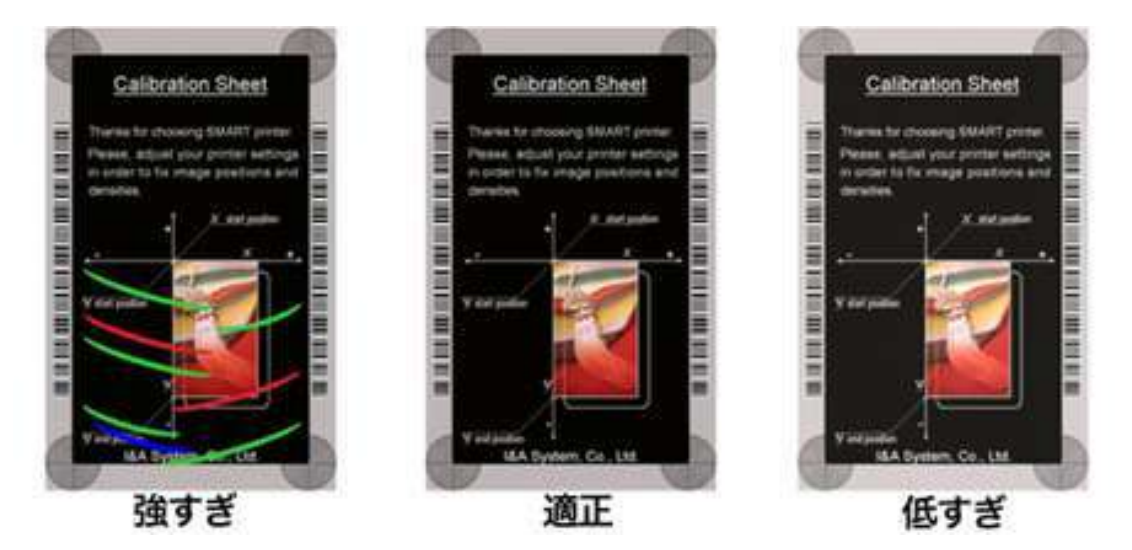

図 *64* カラー(*YMC*)デンシティ

- 強すぎ:濃度が強すぎ、リボンに赤や緑のシワ皺が発生、黒い背景部分に影響が出ている状況です。 YMC Densityの値を50程度下げて再度印刷し、同様の場合はさらに50下げます。 調整可能範囲内で繰り返してください。強すぎるとリボンが熱で切れる場合があります。
- 適正:黒い部分は黒く締まっておりカラーも鮮やかで適正な状態 カラー部分の見た目は強すぎる場合とあまり変わりませんが弱すぎる場合と比較すると濃度が 異なっています
- 低すぎ:背景の黒い部分がやや青味やグレーっぽくなり、カラー画像の赤い部分も色が薄い状態です YMC Densityの値を50程度上げて再度印刷し、同様の場合はさらに50上げます。 調整範囲内で繰り返してください。

黒の濃度(**Black Density** )**:** キャリブレーションカードの左右のバーコード状の印刷部分と四 隅の◎部分を確認します。

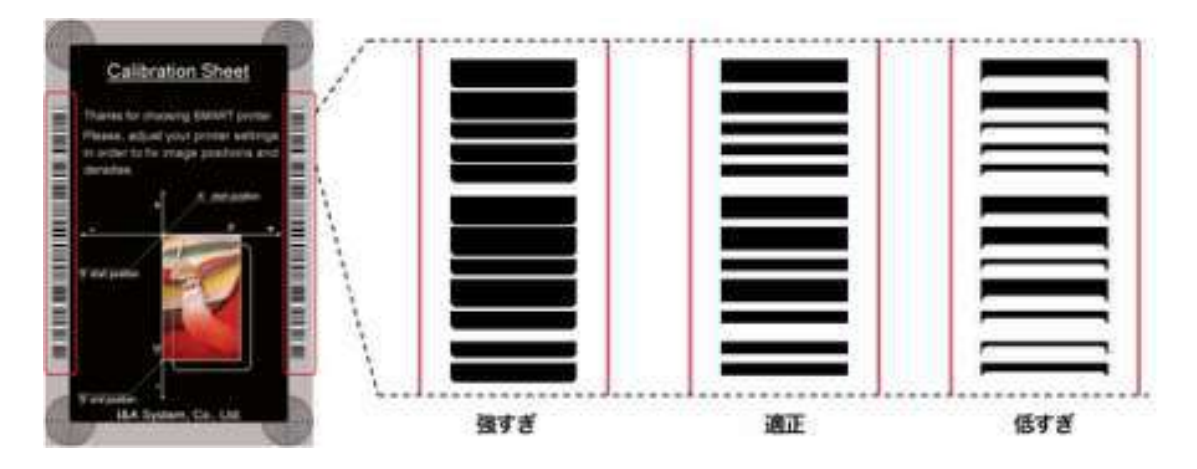

図 *65* レジンブラック(**K**)デンシティ

強すぎ:線が太くなりすぎている状態、カラーと同様に皺が発生する場合もあります。 Black Densityを100程度下げ、再度印刷し同様の場合はさらに100下げます。 設定範囲内で繰り返します。この状態では文字が太って印刷されます。

適正:線がくっきり分離して見える状態、やや太く見える状態がベストです。

低すぎ:線が細くなってしまった状態、四隅の円などの細い線は印刷されない場所も発生 細い文字などは印刷されない状態です。 Black Densityを100上げ、再度刷し同様の場合はさらに100上げます 設定範囲内で繰り返します。

**Overlay Density:** オーバーレイデンシティを設定します。 強すぎると表面の曇りや印刷痕が表 示されます。 弱すぎると、オーバーレイがエッジ領域に印刷されません。

確認する際は表面を反射させるとよく見えます。

- ・バーコードの境目でオーバーレイが密着せず浮きが発生していないか:弱すぎ
- ・四隅の◎部分にかすれた部分がないか:弱すぎ

・表面の端部分ににシワが発生していないか:強すぎ

やや強めに設定するのがベストです。弱すぎる場合は100程度、強すぎる場合は‒100程度加算して ください。

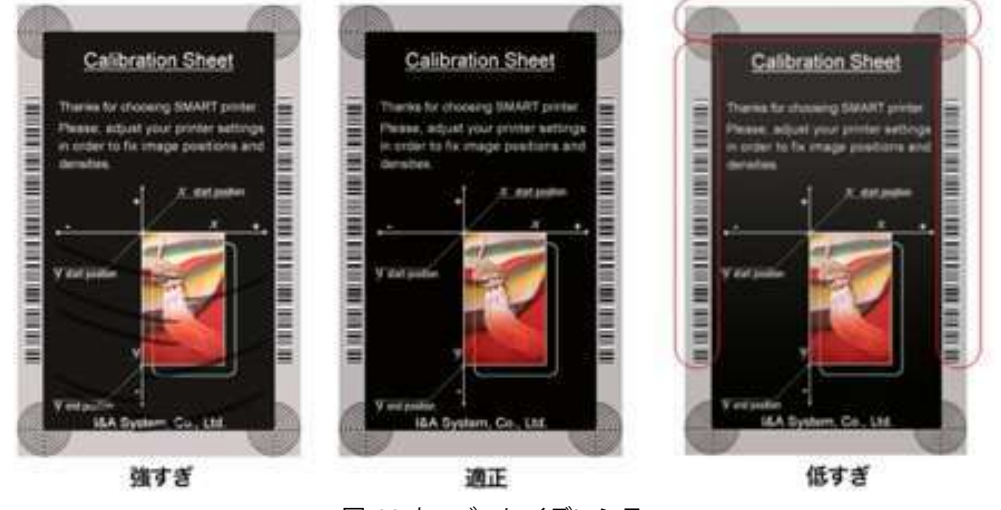

図 *66* オーバーレイデンシティ

⑪ 印刷ボタン

キャリブレーションカードを印刷します。

⑫ 拡張メニューボタン

拡張設定を表示します。

(拡張設定はプリンターの動作に関わるため、変更しないようお願い致します) ⑬ 設定保存・呼出

設定の保存と読込をします。

Get Config.: プリンターから現在の設定を取得します。

Set Config.: プリンターに設定値を反映します。

**Load from File:** ファイルから設定値を読み込みます。

**Save to File :** 設定をファイルで書出します。

**Load Default :** デフォルト値を読み込みます、読込後に調整が必要です。

**Close : CardPrinterConfigを終了します。** 

## **(4)** 拡張設定

| Device                                          |                                                  | GRASYS D200 Card Printer [SMART : USB001]<br>Allow Network Printer |                      |                                                                                  | Change Root PW                   | Change Printer ID<br>Change Head |                     |                             | Set PC Serial                 |  |
|-------------------------------------------------|--------------------------------------------------|--------------------------------------------------------------------|----------------------|----------------------------------------------------------------------------------|----------------------------------|----------------------------------|---------------------|-----------------------------|-------------------------------|--|
|                                                 |                                                  |                                                                    |                      |                                                                                  | Change Liser PW                  |                                  |                     | Set Mag. Encrypt Key        |                               |  |
|                                                 | Card Printer                                     | Laminator                                                          |                      |                                                                                  |                                  | Config                           |                     |                             |                               |  |
|                                                 | Serial No.<br><b>Firmware Version</b><br>1.02.23 |                                                                    |                      | AN-B                                                                             | 4000                             | Total Issue Count                |                     | User Issue Count            |                               |  |
|                                                 | Header Serial No.                                |                                                                    | Header Resister      |                                                                                  | 3012                             | Image                            | 4341                | Image                       | 4341                          |  |
|                                                 |                                                  |                                                                    |                      |                                                                                  |                                  | Magnetic                         | 92                  | Magnetic                    | 92                            |  |
|                                                 |                                                  |                                                                    | X Start Position     | $0$ $\uparrow$                                                                   |                                  | IC                               | $\ddot{\rm o}$      | IC                          | $\circ$                       |  |
| Calibration Sheet                               |                                                  |                                                                    | Y Start Position     | ¢<br>$-5$                                                                        |                                  | External RF                      | ö                   | <b>External RF</b>          | $\overline{0}$                |  |
|                                                 |                                                  |                                                                    | Y End Position       | $\frac{1}{\pi}$<br>19<br>$\begin{array}{c} \bullet \\ \bullet \end{array}$<br>40 |                                  | Internal RF<br>Printed Panels    | O                   | Internal RF                 | O                             |  |
|                                                 |                                                  |                                                                    | Y Scale              |                                                                                  |                                  |                                  | 17221               | Cleaning Count              | ö                             |  |
| <b>IN LEFTER THE REAL PROPERTY AND LEFT AND</b> |                                                  |                                                                    | <b>Total Density</b> | $-220$                                                                           | $\hat{\cdot}$<br>٥<br>$\epsilon$ | Cleaning Count                   | 0                   | Skipped Cleaning            |                               |  |
|                                                 |                                                  |                                                                    | <b>YMC Density</b>   | $-210$                                                                           |                                  | Skipped Cleaning                 | 3                   |                             |                               |  |
| Black Density                                   |                                                  |                                                                    |                      | 칅<br>150                                                                         |                                  |                                  |                     |                             |                               |  |
|                                                 |                                                  |                                                                    | Overlay Density      | $50 \frac{2}{3}$                                                                 |                                  | $RMP +$                          | E<br>4000           | RMP -                       | 5000                          |  |
|                                                 |                                                  |                                                                    |                      |                                                                                  |                                  | $RMM +$                          | ÷<br>7000           | RMM-                        | 6000                          |  |
|                                                 |                                                  |                                                                    | Print                |                                                                                  |                                  | Ribbon Position                  | 0 <sup>2</sup>      | Ribbon Search Mode Normal   |                               |  |
|                                                 | calbration                                       |                                                                    |                      |                                                                                  |                                  | <b>Print Wait Time</b>           | 100                 | <b>Initial Floper Angle</b> | $-28$ $-$                     |  |
|                                                 |                                                  |                                                                    |                      |                                                                                  |                                  | Display Type   TLCD 16x2         |                     | Security                    | PC Autri.<br>User Auth.       |  |
|                                                 | Get Config.                                      |                                                                    | Load from File       |                                                                                  |                                  | Display Language English         |                     |                             | Root Auth.                    |  |
|                                                 |                                                  |                                                                    |                      | Close                                                                            |                                  | DC. Mode Not Use                 |                     |                             | SBS Only Not Use<br>×         |  |
|                                                 | Set Config.                                      |                                                                    | Save to File         |                                                                                  |                                  | Safe Head Heat Not Use           |                     | Cleaning Warning Notice     | Q                             |  |
|                                                 |                                                  |                                                                    |                      |                                                                                  |                                  | Use USB Serial Not Use           |                     | Mag. Head Position Upper    | Q                             |  |
|                                                 |                                                  |                                                                    |                      |                                                                                  |                                  | Card Out Front                   |                     | Error Card Out Front        | U                             |  |
|                                                 |                                                  |                                                                    |                      |                                                                                  |                                  | Auto Front Card In Not Use       |                     | Auto Rear Card In Not Use   | $\ddot{\phantom{1}}$          |  |
|                                                 |                                                  |                                                                    |                      |                                                                                  |                                  | Dump Mode Not Use                |                     | User Mag. Current           | 200                           |  |
|                                                 |                                                  |                                                                    |                      |                                                                                  |                                  | Mag. Write Mode L:A, H:I         |                     | Mag. Start Position         | o                             |  |
|                                                 |                                                  |                                                                    |                      |                                                                                  |                                  | Mag. Write Speed Normal          |                     | Flipper Cover Open Janore   |                               |  |
|                                                 |                                                  |                                                                    |                      |                                                                                  |                                  | UART Baud Rate 115200            |                     | Card Move Speed             | $210$ $\frac{1}{2}$           |  |
|                                                 |                                                  |                                                                    |                      |                                                                                  |                                  | Card In Speed                    | $210$ $\frac{2}{7}$ | Card Eject Speed            | $210$ $\frac{2}{7}$           |  |
|                                                 |                                                  |                                                                    |                      |                                                                                  |                                  | Card In Delay                    | ÷<br>o              | Stability Interval Lise     |                               |  |
|                                                 |                                                  |                                                                    |                      |                                                                                  |                                  | Hopper Alian Not Use             |                     | Hopper Alian Time           | 100                           |  |
|                                                 |                                                  |                                                                    |                      |                                                                                  |                                  | Stability Mode Default           |                     | Color Sensor Calib. Disable |                               |  |
|                                                 |                                                  |                                                                    |                      |                                                                                  |                                  | Cancel Only Not Use              | $\checkmark$        |                             | Open Color Sensor Calibration |  |
|                                                 |                                                  |                                                                    |                      |                                                                                  |                                  | Display Card Empty Not Display   | $\checkmark$        | Front Device No Device      |                               |  |

図 67 CardPrinterConfig - 拡張設定

① プリンタID、PC シリアル、ヘッド、磁気エンコード暗号化キーを設定できます。

**Change Printer ID:** SDK でID200を使用する場合、USB 接続か、IPアドレス接続かに かかわらず、ID200プリンタを一意のIDで設定できます。 複数のプリンタを接続して 使用する際にも便利です。 デフォルトのIDは "GRASYS" です。

**Set PC Serial:** セキュリティ機能の一つです。 特定のPC でのみプリンタを使用でき ます。④の "PC Auth"を確認して再起動した後、"Set PC Serial" をクリックすると起 動します。このとき、使用したPC の固有情報はID200プリンタに保存されます。 **Change Head:** ヘッド交換時のシリアル番号、抵抗値設定用

**Set Mag. Encrypt Key:** セキュリティ機能の一つ。 SDK を使用するとUSB で送信され た磁気エンコードデータを暗号化できます。 「Set Mag. Encrypt Key 」を使用して ID200に暗号化キーを定義して保存することができます。 暗号化キー "を選択しま す。

- ② ID200プリンタで発行されたカードの数を表示。 「Total Issue Count」は工場出荷時 に発行されたカードの数、「User Issue Count 」はヘッド交換後に発行されたカード の数です。
- ③ リボンモーターの設定項目です。故障の原因になりますので変更しないで下さい。
- ④ 参考:下記は他の設定情報です 、太字以外は使用しないで下さい。

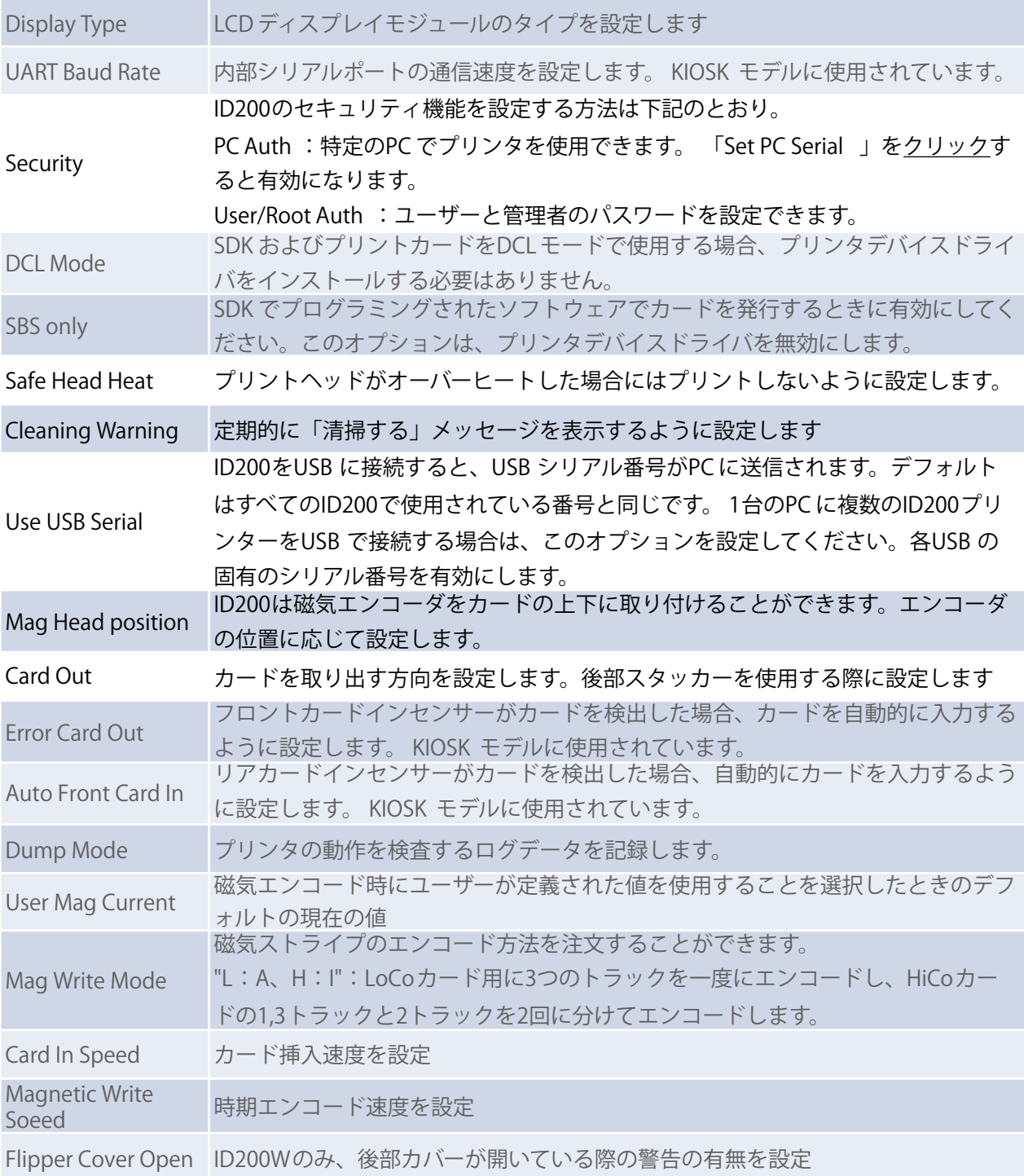

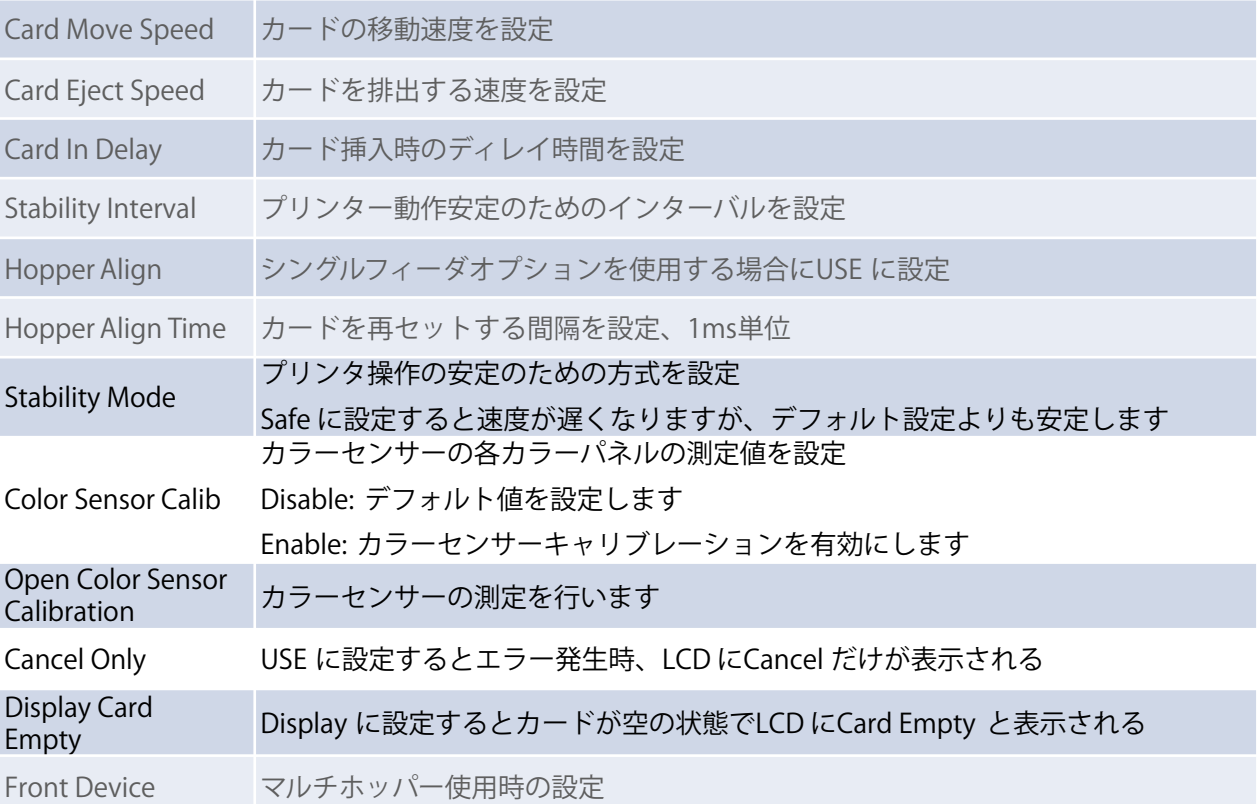

**(5)** フリッパー(ローテータ)設定

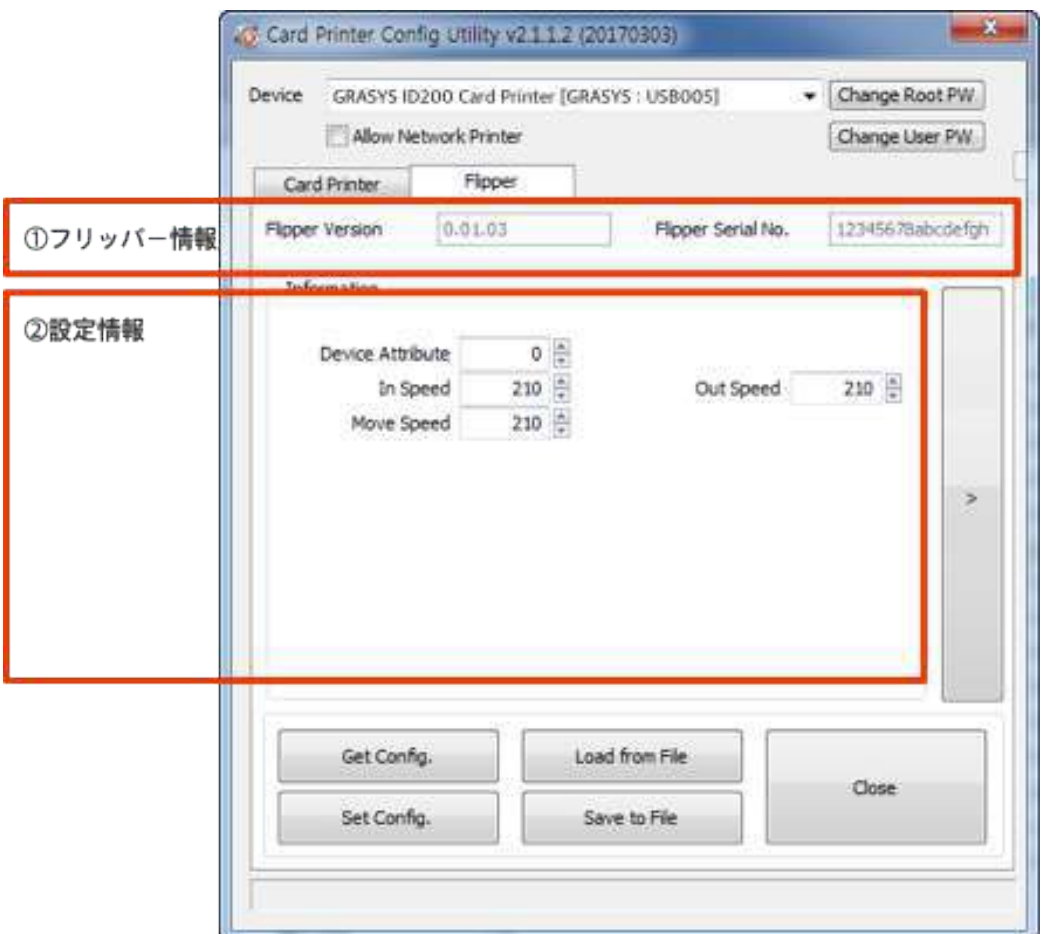

両面印刷用のフリッパーが装着されているとFlipperタブが表示されます。

図 68 CardPrinterConfig - フリッパ一設定

① フリッパー情報

装着されているフリッパーのファームウェアバージョンとシリアル番号を表示します

② 設定情報

現在の設定値が表示され、変更することができます。

**Device Attribute:** フリッパーの基本属性

**Card In Speed:** フリッパーにカードを搬送する速度

**Cade Move Speed:** フリッパー内でカードを移動する速度

**Card Eject Speed:** フリッパーからカードを排出する速度

\*デフォルトの状態を変更しないで下さい

**(6)** ラミネータ基本設定

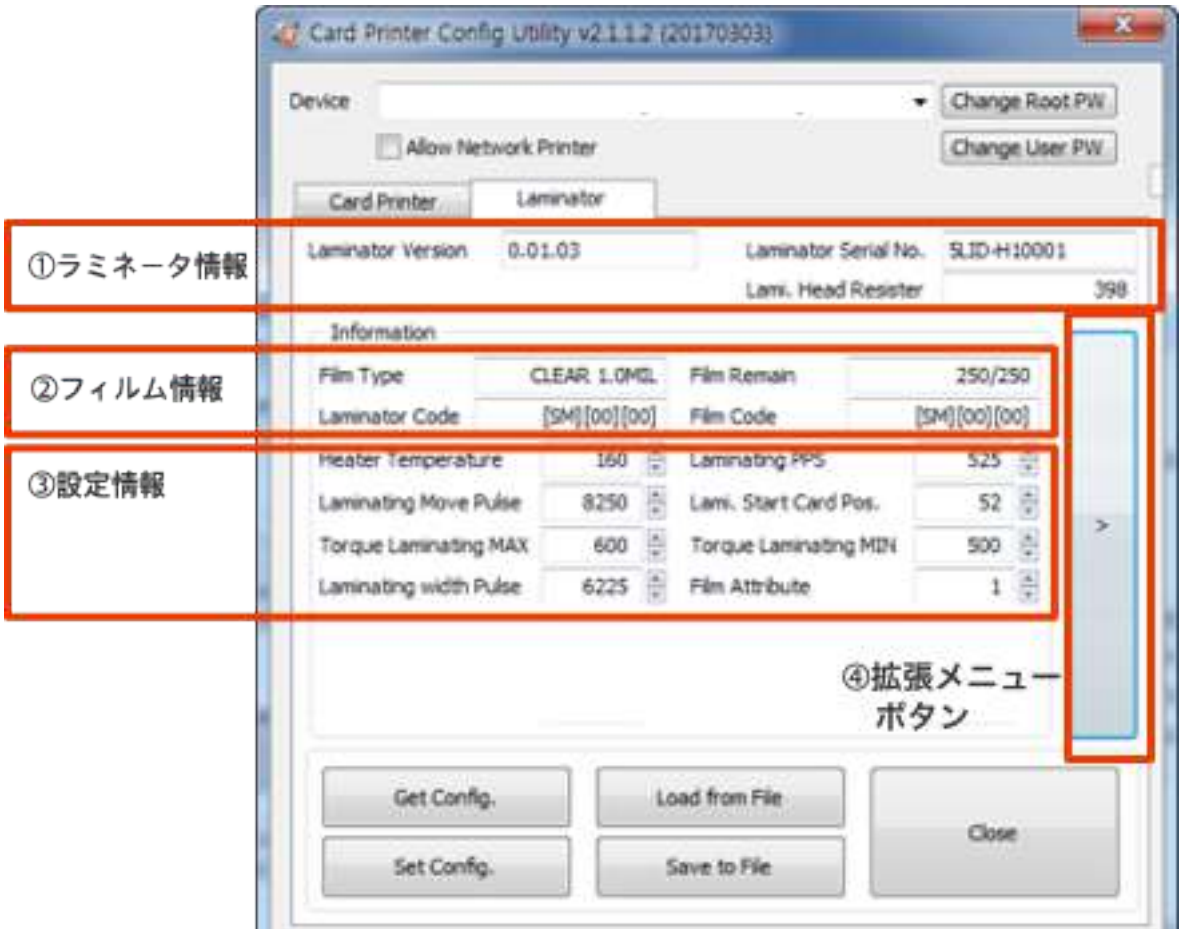

ラミネーターが装着されているとLaminatorタブが表示されます。

図 69 CardPrinterConfig - Laminator Basic Setup

① ラミネータ情報

装着されているラミネータのファームウェアバージョン、シリアル番号、ヘッド抵抗値を表示 ② フィルム情報

フィルム種、フィルム残量、フィルムコード、ラミネーラコードを表示

**Film Type** : フィルム種とベンダーコードを表示

**Film Remain** : フィルムの総枚数と残量を表示

**Laminator Code** : ラミネータコードとベンダー、ローカルコードを表示

**Film Code** : フィルムコード、ベンダーコード、ローカルコード詳細を表示

③ 設定情報

フィルム種に沿った値を設定することができます

- **Heater Temperature** : ラミネート温度
- **Laminating PPS** : ラミネート速度

**Laminating Move Pulse** : ラミネートの移動長さ

**Separation with Card** : ラミネート後、値によりカードの移動距離が変化

**Separation with Film** : ラミネート後、値によりフィルムの移動距離が変化

**Lami. Start Card Pos** : ラミネート開始位置

**Torque Laminating Max** : ラミネート時の最大モータートルク

**Torque Laminating Min** : ラミネート時の最小モータートルク

**Laminating with Pulse** : ラミネート幅設定

**Film Attribution** :フィルム属性

④ 拡張メニュー表示ボタン

拡張メニューを表示するボタンです。

#### **(6)** ラミネータ拡張設定

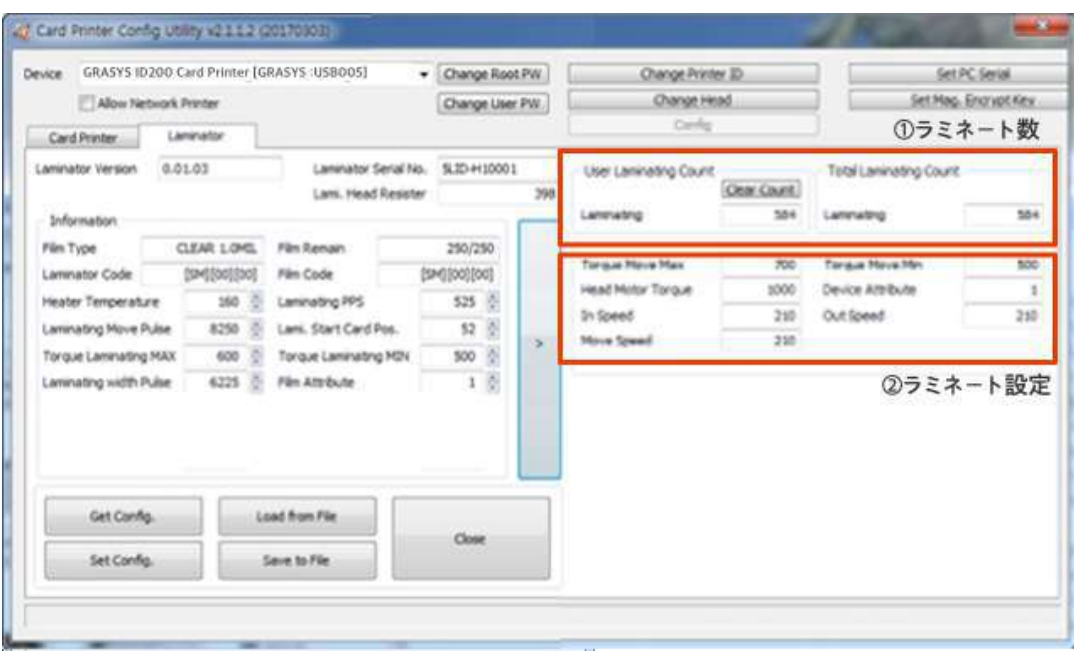

図 70 CardPrinterConfig - ラミネータ拡張設

① ラミネート数

トータルラミネート数を表示します。

② ラミネート設定

現在のラミネートの設定を表示します。変更しないでください。

**Torque Move Max** : モーターの最大トルク

**Torque Move Min** : モーターの最小トルク

**Head Motor Torque:** ヘッドモータートルク

**Device Attribute:** ラミネータの属性値

**In Speed:** ラミネータへのカード搬送速度

**Out Speed:** ラミネータからのカード排出速度

**Move Speed:** ラミネータ内のカード移動速度

# **4.2.** ネットワーク設定

**(1)** ネットワークポート接続

イーサネットオプションが内蔵され たプリンタの背面には右図のように ネットワークポートあります。

画像左から

- 電源スイッチ
- 電源コネクター
- ネットワークポート
- **USB** ポート

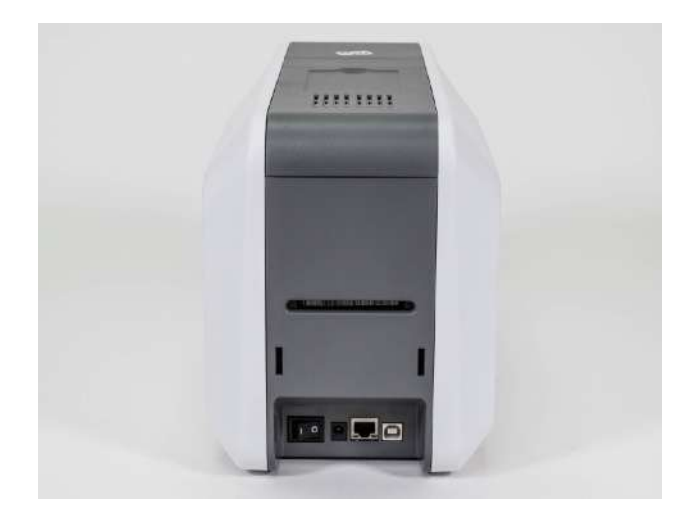

図 *71 ID200* 背面 *1*

ネットワークケーブルを接続します

(ネットワークケーブルは付属していま せんので、あらかじめ準備してくださ  $U_{\alpha}$ )

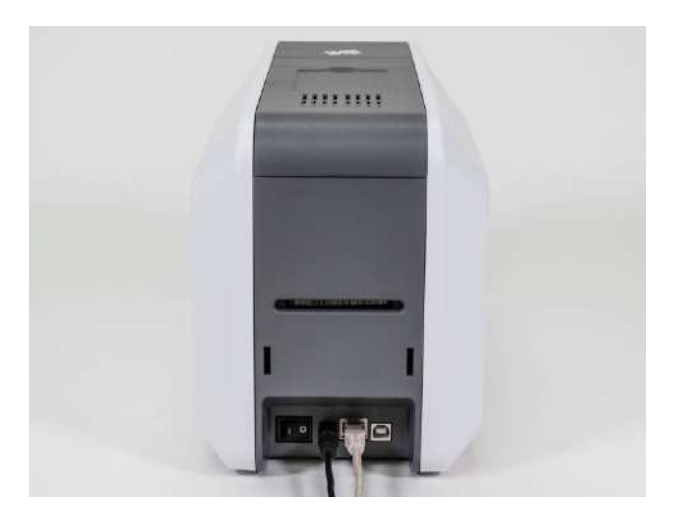

図 *72 ID200* 背面 *2*

イーサネットオプションはデフォルトでDHCP が有効になっています、ご利用のネットワークが DHCP 対応の場合、プリンタードライバーのインストールだけでそのまま使用することができま す。固定IPアドレスを使用したい場合は設定する必要があります。

#### **(2)** ネットワーク設定

インストール**CD**の**Utility**フォルダにあ る**NetAdmin.exe** を起動します。

- 1) Printer "Connect"ion Status ローカルネットワークを検索し、使用 可能なネットワークプリンタを検索し て表示します。
- ② **Network Module Management** ネットワークモジュールに接続された エンコーダを検索します。 REBOOT :ネットワークモジュールを リセットします。 ファームウェアのアップグレードが可 能です。
- 3 Printer Configuration システムの詳細を設定します。
- ④ **Network Information** イーサネットオプションのファームウ ェアバージョンを表示します。

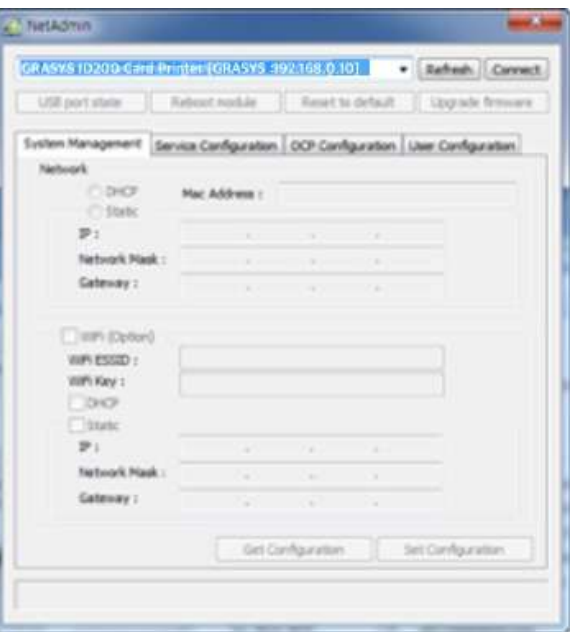

#### 図 *73 NetAdmin*起動

ネットワーク内にプリンターが接続さ れていない場合、ボックスにプリンタ ー名が表示されません。

"Refresh"ボタンをクリックしてください。

プリンターが表示されない場合は下記を確 認してください。

- 1. プリンターの電源
- 2. ネットワークケーブル、ハブの接続 (LED の点滅を確認)
- 3. ネットワークでDHCP が有効でない場 合は固定IPを設定する必要があります
- **4.** 固定IPを設定した場合、IPが他の器機 と重複していないか確認してくださ い。

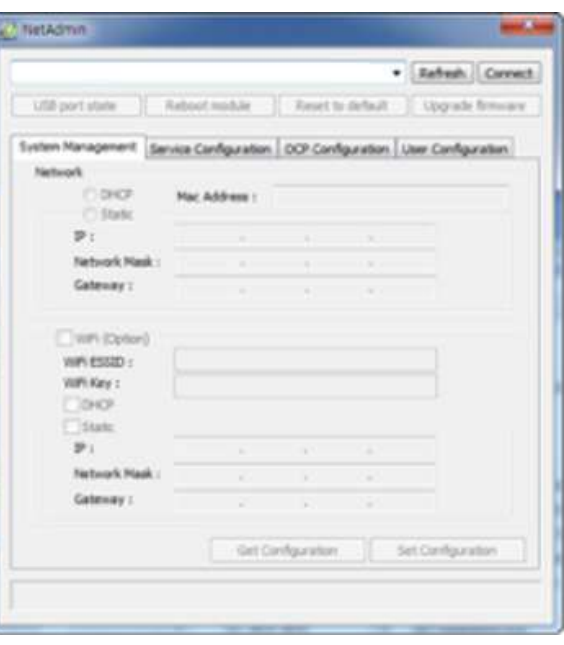

#### 図 *74* ネットワークプリンター未認識

ネットワーク内でプリンターが見つか らない場合は**USB** ケーブルを接続して ネットワーク設定を行います

USB 接続後、"Refresh"をクリックすると USB 接続プリンタが表示されます。

- USB 接続でネットワーク設定用のデバ イスドライバをインストールする必要 はありません。 デバイスのインストー ルに関連するメッセージは無視してく ださい。
- System Managementの値は、USB でプ リンタを接続した場合にのみ変更でき ます。 Netadmin.exeのすべての機能を 使用するには、ネットワークでプリン タを接続してください。

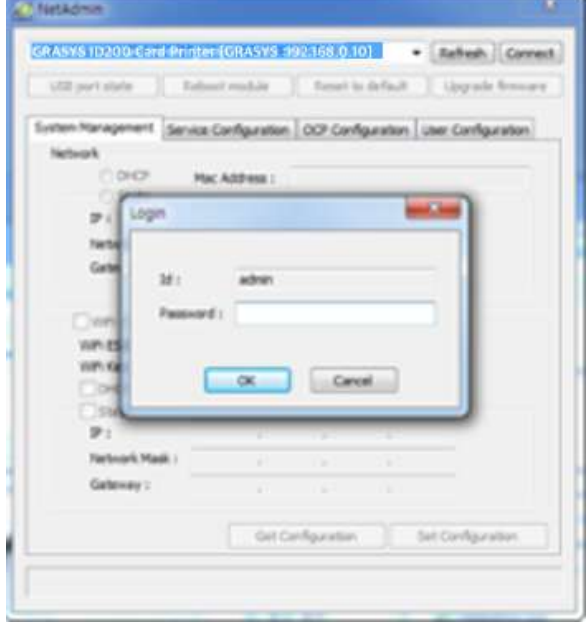

図 *75 USB*ポート接続

適切なプリンタを選択し て"Connect"をクリックしてくださ い。 パスワードを入力して**OK** をクリ ックしてください。

デフォルトパスワードは**admin**です

**USB port** の状態はイーサネットオプ ションに接続された**USB** デバイスの 状態を表示します。

- イーサネットオプションには4つの USB ポートがあります
- イーサネットオプションはPC / SC を サポートしています。 PC / SC をサポ ートするエンコーダが内蔵されている と、エンコーダの状態を認識できま す。

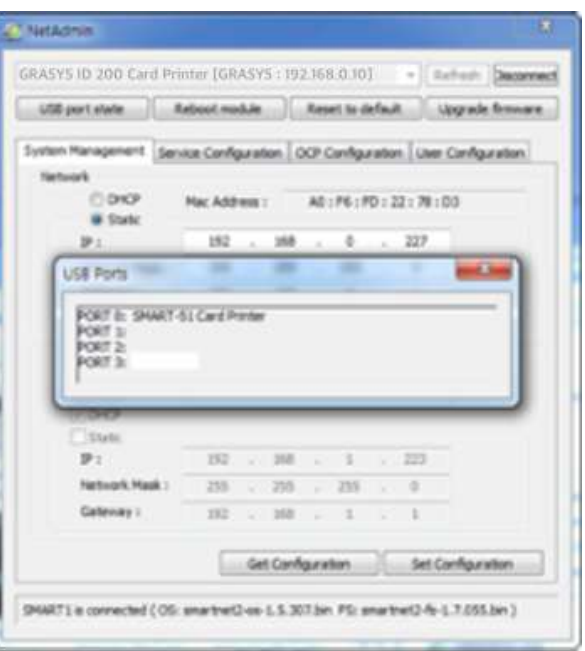

図 *76 USB port* の状態

**Reboot module** はイーサネットオプ ションを再起動します

- ポップアップ画面が表示されるので 「はい」をクリックします
- 再起動は1分程度要します
- 再起動後に"Refresh"をクリックし、 プリンターが表示された ら"Connect"をクリックして接続しま す

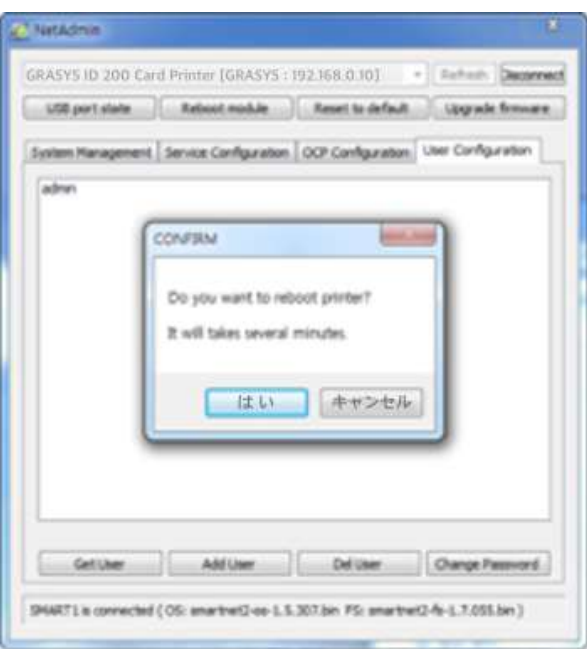

#### 図 *77* イーサネットオプションの再起動

**Reset to default** はイーサネットオプ ションをデフォルト設定に戻して再起 動します。

- ポップアップ画面が表示されるのでは いをクリックします
- 再起動は1分程度要します
- 再起動後に"Refresh"をクリックし、プ リンターが表示されたら"Connect"を クリックして接続します

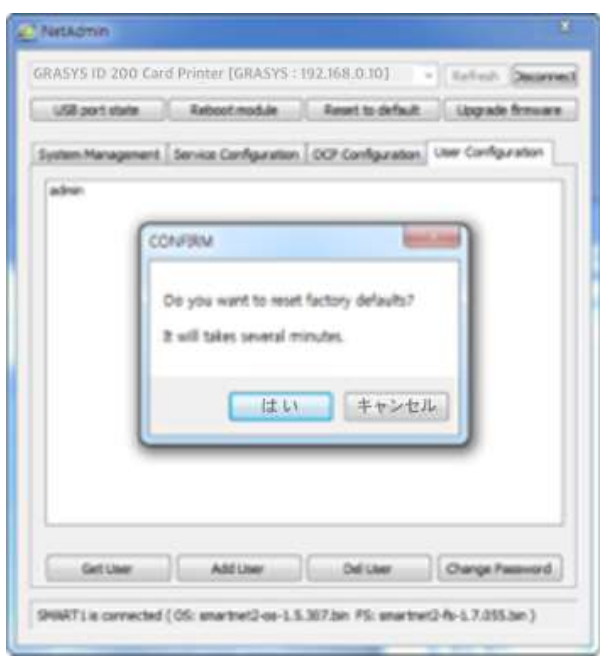

図 *78* リセットしてデフォルト

Upgrade firmwareはイーサネットオプ ションのファームウェアを更新します

● ファームウェアの更新ファイルを選択 します

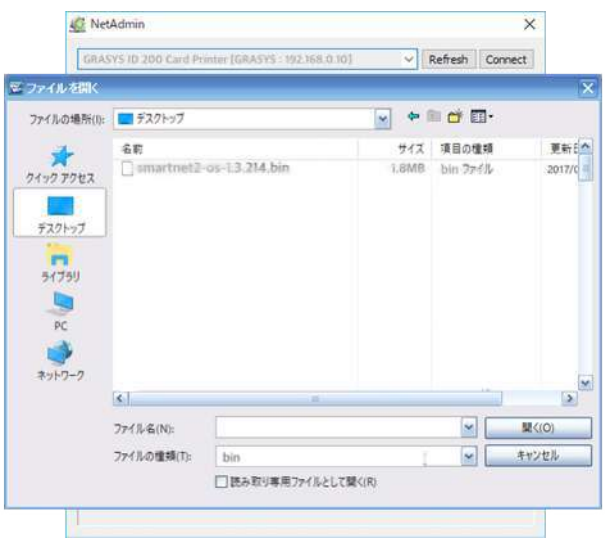

図 *79* ファームウェア更新 *1*

- ファームウェア更新の注意表示がポ ップアップします
- ファームウェア更新中は他の作業を 行わないで下さい
- 更新が完了するまで電源を切らない で下さい

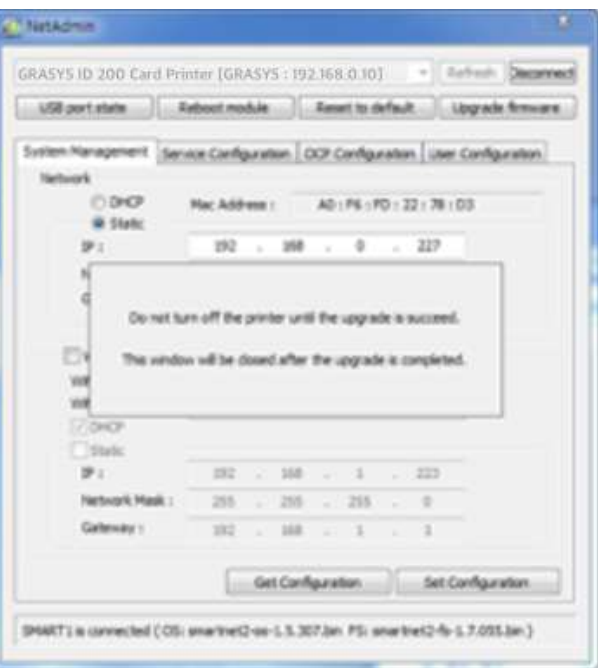

図 *80* ファームウェア更新 *2*

- 更新が終了すると再起動するためのポ ップアップ画面が表示されますので 「はい」をクリックします
- 再起動は1分程度要します
- 再起動後は "Refresh"をクリックしま す。プリンターが表示された ら"Connect"をクリックして接続しま す

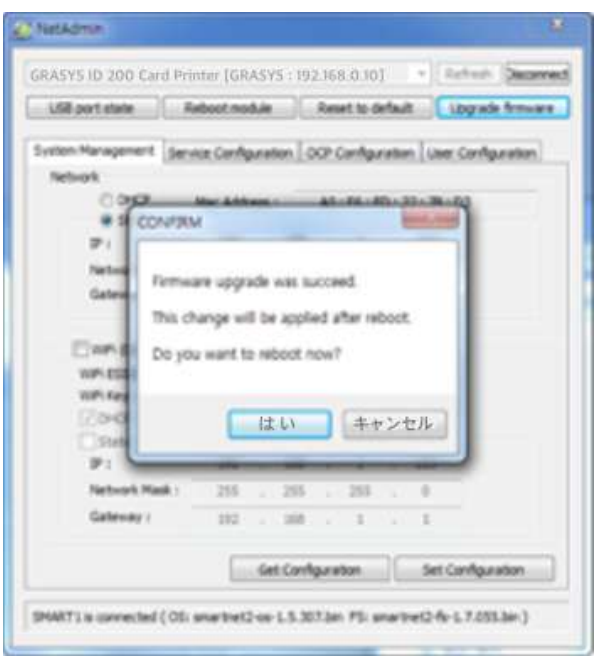

図 *81* ファームウェア更新 *3*

**DHCP** を選択するとネットワーク設定 が自動で行われます。

- DHCP かStaticを選択します
- **DHCP** がデフォルトになっています
- 固定IPの設定内容(IP、Network Mask、Gateway)を入力し、Set Configurationをクリックします。
- 固定IPの利用を推奨します。DHCP で はIPアドレスが自動的に割り振られそ の度にIPが変わりますのでネットワー クエラーの原因となることがありま す。
- 固定IPがわからない場合はbネットワ ーク管理者へ問い合わせてください
- 安定的なプリンター利用のため、固定 IPを使用することをおすすめします。

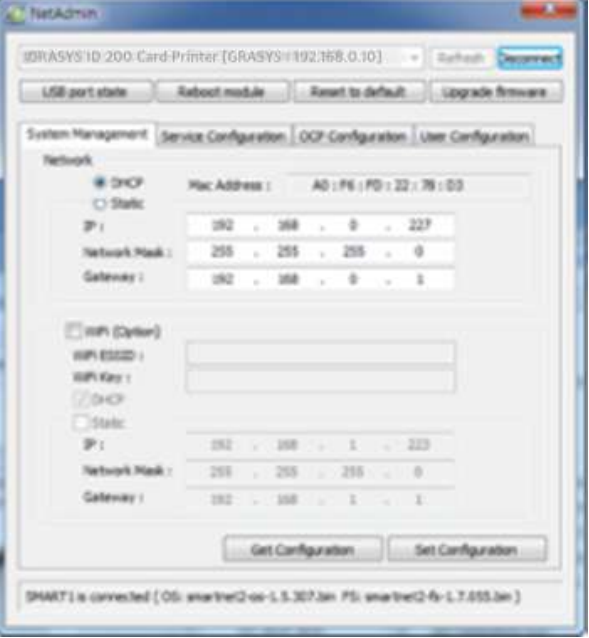

図 *82 IP*アドレス設定

- **Wi-Fi**設定
- Wi-Fi環境用のWi-Fiオプションがイー サネットオプションに取り付けられて いる場合
- WiFi (Option)にチェックを入れると設 定が可能になります
- 接続用ののESSID を設定します
- WiFiキーを入力します
- LAN環境と同じようにIPアドレスを入 力します
- Set Configurationをクリックすると設 定を保存後に再起動します

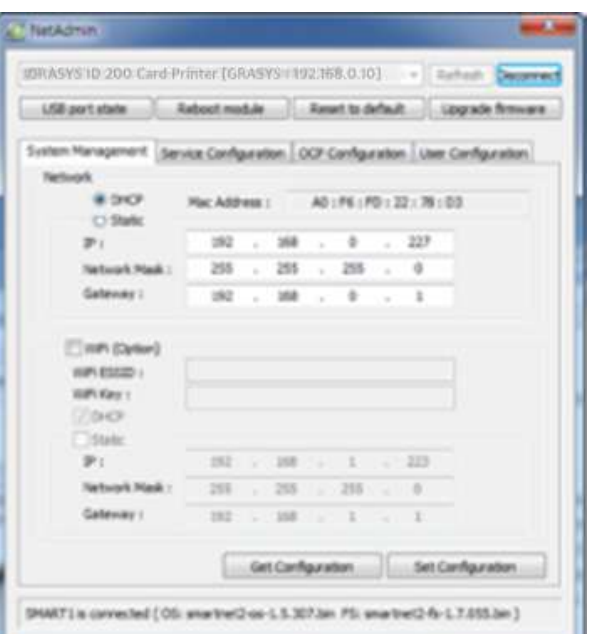

図 *83* 固定*IP*設定

Service Configurationはサービスを 設定します

- ID200ネットワークプリンタは3種類 のサービスを提供しています(「USB スプール」、「ネットワークスプー ル」、「ネットワークSDK 」の変 更)。 必要に応じてサービスを選択 して変更することができます。
- Network SDKでは、プリンタを制御し てカードを印刷、プリンタはセキュリ ティのためにSSL (Secure Sockets Layer)とユーザ認証をサポートしま す。
- デフォルトで使用してください

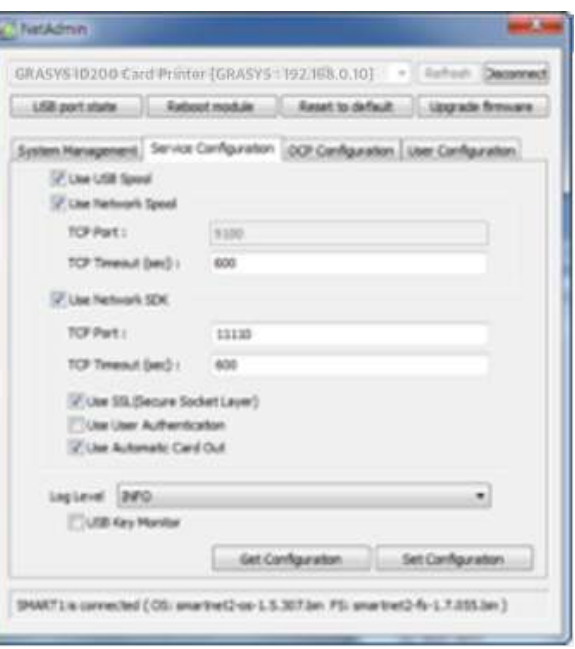

図 *84* ネットワークサービス設定

**Open Card Print** 機能

- この機能はOS に関係なくネットワー ク経由でコマンドを送信してカードを 印刷します。
- Use OCP にチェックを入れると設定 が可能になります。
- Use Terminal Emulationは端末からの コマンドに従ってエコーを取得するた めの値です。 セキュリティのために、 SSL とユーザー認証をサポートしてい ます。
- **OPEN CARD PRINT** を使用したソフ トウェア以外ではデフォルトで使用し てください

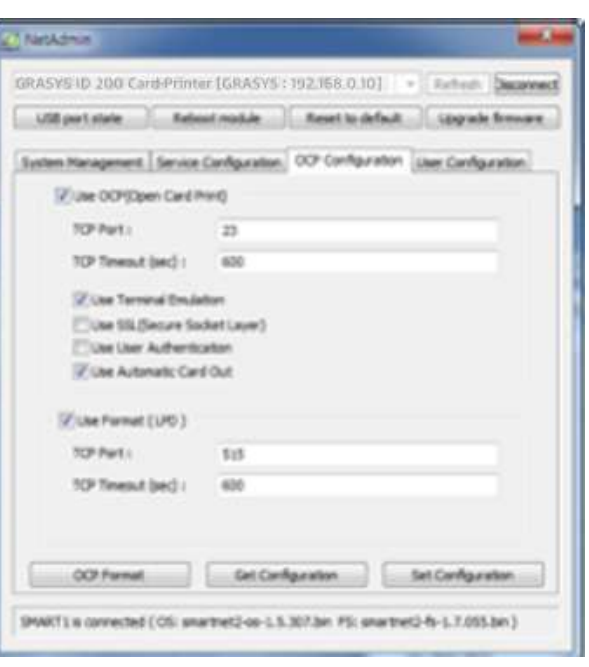

#### 図 *85 OCP* 設定

ユーザーの追加・削除、パスワード変 更

- adminは管理者であり、このアカウン トを削除することはできません。 **admin**のパスワードを忘れないでくだ さい。
- Get User: 利用可能なユーザーを表示
- Add User: 新規ユーザー作成  $\blacksquare$
- Del User: 選択したユーザーを削除  $\bullet$
- Change Password: パスワード変更  $\bullet$

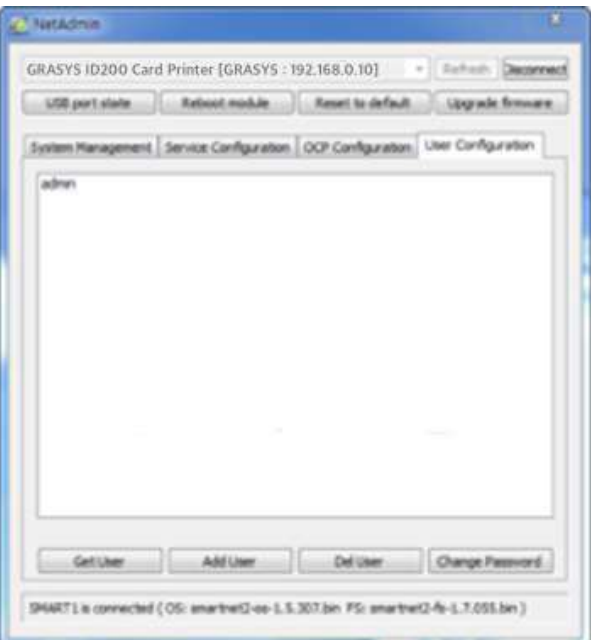

図 *86* ネットワークユーザー設定

## **4.3. Card Printer Test**

カードプリンタは標準的なプリンタデバイスで、一般的なプリンタと同じように使用す ることができます。 磁気ストライプ、接触**IC**、非接触**IC**等のエンコーダの場合は、適切 なドライバをインストールして個別に動作させる必要があります。 エンコード操作は **"CARD PRINTER SDK"** によって制御されます。 **CardPrinterTest** でプリンタのすべて の機能をテストすることができます。 このテストプログラムは、「**GRASYS Printer SDK** 」を使用して開発されています。 \***SDK** :ソフトウェア開発キット

**(1) CardPrinterTest** 

 Card Printer Test Program を使用してオプションのエンコーダが搭載されているプリンタ ーで磁気カード、ICカードなどへのエンコードテスト、読取りを行ないます

インストールCDのUtilityフォルダのCard Printer Test Programを起動します

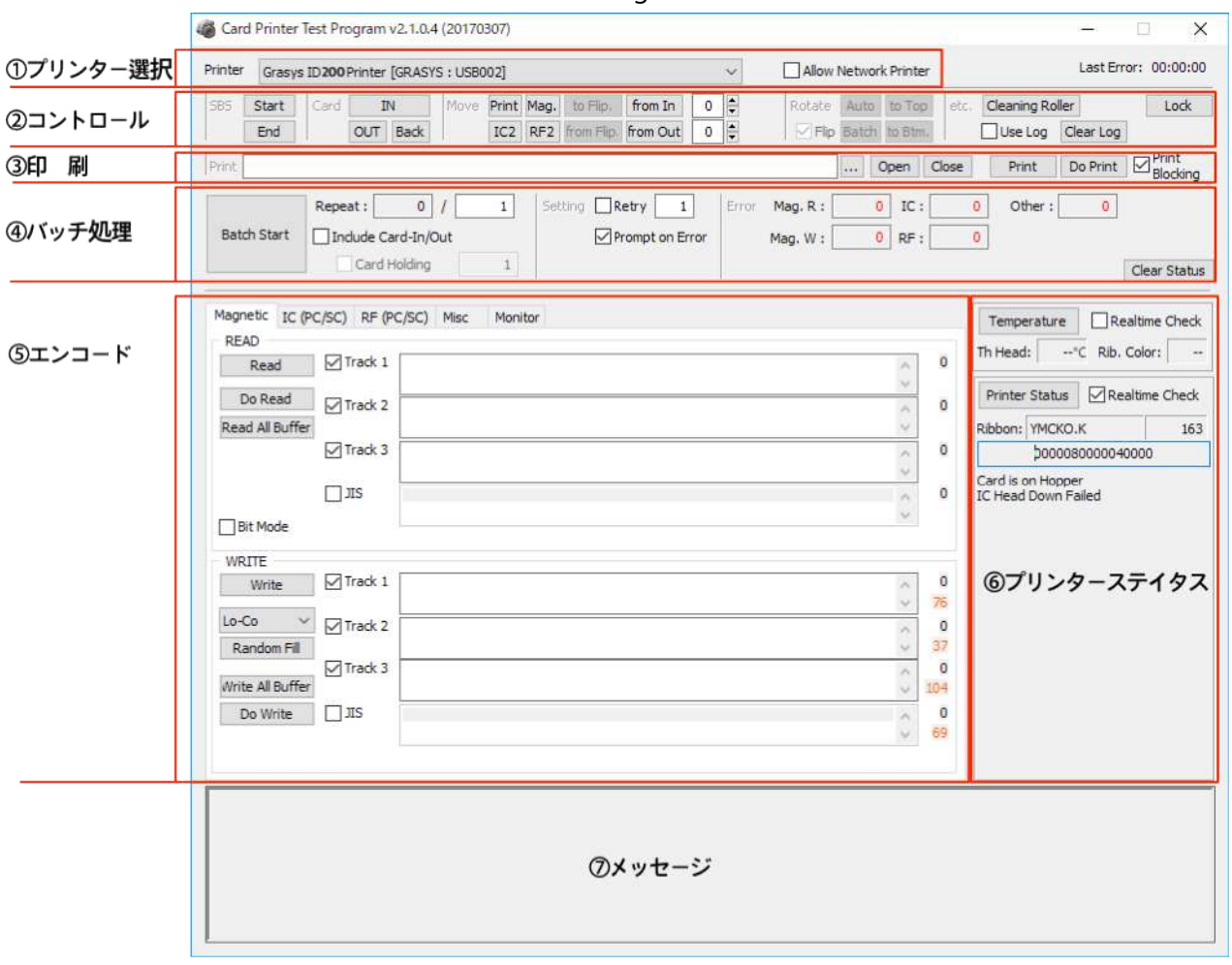

#### *CardPrinterTest***Program** の画面構成

- ① プリンター選択**:**テストするプリンターを選択します。上図では Printer" がプリンター名, GRASYS がプリンター ID, and USB002 は接続しているポート です。
- ② コントロール:テストの各ステップを実行します。
- ③ 印刷:GRASYS デザインプログラムで設計されたCSD ファイルで印刷テストを行いま す。
- ④ バッチ処理:⑤で選択したエンコードテストを実施
- ⑤ エンコード:磁気ストライプ、コンタクトカード、非接触型カードのエンコード
- ⑥ プリンタステータス:プリンタのステータスを確認します。
- ⑦ メッセージ:ログによるステータスの説明。

**(2)** プリンター選択

CardPrinterTestを実行すると、接続されているプリンタがUSB とネットワークで自動的に検 索され、USB に接続されたID200プリンタが優先されます。 他のプリンタはプルダウンメニュ ーで選択できます。 接続されているプリンタですべての機能をテストできます。

プリンターの制御はSBS (ステップバイステップ)、移動、回転などのセクションで構成さ れ、各ステップでプリンタを制御できます。

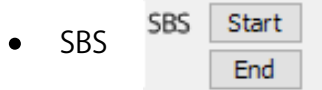

SBS はID200プリンタをSBS (ステップバイステップ) モードで動作させ、コマンドを使 用してプリンタを制御します。 SBS モードではデータ送信後、カード印刷は「DoPrint」 をクリックするだけで実行されます。 ここがNORMAL モードとSBS モードの主な違いで す。

「Start」ID200がSBS モードで動作し、既存のスプールデータは削除されます。

「End」SBS モードを終了します。

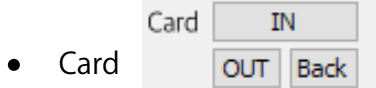

カードボタンはカードをプリンター内に移動したり排出させます。

「In」カードをホッパーからプリンターに移動する

「Out」プリンターからスタッカーにカードを排出することです。

「Back」 フリッパーが取り付けられている場合にカードを背面に排出します。

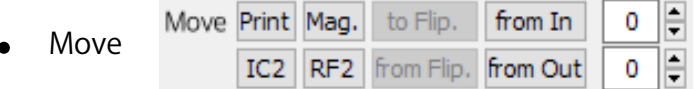

Moveボタンはカードをプリンタ内部の特定の位置に移動します。

「Print」カードを印刷位置に移動

「Mag」磁気エンコード位置に移動

「IC」接触型ICカードエンコード位置に移動

「RF2 」非接触型ICカードエンコード位置に移動

「To Filp」カードをプリンタからフリッパーに移動

「From Flip」カードをフリッパーからプリンターに移動

「from In」カードインセンサーの位置にあるカードを指定した位置にカードを移動

「from Out」カードをカードアウトセンサーから指定した位置に移動します。

Rotate Auto to Top **Rotate** √ Flip Batch to Btm.

ローテートは、プリンターに取り付けられたフリッパー内でカードを裏返すことで す。

「Auto」カードをプリンタからフリッパーに移動させ、カードを裏返してカードを印 刷位置に自動的に移動

「Batch」:「Auto」を設定した数だけ何度も繰り返します。 「To Bottom」はカー ドの裏面が上に、「To Top」はカードの表面が上になります。

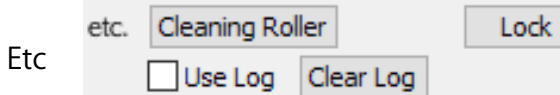

「Cleaning Roller」クリーニングカードを使用して自動的にローラーをクリーニング します。 「Use Log」チェックボックスは、メッセージスペース内にログを表示しま す。

 **(3) Print**

Do Print  $\Box$  Print Blocking Print ... Open Close Print

デザインプログラムで作成したCSD ファイルを使用して印刷できます。 下記のセクションの 手順に従ってください。

- 1. "…"ボタンをクリックしてCSD ファイルを選択
- 2. "開く"ボタンをクリックするとCSD ファイルの印刷準備ができます。
- 3. "Print"ボタンをクリックするとスプールにデータが送られ、NORMAL モードの場合 は "Print" ボタンで印刷、SBS モードの場合は"Print"ボタンのクリックでPC からプリ ンターにデータが送られて印刷待機状態になりますので "DoPrint"ボタンをクリックし て印刷します。この機能はプリンターの細かなコントロール状態を再現するためのも のです。
- 4. "Close"ボタンをクリックするとCSD ファイルを閉じます。

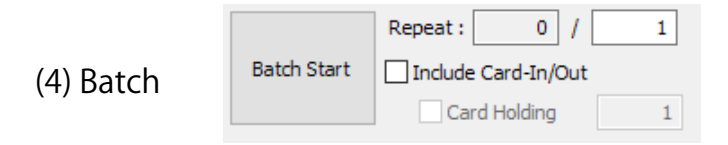

Batchは連続的にエンコード/デコードテストを繰り返すことです。Repeatでリピート回数を入 力して「Batch Start」をクリックすると、テストは設定したリピート回数だけ実行されます。 「Include Card IN/Out」チェックボックスをオンにすると、プリンタがホッパーからカードを 挿入してエンコードテストを実行し、カードを排出します。チェックがない場合は、エンコー ドテストは1枚のカードでのみ実行されます。このとき、プリンタ内にカードがなければ、プ リンタはホッパーからカードをプリンタに挿入し、エンコードテストを繰り返し、プリンタ内 にカードがあれば、そのカードを使用してエンコードテストを実行します。「Card Holding」 は「Include Card IN/Out」が選択されている場合に有効になります。 「Card Holding」にチェ ックを入れ、繰り返し回数が設定されている場合、プリンタは「Card Holding」に設定されて いる回数だけエンコードテストを繰り返し行います。完了すると、プリンタはカードを排出 し、新しいカードをプリンタに挿入してテストを開始します。

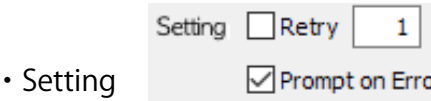

「Retry」エラーが発生したときにエンコードテストを再試行します。

「**Prompt on Error** 」エラーが発生したときにポップアップメッセージを表示します。設定し ていない場合、エラー番号はメッセージなしでカウントされます。

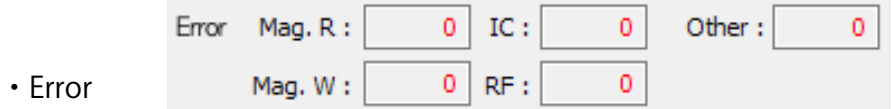

カウントされたエラー数がエラーセクションに表示されます。

## **(5) Encoding**

**Magnetic:** 磁気ストライプエンコード

READ (上側) とWRITE (下側) の二つのブロックで構成されています

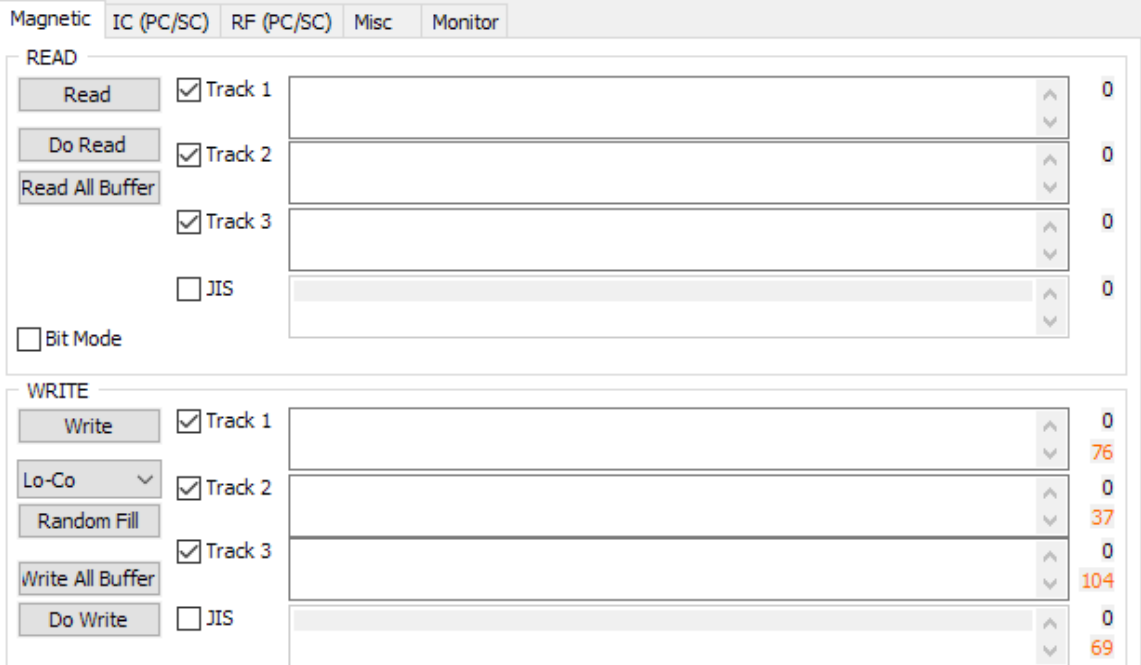

図 *88* 磁気ストライプエンコード

**READ** の機能

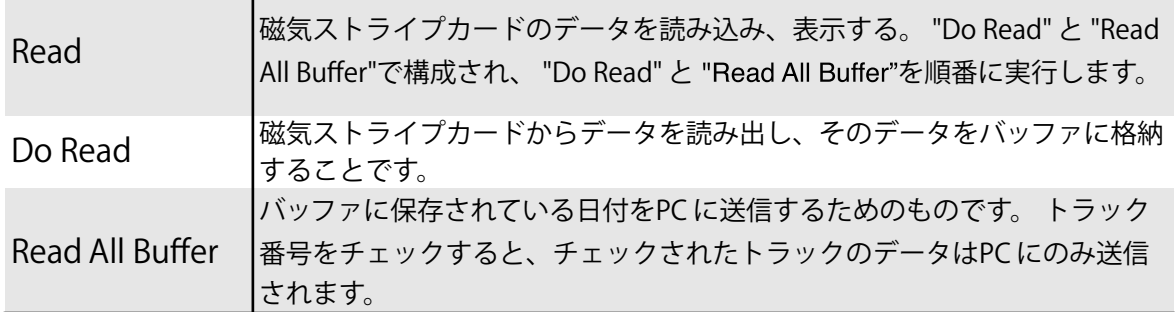

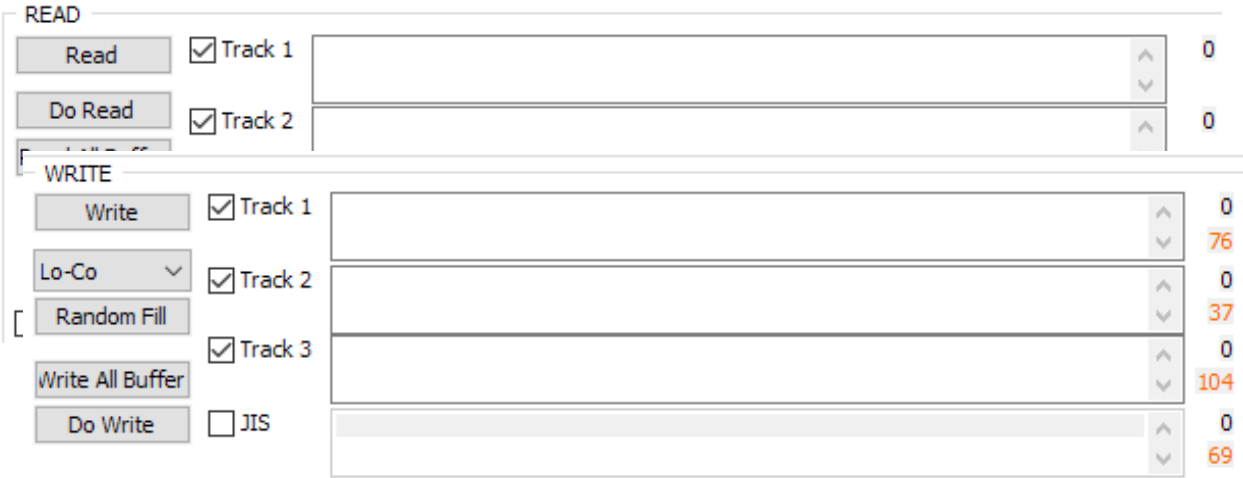

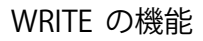

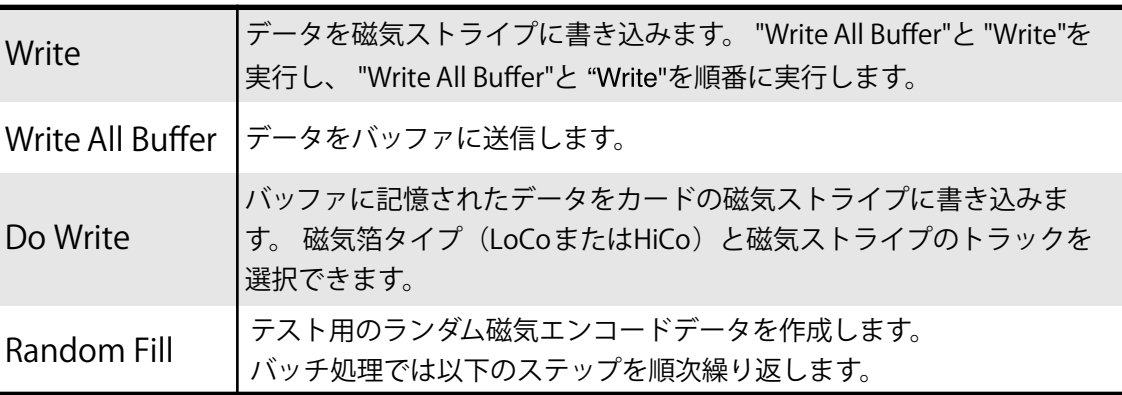

#### ID200でのこ一連の操作

**Card "IN"** > Move MAG > Magnetic "Random Fill" > Magnetic "Write" > Magnetic "Read" > Card "OUT".

**IC(PC/SC) :** 接触型**IC**カード

ID200プリンタは、コンタクトスマートカードエンコーダを内蔵することができ、ID コンタクト内部のプリンタ内のスマートカードエンコーダをサポートします。 「IC(PC / SC )」タブでは、コンタクトスマートカードをテストします。

Magnetic IC (PC/SC) RF (PC/SC) Misc Monitor

Internal IC (Batch)

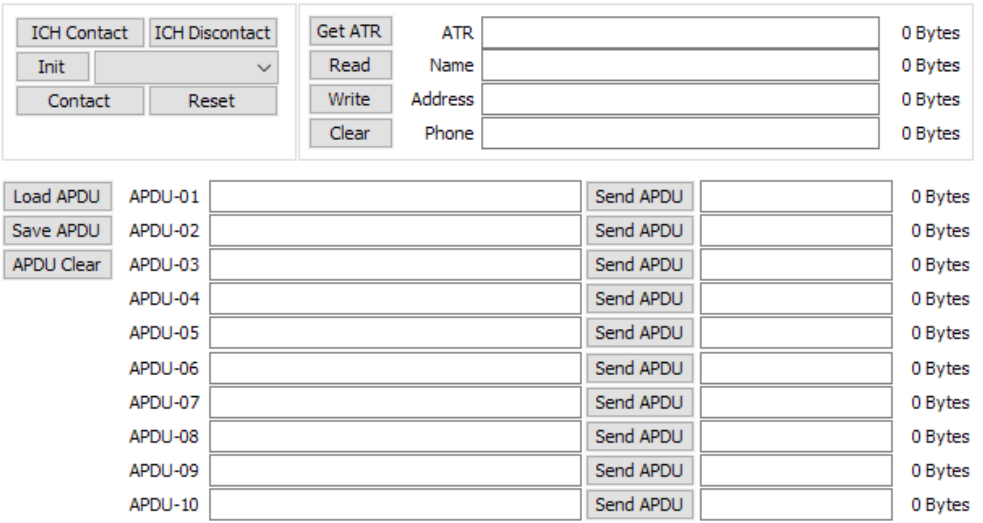

図 **89 Contact smartcard encoding**

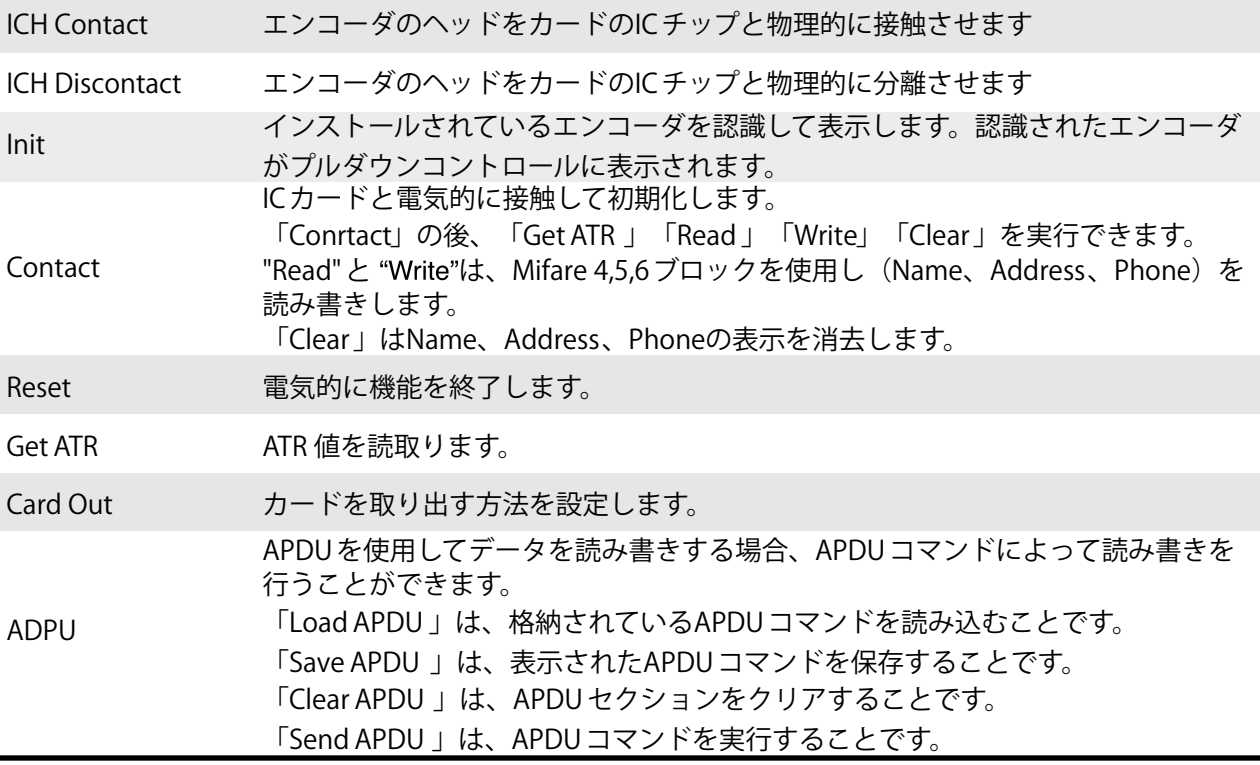

ID200での一連の操作

Card "IN" > Move "IC"  $\odot$  IC "ICH Contact" > IC "Init" > IC "Contact" > IC "Reset"  $\rightarrow$  > IC "ICH Dis-contact" > Card "OUT"

**RF(PC/SC) :** 非接触**IC**カードエンコード

ID200プリンタは、非接触型ICカードエンコーダを内蔵することができ、内部型およ び外部型の非接触型ICカードエンコーダがあります。 RF (PC / SC) タブは、非接触 ICカードを読み書きします。 内蔵エンコーダを使用して、プリンタはインプットホッ パからカードをプリンタに搬送し、ICカードをエンコードします。 外部型ではトップ カバーにICカードを置いた後、トップカバーの内側に取り付けられたアンテナを使用 してエンコードすることができます。「Batch」処理は、内部型非接触ICカードのエン コーディングにのみ適用されます。

Magnetic IC (PC/SC) RF (PC/SC) Misc Monitor

 $\sqrt{\ }$  Internal (Batch)

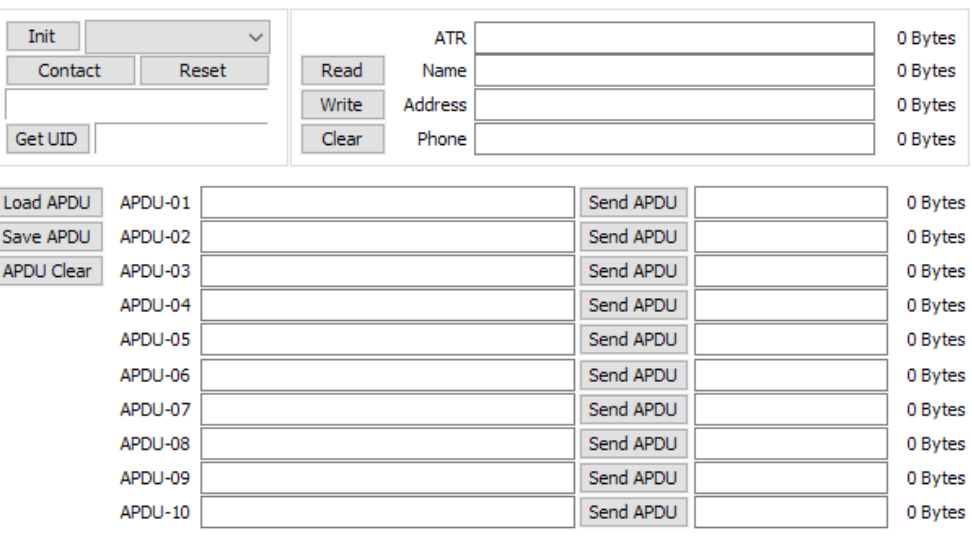

図 *90* 非接触*IC*カードエンコード

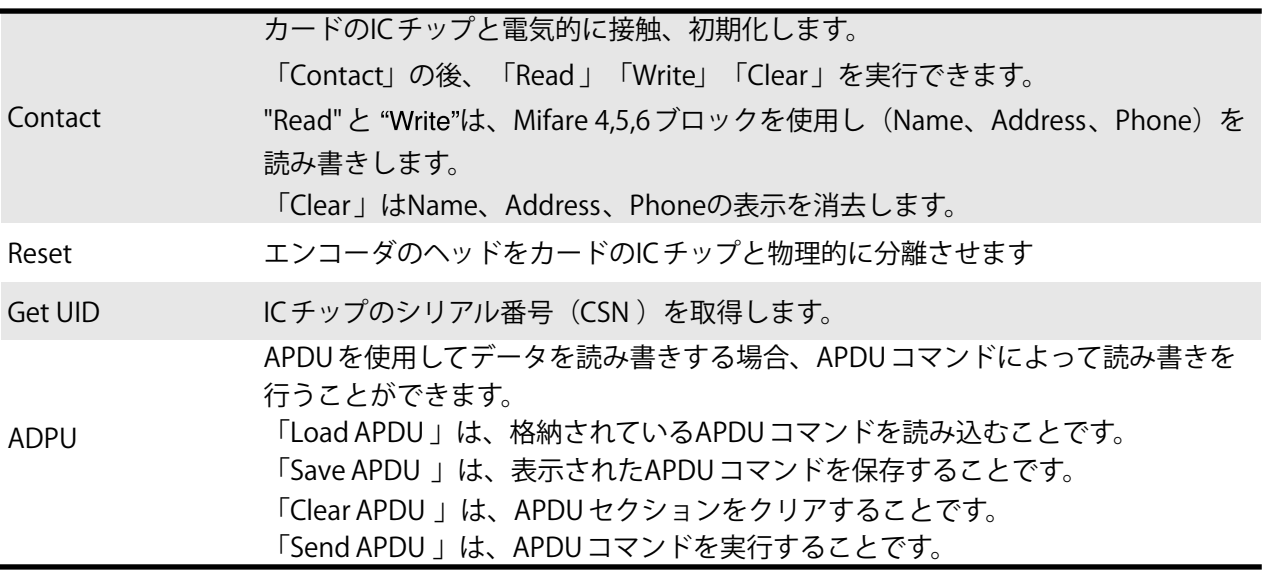

一連の操作

**Card "IN"**  $\odot$  Move "RF"  $\odot$  RF "Connect"  $\odot$  Get UID  $\odot$  RF "Discontact"  $\odot$  Card "OUT"

**(6)** プリンターステイタス

"Temperature"はヘッドの温度を取得しま

す。"Realtime Check"にチェックが入っていると リアルタイムで温度を表示します。

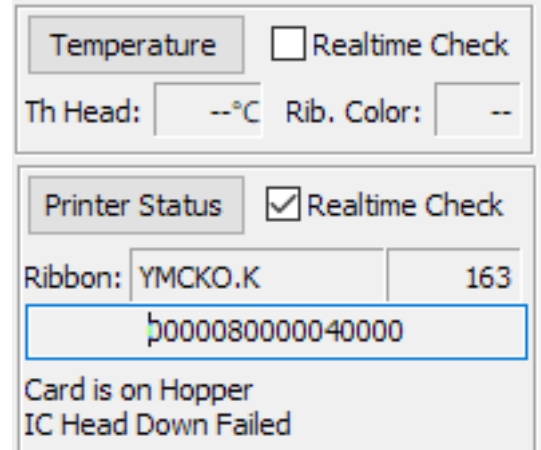

"Printer Status" はプリンターの状態を表示します。

ステータスコードはSDK マニュアルに記載されています。

# 4.4 プリンターファームウェア 更新ソフトウエア

**(1)** 更新プログラム

プリンターを接続し、インストールCD内のUtlitiesフォルダにある「CardPrinterFirmware」 を起動するとポップアップ画面が表示されます。

Card/FlipperまたLaminatorタブで更新したい対象を選択します。 画面に赤い文字で現在のファームウェアのバージョンが表示されます。

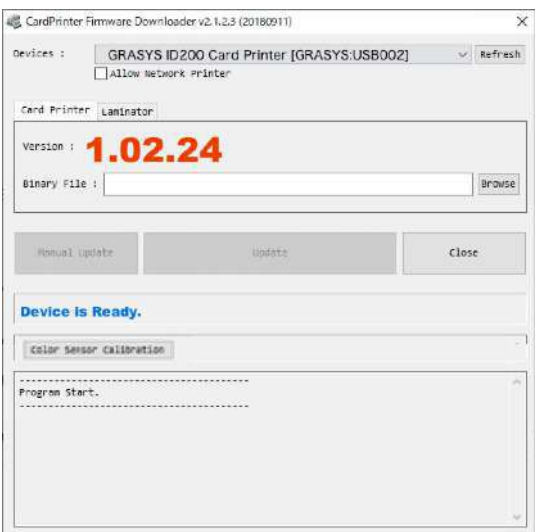

図 *91 CardPrinterFirmware*画面

**(2)** 更新ファイル選択

Brouseボタンを クリックして更新するファームウェアのファイルを選択します。

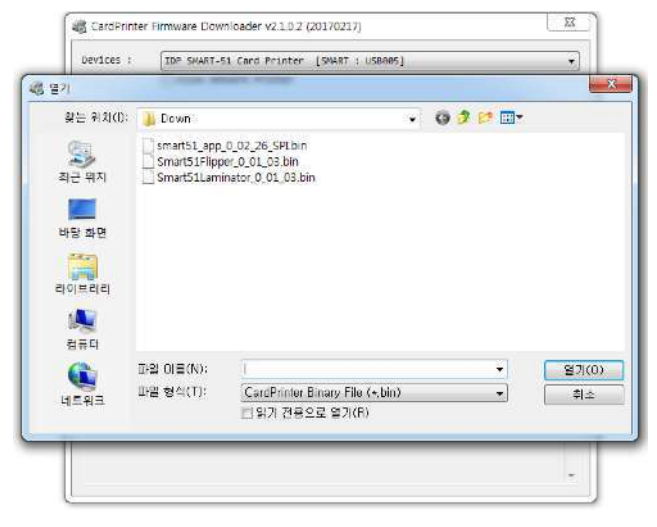

図 *92* ファイル選択
**(3)** 更新

UPDATEボタン :自動アップデート機能、再起動>転送>再起動までを自動で行います。 ※Manual Update:手動アップデートでは右図の転送画面が表示されます。プリンタが正常な状態であること を確認してTransferボタンをクリックしてください。転送が完了するとプリンタは自動的に再起動します。

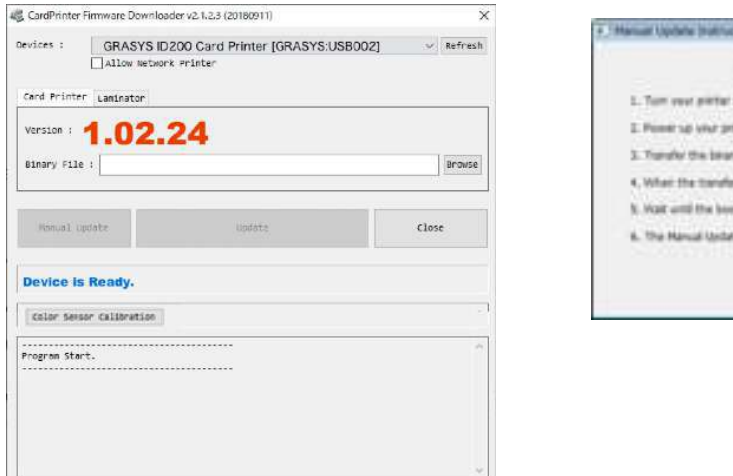

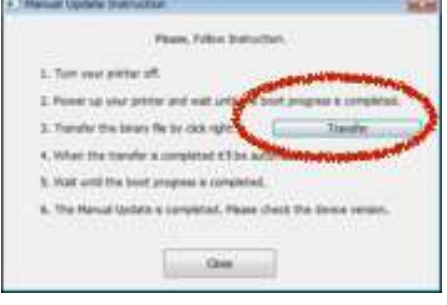

図 *93 Firmware*アップデート

プリンタが自動的に再起動され、更新後のファームウェアバージョンが表示されますので転送後は そのまましばらくお待ち下さい。

更新後のファームウェアバージョンが表示されたらClose ボタンをクリックしてアップデートは終了 です

**(4)** カラーセンサーキャリブレーション

Color Sensor Calibration ボタン:カラーセンサーのキャリブレーションを実施します。 YMCKOまたはYMCKOKリボンをセットして使用します。

# **5.** オプションデバイスのドライバー

ID200シリーズでは接触型ICカード、非接触型ICカードのエンコーダーを内蔵するこ とができます。これらのデバイスを使用するには以下の手順に従ってそれぞれのデバ イスドラーバーをインストールしてください。

**5.1.** 接触型**IC**カードエンコーダー

ID200プリンタでは、接触式ICカードエンコーダーを内蔵することができます。 IC カ ードエンコーダーがある場合は以下のとおり、プリンタをPC に接続してデバイスド ライバをインストールする必要があります。

**(1)** スマートカードドライバーのインストール

インストールCD内部の\Options\Gemalto PC TwinディレクトにOS のバージョンご とのインストーラーがあります。ダブルクリックしてインストーラーを起動し、下 図のインストールウインドウが表示されたら「Next」をクリックします。

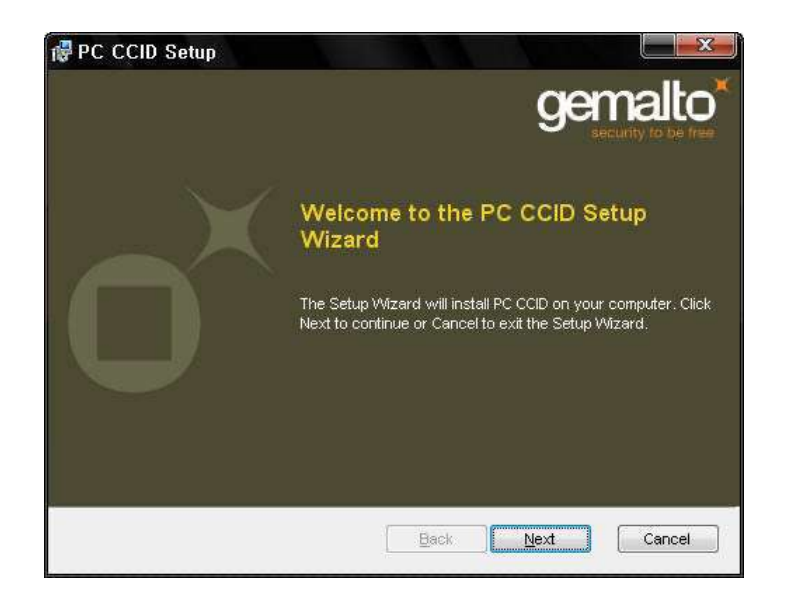

図 *94* 接触型*IC*カードドライバーインストール

**(2)** ライセンス同意画面

ライセンス同意画面が表示されますので「Next」をクリックします。

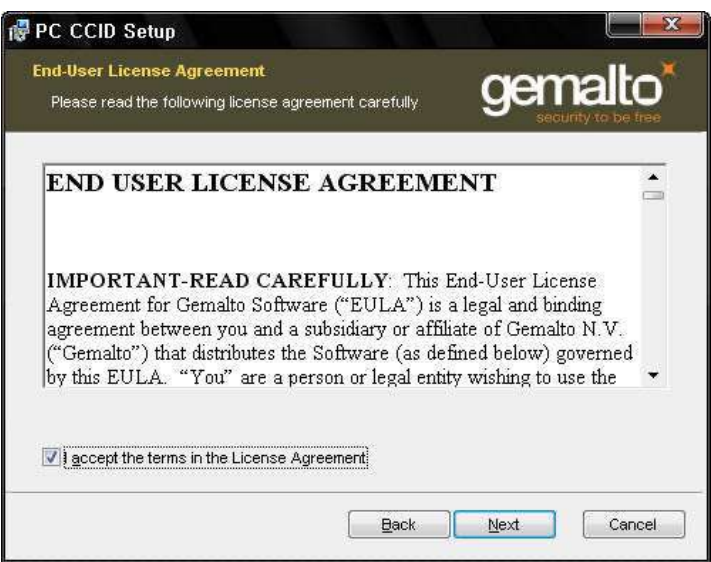

#### 図 *95* ライセンス同意

**(3)** インストール

インストールのメッセージが表示されます、「Install」をクリックするとドライバ ーをインストールします。

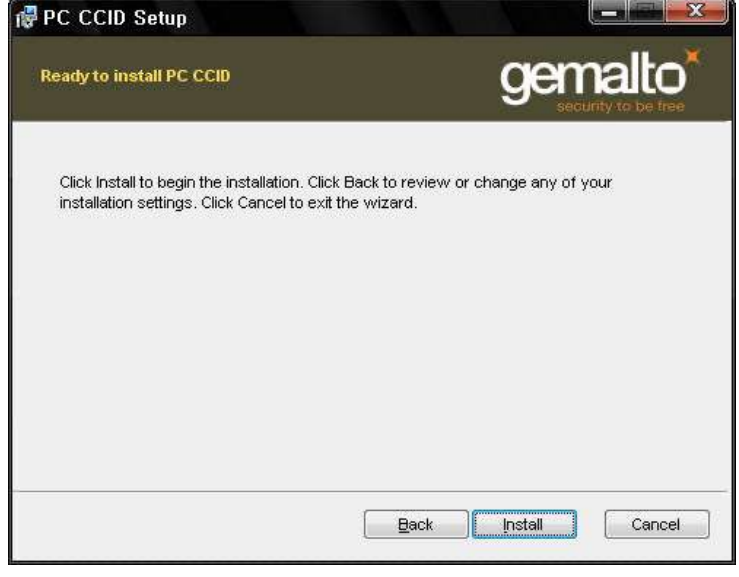

図 *96 IC*カードドライバー インストール

インストールが終了すると下図が表示されます、「Finish」をクリックして終了し ます。

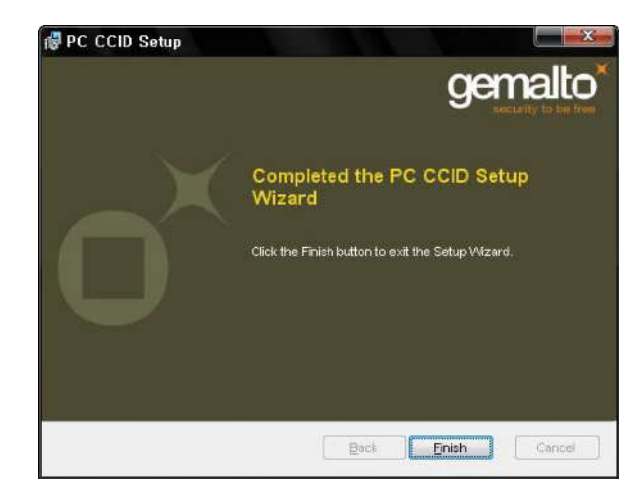

図 *97 IC*カードドライバー インストール終了

## **5.2.** 非接触**IC**カードエンコーダー

ID200プリンタには、内部型の非接触型ICカードエンコーダーと外部型の非接触型IC カードエンコーダの2種類のエンコーダを内蔵できます。 非接触ICエンコーダがある 場合は、プリンタを**PC** に接続せず、以下のようにデバイスドライバをインストール します。

**(1)** ドライバーのインストール

インストールCD内部の\Options\DUALi DE-ABCMディレクトリにOS のバージョン ごとのインストーラーがあります。クリックしてインストーラーを起動すると、下 図のインストールウインドウが表示されますので「Next」をクリックします。

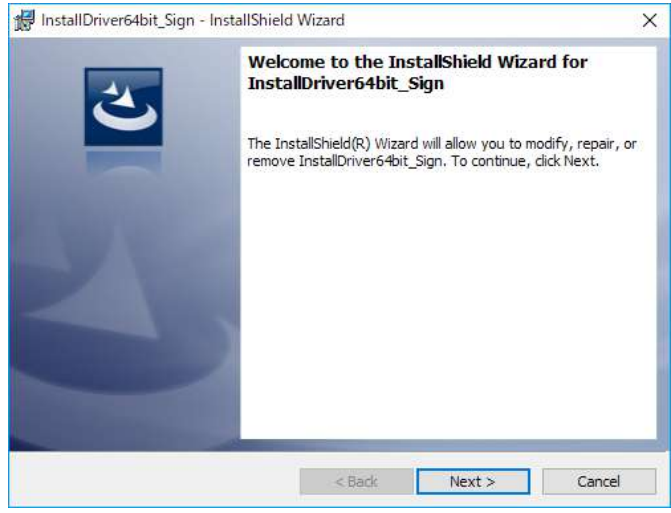

図 98 インストール-1

- **(2)**インストール準備完了画面
	- 画面が切り替わりますので「次へ」をクリックします。

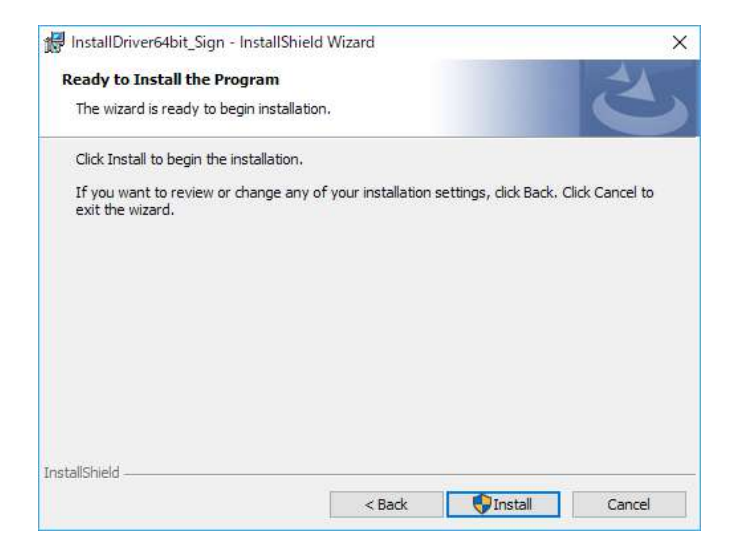

図 99 インストールー2

**(3)** 確認画面

画面に「いつでもデバイスを接続後にインストールが完了します」メッセージが表 示されますので「OK」をクリックします。

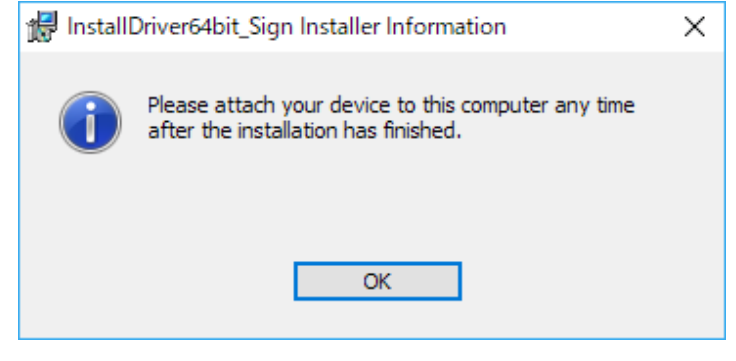

図 *100* 確認画面

**(4)** インストール完了

インストール後、完了画面が表示されますので「Finish」をクリックして終了しま す。この後はいつでもプリンターを接続するとデバイスドライバーのインストール が完了します。

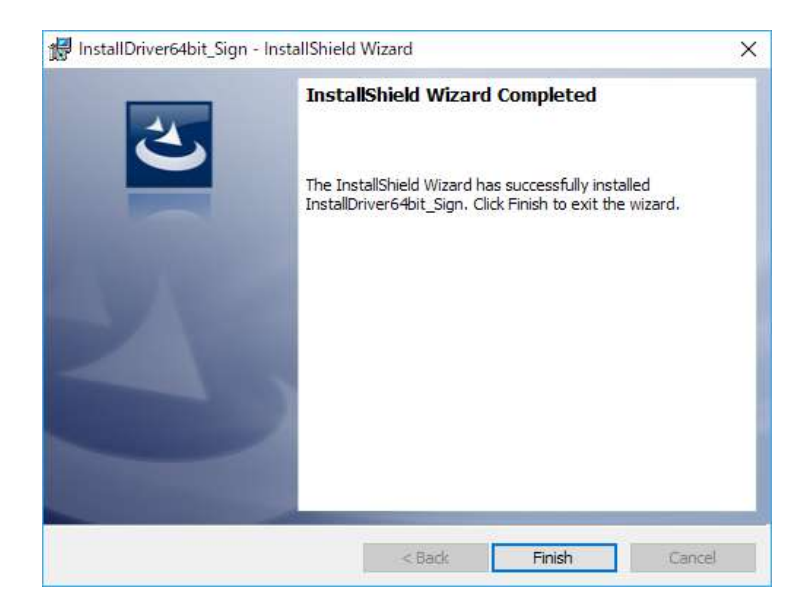

図 *101* インストール完了

# **6.** トラブルシュート

### **6.1.** エラーメッセージ

ID200プリンタは、LCDディスプレイにエラーメッセージを表示します。 再試行するには左 ボタンをクリックし、操作を取り消すには右ボタンをクリックします。

以下に、スマートプリンタのエラーメッセージを示します。 プリンタの状態を確認するに は、Install CDのUtilitiesフォルダにあるCardPrinterTestまたはCardPrinterDiagnosticsを使用 してください。

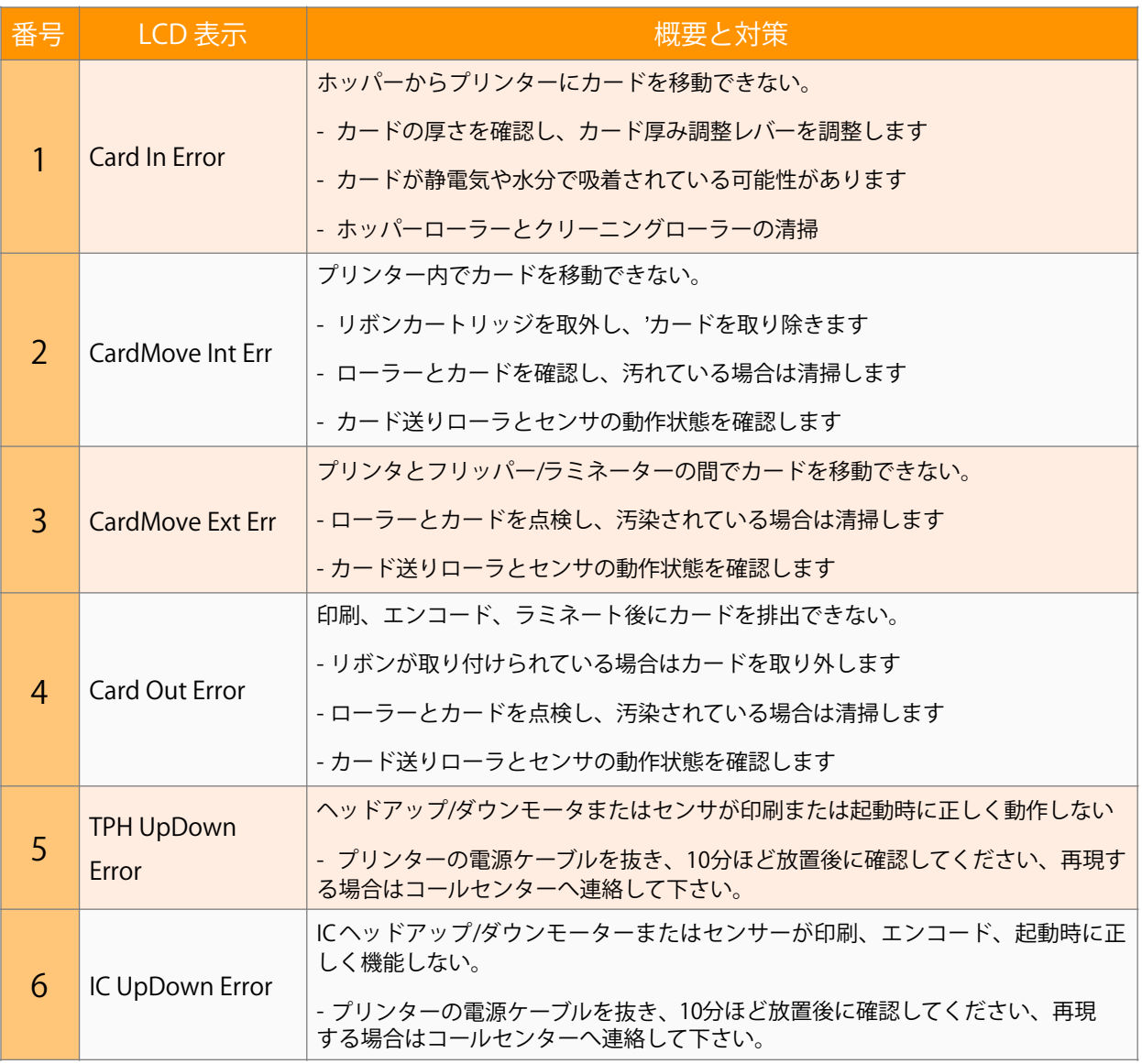

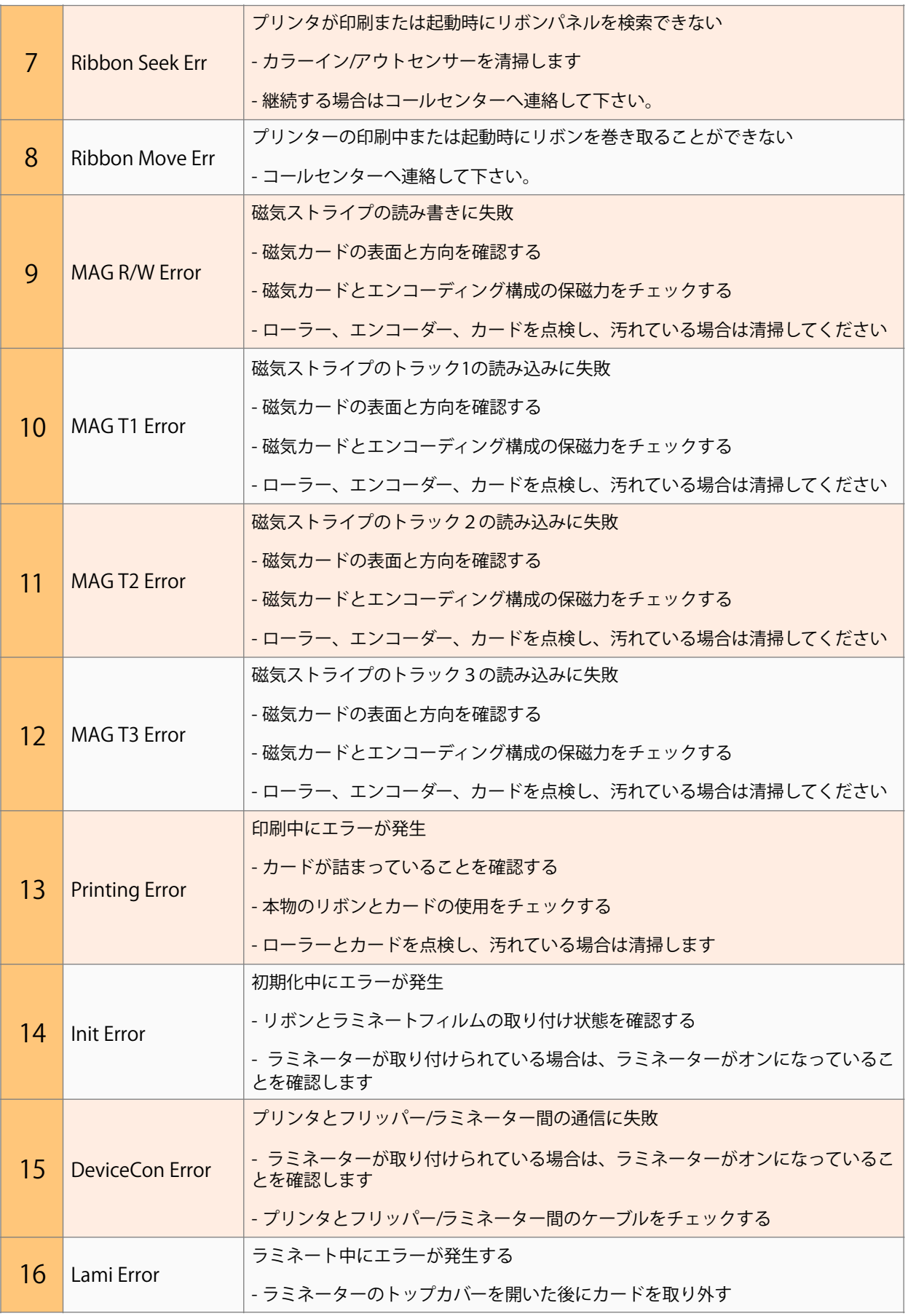

### PLAZA CREATE

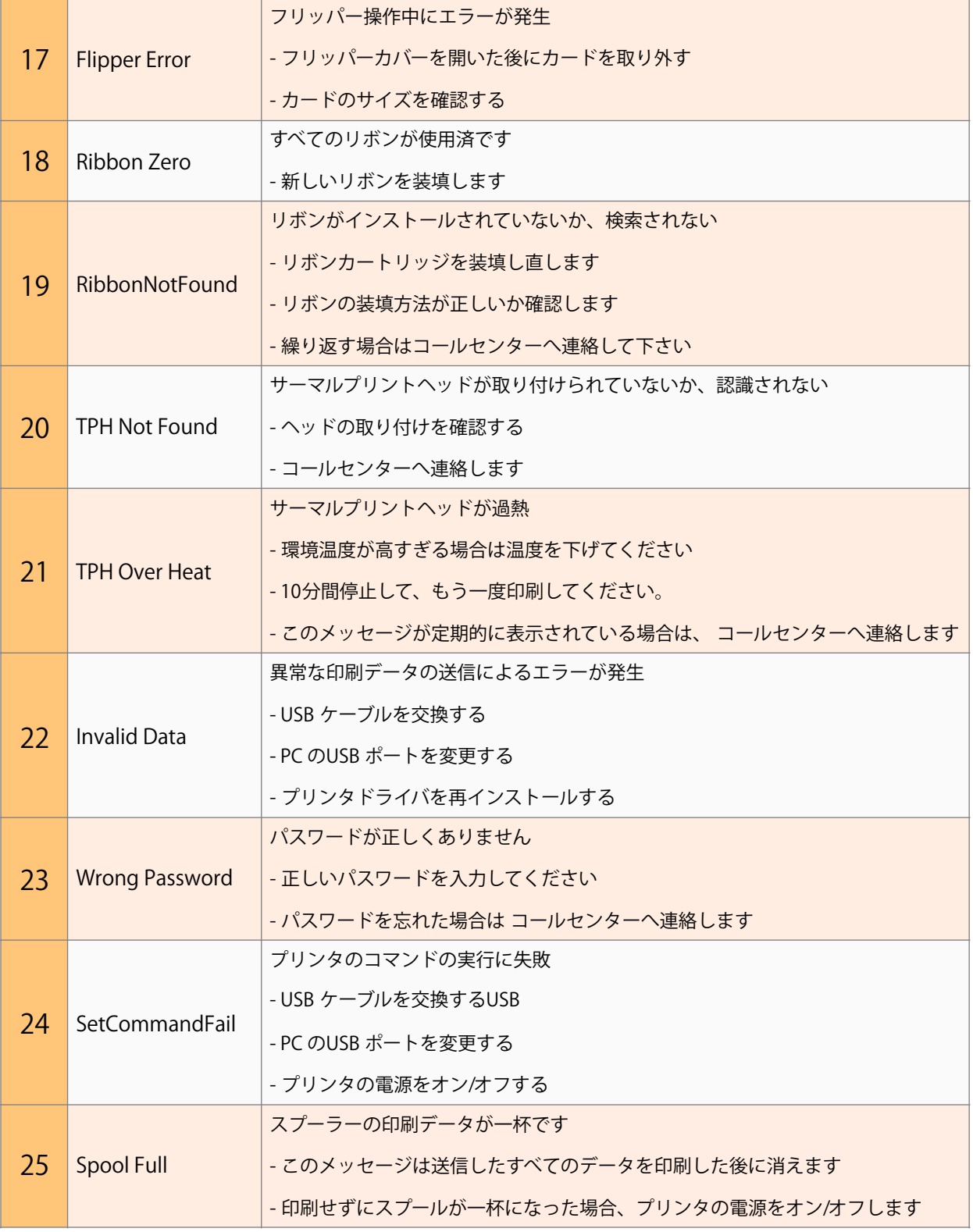

**6.2.** プリンターのクリーニング

ID200を最良の状態を維持するためにプリンタを定期的に清掃する必要があります。 プリ ンター内部は専用クリーニングカードを使用すると簡単にクリーニングできます。 専用 クリーニングカードは、販売店へにお尋ねください。

クリーニングカードの使用時はヘッドの清掃も実施して下さい。専用クリーニングペンで ヘッドの表面を軽くこすりつけ、2 3回往復して下さい。カードにリボンが貼り付いた 場合はすぐに清掃して下さい。

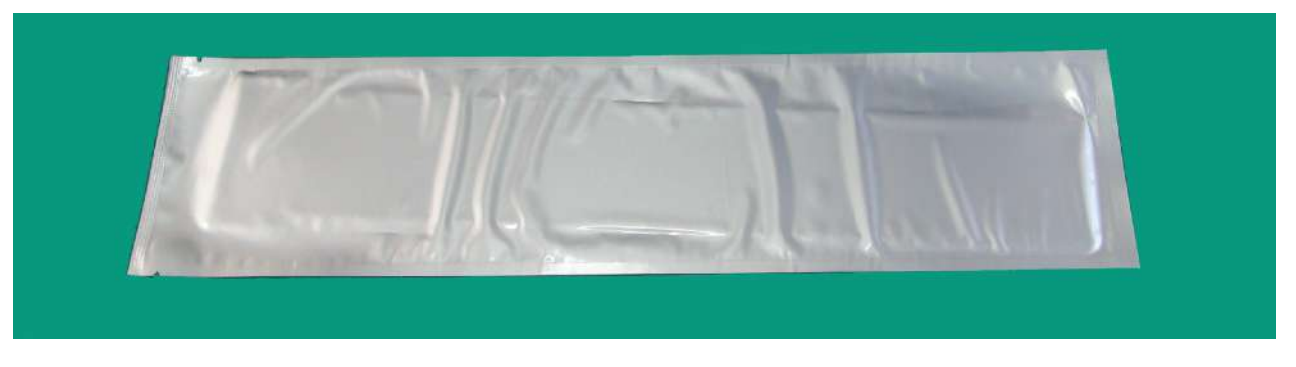

図 *102 ID200*専用クリーニングカード

専用クリーニングカードを用意して、ID200プリンタドライバのServiceタブで Clean Printerをクリックすると、クリーニング用のプログラムが実行されます。

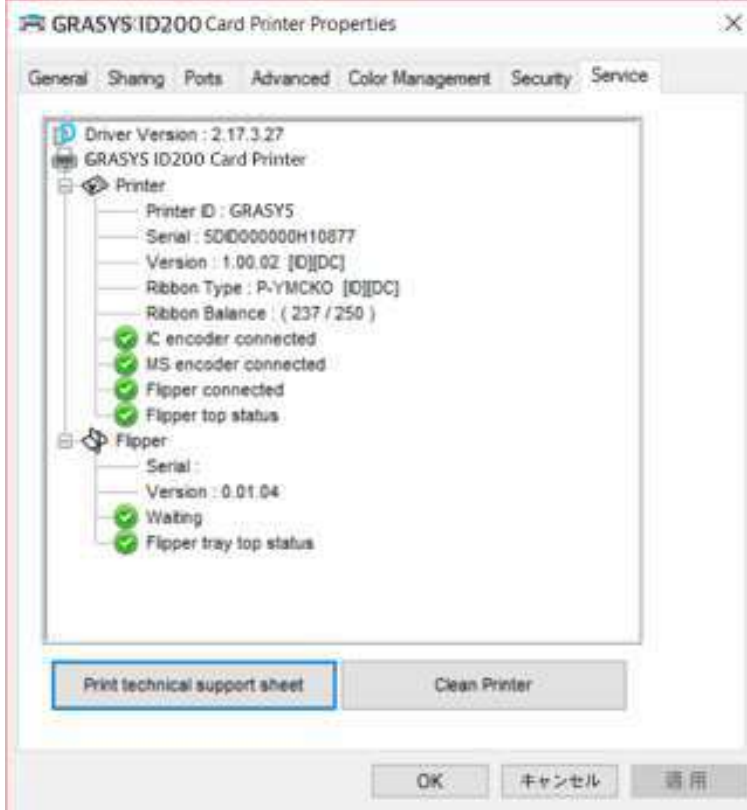

図 *103* プリンタークリーニング開始

**Step 1.** ID200プリンタをPC に接続し電源を入れ、専用クリーニングカードを用意します

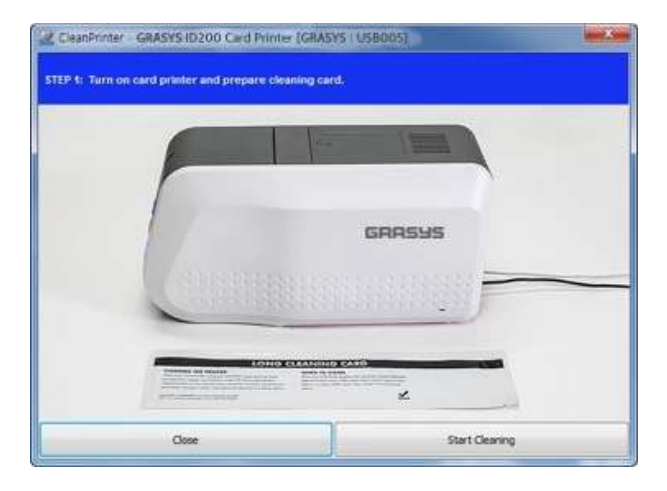

図 *104* プリンタークリーニング ステップ1

**Step 2.** ホッパーとトップカバーを開き、カードとリボンカートリッジを取り外します。

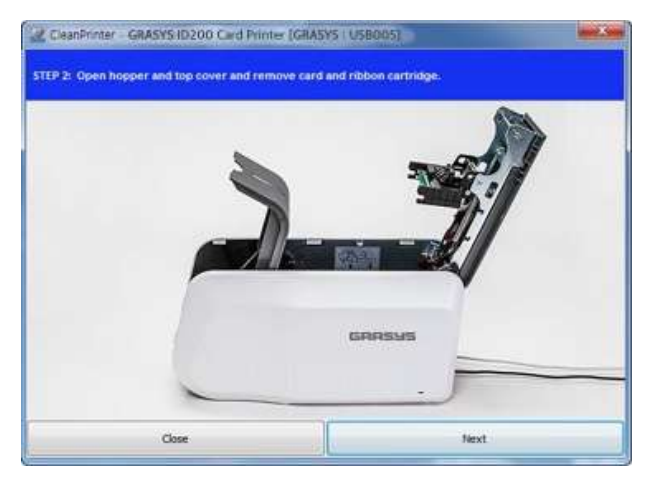

図 *105* プリンタークリーニング ステップ*2*

**Step 3.** 専用クリーニングカードをカード挿入口からプリンタに挿入します。 クリーニン グカードがクリーニングローラまで到達すると自動的に移動します。 クリーニン グカードが端まで挿入されるのは正常です。

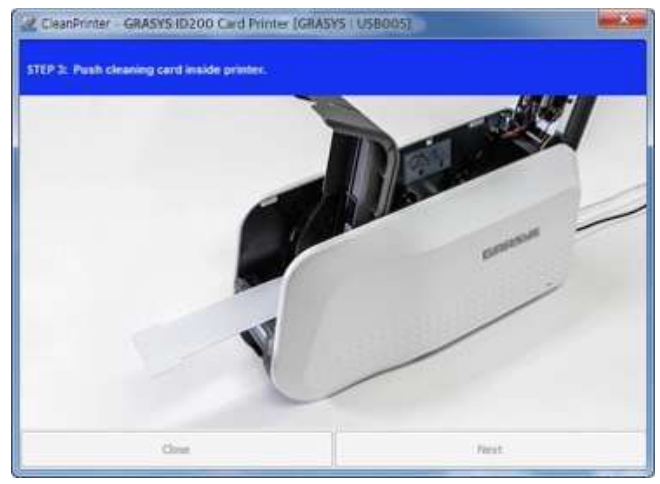

図 *106* プリンタークリーニング ステップ *3* 

**Step 4.** トップカバーを閉じてサーマルプリントヘッドと印刷ローラーをクリーニングし ます。 トップカバーを閉じるとクリーニングカードが前後に動き、清掃します。

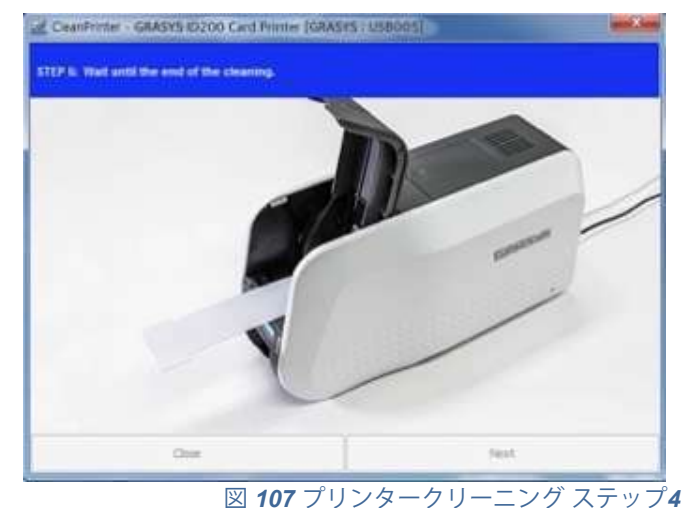

**Step 5.** クリーニングが完了するまで待ちます。 クリーニングが完了すると、クリーニン グカードは自動的に排出されます

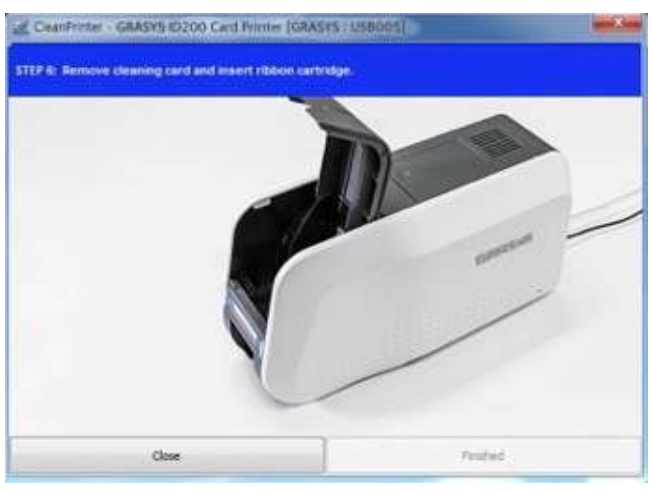

図 *108* プリンタークリーニング ステップ *5*

**Step 6.** クリーニングカードを取り除き、リボンカートリッジをセットして終了です

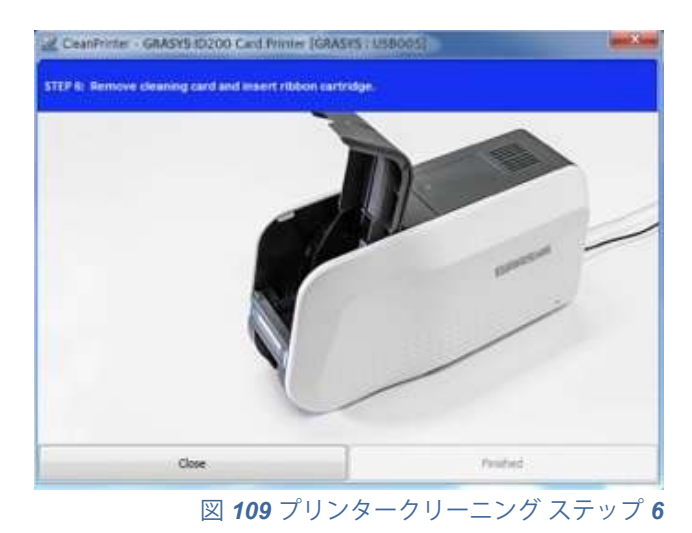

GRASYS ID200 Printer User Manual P **84**

**6.3** カード搬送関連

**6.3.1.** ホッパーからカードが挿入されない

左LED ボタンを押して再試行を試して下さい、繰り返し発生する場合は下記を確認 してください

異なるカード

他のカードを使用して下さい、 ISO CR-80 サイズ (54mm x 86mm)のみ使用可。

カード厚み調整レバーの位置が異なる

カードの厚みと調整レバーが合っているか確認してください

カードがズレてセットされている

カードをセットし直して下さい

カードが湿気や静電気を帯びている

湿気、静電気を取り除いて下さい

**6.3.2.** カード搬送エラー、リボンがローラーやローラーの周りに巻きついている。 トップカバーを開き、正面のLED ボタンを使用してカードと巻き込んだリボンを ID200プリンタから取り出します。 この問題が頻繁に発生する場合は、以下の事 項を確認してください

リボンが切断された場合はデンシティが高すぎる可能性 デンシティを調整してください ローラーの表面がホコリなどで汚れている クリーニングカードでローラーを清掃して下さい

**6.3.3.** カードの搬送中にエラー発生

はじめに、LCDディスプレイのエラーメッセージを確認します。 トップカバーを開き、LED ボタンでカードを取り外します。 この問題が頻繁に発生する場合は、以下を確認してください。

リボンが切断された場合はデンシティが高すぎる可能性

デンシティを調整してください

ローラーの表面がホコリなどで汚れている

クリーニングカードでローラーを清掃して下さい

### **6.4** 印刷品質関連

**6.4.1.** 印刷されない点かや色の付いた点、線が印刷される

- カードの表面がホコリなどで汚れている カードの表面をを清掃して下さい
	- ローラーの表面がホコリなどで汚れている
	- クリーニングカードでローラーを清掃して下さい
	- プリンター内にホコリが蓄積
	- エアーダスターなどでホコリを吹き飛ばして下さい

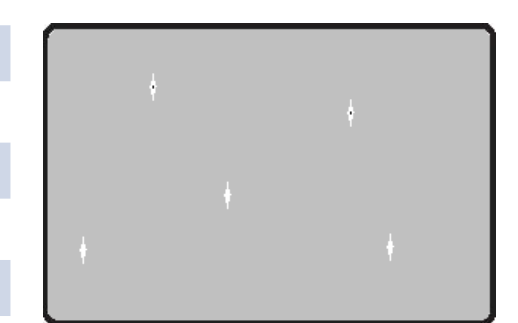

図 *114 Printing quality trouble 1*

#### **6.4.2.** 未印刷の白い横線が発生する

リボンカートリッジがズレている リボンカートリッジをセットし直してください

ヘッドに汚れが蓄積している

- クリーニングペンでヘッド表面を清掃して下さい
- クリーニングペンで清掃しても解決できない場合、デ ザインソフトのファイルメニュー>プリンタ設定をク リック、プロパティ>詳細設定でExtraControl項目の FlipFrontをRotate180Degreesに設定して反転印刷し ます。デザインの位置に関係なく同じ位置が印刷され ない場合はヘッド故障の可能性があります。

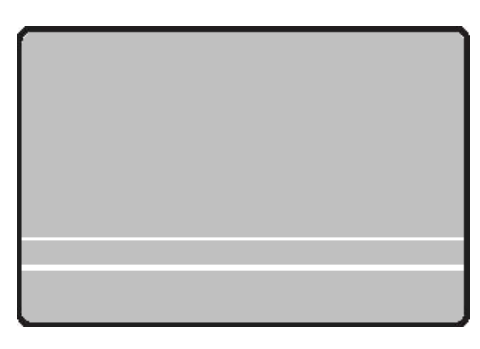

図 *115 Printing quality trouble 2*

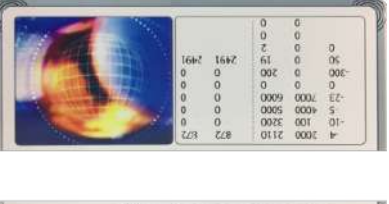

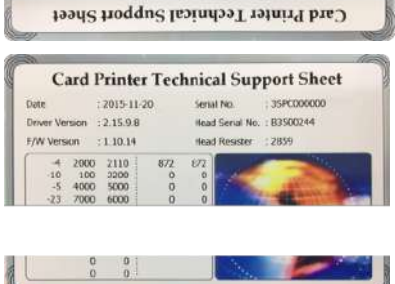

#### **6.4.3.** 不明瞭または不均一

カード表面が不均一

カードを変えてください

カラーデンシティが高すぎ、低すぎ

正しい設定をする必要があります、コールセンターへ連絡 して下さい

ヘッドに汚れが蓄積

クリーニングペンでヘッド表面を清掃してください

リボン巻き取り側に段差が発生

リボンの巻き取り側に段差がある場合はその部分を切断し てリボンを留め直してください

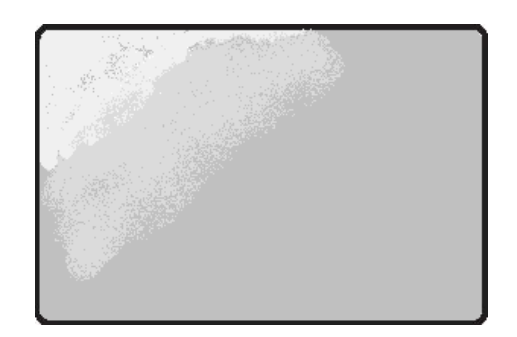

図 *116 Printing quality trouble 3*

 **6.4.4.** カラー印刷部分にズレが発生する

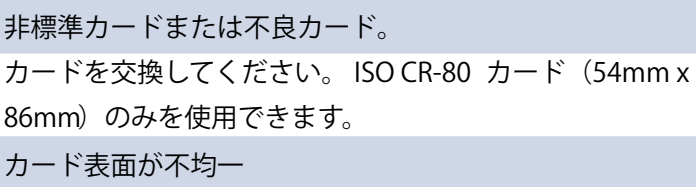

- カードを変えてください
- ローラーの表面がホコリなどで汚れている

クリーニングカードでローラーを清掃して下さい

プリンタが消耗

コールセンターへ連絡して下さい

#### **6.4.5.** 予期しない印刷状態

非標準カードまたは不良カード。

カードを交換してください。 ISO CR-80 カード(54mm x

86mm) のみを使用できます。

カード表面が不均一

カードを変えてください

ローラーの表面がホコリなどで汚れている

クリーニングカードでローラーを清掃して下さい

プリンタが消耗

コールセンターへ連絡して下さい

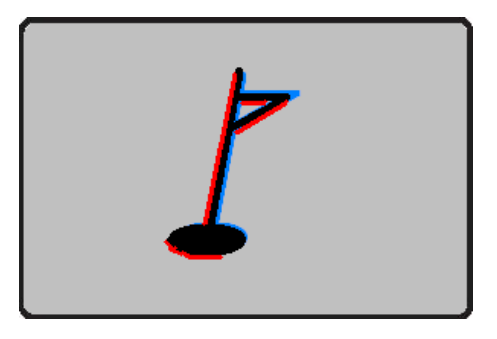

図 *117 Printing quality trouble 4*

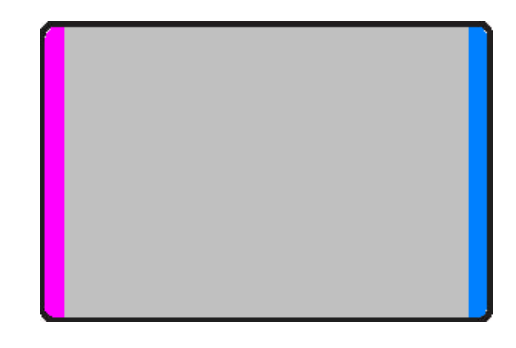

図 *118 Printing quality trouble 5*

#### PLAZA CREATE

**6.4.6** カード長辺に波状の模様が発生

デンシティが高すぎる

デンシティを調整してください

ヘッド角度のズレ

ヘッド角度を調整する必要があります、コールセンターへ 連絡して修理手続きをとってください

**6.4.7** リボンがカードに貼りつく、印刷の色が濃い

デンシティ設定が高すぎる

リボンが切れる、リボンがカードに貼りつく場合、印 刷濃度が高すぎる可能性があります。ユーティリティ のCardPrinterSetupを使用してキャリブレーションカ ードを印刷します。下記のように赤や緑のシワが印刷 される場合はCardPrinterSetupを使用して印刷濃度を 調整します

**6.4.8** カード長辺の表面にシワが発生

オーバーレイデンシティが高すぎる

カードの背景の印刷に異常がなく、長辺の端の表面に のみ波状のシワが発生する場合はオーバーレイのデン シティが高すぎる可能性があります。CardPrinterSetup を使用してオーバーレイ(O)のデンシティを下げて下 さい。

**6.4.9** カード短辺の端にだけ色ズレが発生

印刷開始位置が高すぎる

印刷開始位置が限度を超えているとカラーパネルごとに正確な印刷位置から印刷できないためズレ が発生します。縦位置でカード上端の余白が0.4から0.5mm程度になるよう印刷位置をを下げてく ださい。

**6.4.10** カードに黒い線が発生

ヘッド周辺のトラブル

ヘッドそのものや、ヘッドの接続ケーブルに異常がある 場合に発生することがあります。コールセンターへ連 絡して下さい。

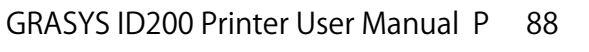

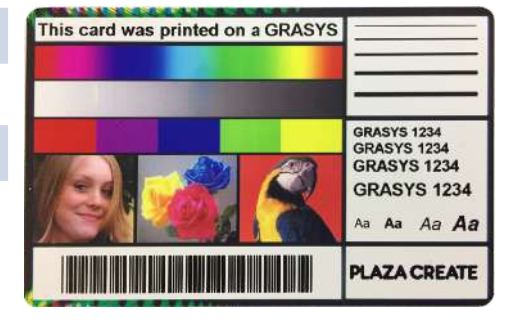

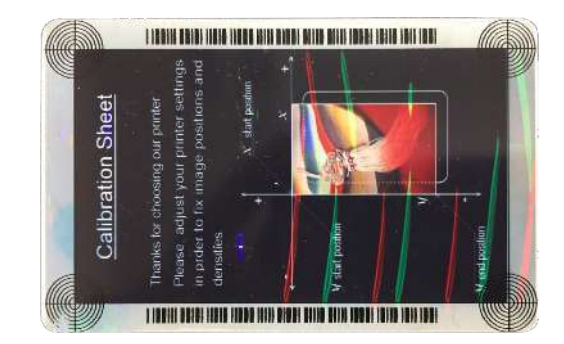

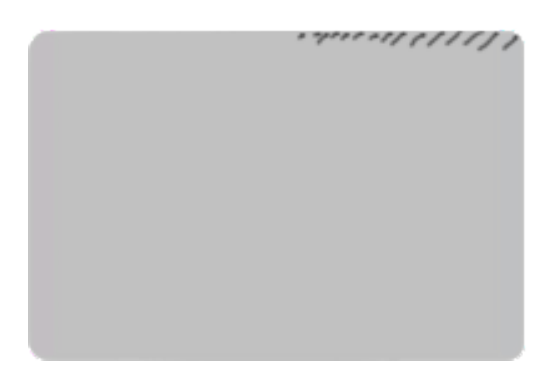

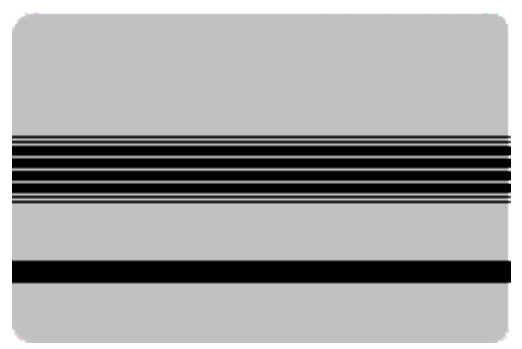

**6.4. 11** カラー印刷が剥がれる、退色する

オーバーレイが印刷されていない・弱い

デザインでオーバーレイ反転になっていないか、プリンタ設定でオーバーレイが無効になっていな いか確認します、必要に応じてユーティリティ>CardPrinterSetupを使用してオーバーレイの濃度 を調整します。

\*オーバーレイは紫外線を防止しません。蛍光パネルを印刷すると紫外線の影響が弱まります。 \*使用中に擦れ、オーバーレイが剥がれる場合があります。このような場合はラミネーターを使用 すると印刷部分を保護することができます。

#### 紫外線の影響

カラー部分は紫外線の影響により退色しますので、屋外や蛍光灯直下などで長期使用、保管する 場合は蛍光パネル付きのリボンを使用して全面に印刷すると紫外線での退色が減少します。 可塑剤の影響

ビニールや革性のケース・財布に入れたままの場合に劣化することがあります。

ビニールや革には可塑剤が含まれており、カードの表面が密着すると表面が劣化し、剥げ落ちた り、退色のように見えることがあります。

#### **6.5** 磁気ストライプエンコード関連

**6.5.1.** 磁気エンコードエラー

最初に左LED ボタンを押して再試行を試して下さい

磁気ヘッドにほこりや汚れが付着している。

クリーニングキットで磁気ヘッドをクリーニングしてください。

磁気エンコードデータが伝送されないか、または間違ったデータが伝送される。

プログラムとドライバと磁気エンコーディングデータの設定を確認してください。

カードが磁気カードでないか、挿入方向が間違っている。

カードまたは方向を変更します。

カード上に磁気ストライプがない。

カードを交換してください。

#### **6.6.** その他全般

**6.6.1.** 印刷時にリボンが切れる

トップカバーを開き、カートリッジを取り出します。 切れた部分をセロテープ などでつなぎ、カートリッジを再度取り付けます。 このような問題が頻繁に発 生する場合は、次の点を確認してください。

非標準カードまたは不良カード

カードを交換してください。 ISO CR-80 カード(54mm x 86mm)のみを使用できます。 \*CR79 サイズは工場出荷オプションです

カラーデンシティが高すぎたり低すぎたりします

コールセンターへお問い合わせください。 プリンタのデフォルトの色濃度を変更する必要が あります

#### **6.6.2. LCD に "Ribbon Not Found"が表示される**

左LED ボタンを押して再試行を試して下さい、繰り返し発生する場合は下記を確認して ください

リボンを使い切った

リボンカートリッジを確認してください。リボンを使い切っている場合は交換して下さい リボンが切断している

リボンカートリッジを取り出し、リボンの状態を確認してください。リボンが切れている場合 はセロテープなどでつなぎ直しセットして下さい

## **6.6.3.** 印刷データが送信されても、プリンタが動作しない場合は以下を確認してく ださい。

プリンターの電源を確認

電源ケーブル、ACアダプターとACケーブルの抜きさし、ACコンセントを確認します ACタップを使用している場合は他の機器でもACタップを使用し確認してください。

プリンターのドライバーがオフライン

オンラインに変更して下さい

**USB** ケーブルが接続されていないか接続が不良

USB ケーブルを抜き差しして下さい

印刷時に他のプリンターを選択

ID200を選択して印刷します

**USB** ポート設定不良

プリンタードライバーのUSB ポート設定を確認、変更します

リボンが入っていない

リボンが入っているか確認します

**USB** ケーブルが長すぎる(**1.5**m以上)

付属USB ケーブルを使用するか、電源供給付きのUSB ハブを使用します

**PC** の**USB** ポートが機能していない

PC を再起動します

## 7 プリンタ診断

CardDiagnosticsはセンサーとモーター、カード搬送のチェックを行うソフトウェアです。 印刷動作毎のカード移動、プリンターの状態、各センサーとモーターの状態の確認が出来ます

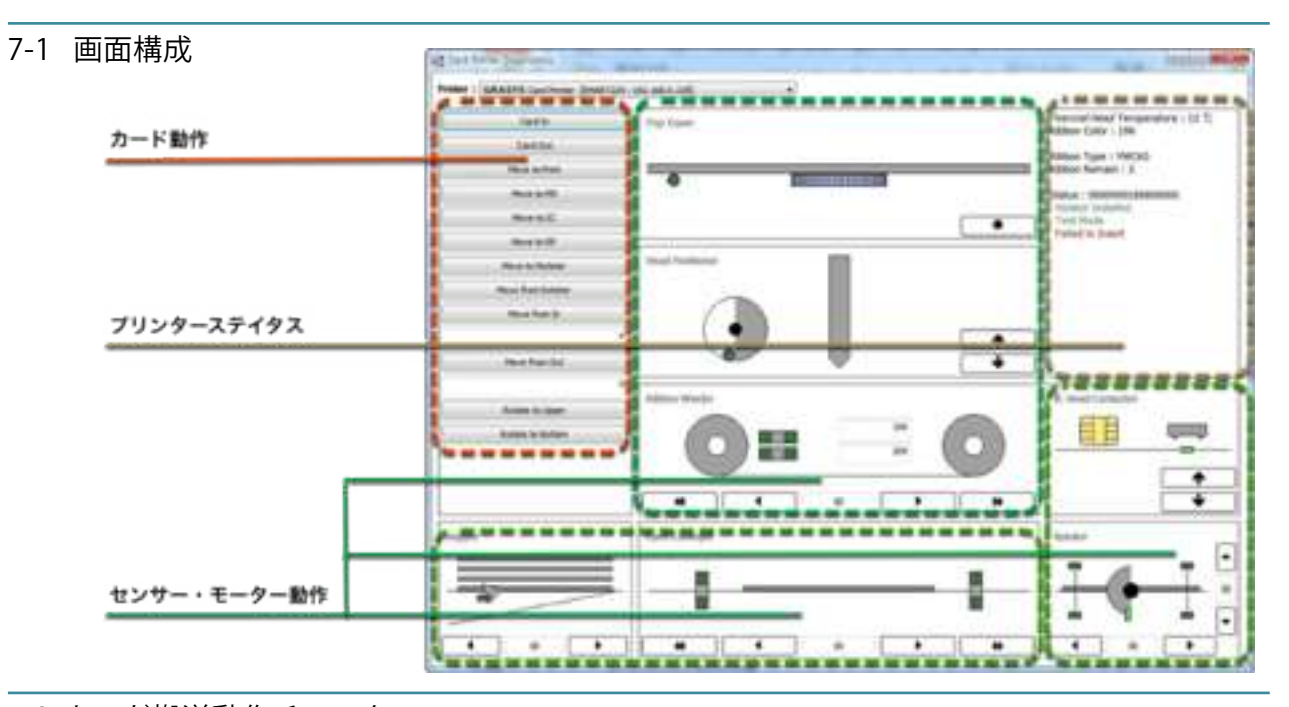

7-2 カード搬送動作チェック 画面左側のボタンを操作します。 Card In:ホッパーからカードを挿入 ! Card Out: プリンター内からカードを排出 ! Move to Print:他の位置のカードをプリント位置へ移動 Move to MS: 他の位置のカードを磁気位置へ移動 ! Move to IC:他の位置のカードを接触IC位置へ移動 Move to RF:他の位置のカードを非接触IC位置へ移動 ! Move to Rotator:他の位置のカードをローテータ内へ移動 Move from Rotator:ローテータ内のカードをローテータ手前 へ移動 Move from In: Cardinの後、下段のボックスに入力した数値 (mm)分をカードインセンサー部分から移動します。! Move from Out: Cardinの後、下段のボックスに入力した数値 (mm)分をカードアウトセンサー部分から移動します。 Rotate to Upper: カードを表面に反転します。 Rotate to Bottom: カードを裏面に反転、カードを裏面に反転

します。

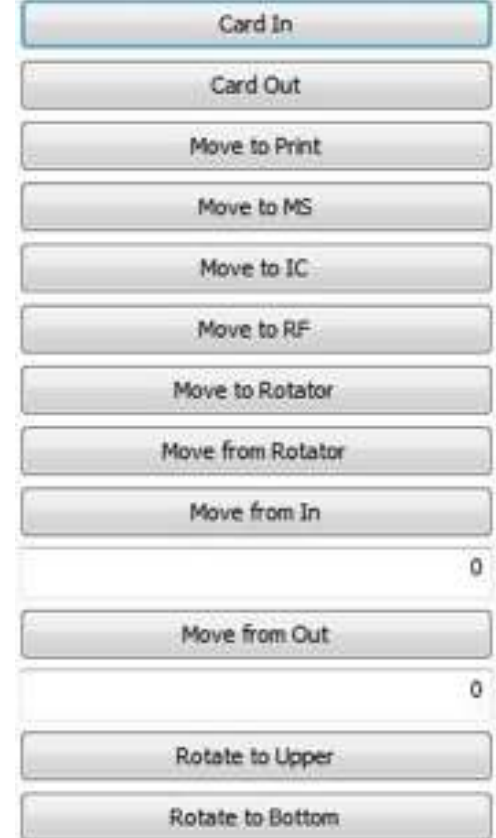

### PLAZA CREATE

#### 7-3 プリンターのステイタス確認

画面右側にプリンタのステイタスが表示されます。 Thermal Head Temperature:プリントヘッドの温度を表示 Ribbon Color: 戻り値を表示 ! Ribbon Type: リボン種を表示 ! Ribbon Remain: リボン残量を表示 Status: 動作状態を表示

Thermal Head Temperature: 13 °C Ribbon Color: 196

Ribbon Type: YMCKO Ribbon Remain: 2

Status: 0000000180800000 Rotator Installed Test Mode

Falled to Insert

7-4 センサーのステイタス確認

ホッパー

ホッパーセンサーとモーターの状態をチェックします。 カードがホッパー内にある場合はグリーン色で点灯します。 カード挿入だけでなく、カードを載せる/外すでセンサーの 動作を確認することも可能です。

▶ホッパーからプリンタへカードを移動

- ◀ プリンターからスタッカーへカードを移動
- ■ホッパーモーター停止

ホッパーのローラーを清掃する際にも使用することができます。

トップカバー

トップカバーオープンセンサーの状態を確認します。

カバーが開いている場合、グリーン色に点灯します。

 $\bullet$ ボタンはファンを数秒作動させます。

ファン回転中は中央のギア状の図がピンク色に変化します。

ヘッド位置

ヘッドアップダウンセンサーとモーターの状態を確認します。

ヘッドダウン時はグリーン色に点灯します。

ヘッドを上げる!

ヘッドを下げる

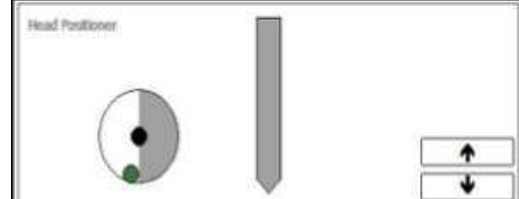

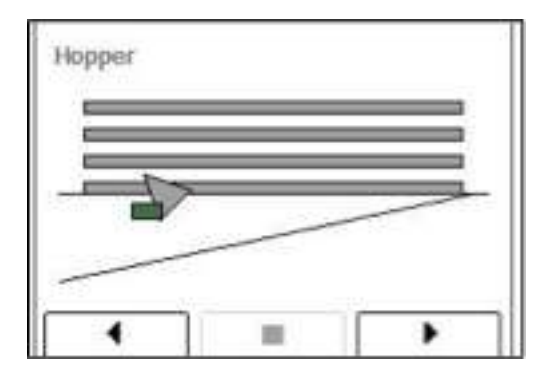

**TOP COMIC** 

GRASYS ID200 Printer User Manual P **92**

リボン搬送

エンコーダセンサーとカラーイン/カラーアウトセンサーの状態を確認します。

YMCKOリボンの巻取り時は下記のパターンでグリーン色が点滅し、繰り返します

上下のグリーンがY:強弱ーM:強強ーC:弱弱ーK:強強ーO:弱弱と、それぞれのパネルの色とともに 変化します。!

カラーアウトセンサー:そのままの状態でトップカバーを開き、インクカートリッジを取り出すとプリン タ内の中央近くに緑と青のLEDが点灯しているのが正常な状態です。どちらがが光っていない場合は故障 の可能性があります。点検時にホコリなどが無いか確認しましょう。

カラーインセンサー:ヘッドの右上にある透明のプラスチック部分で、カラーアウトセンサーの光をリボ ンを通して認識するセンサーです、表面が汚れていないか確認しましょう。 中央に2段で表示される数値はセンサーの感度です。リボンの認識に異常がある場合はこの数値も異常値

を表示します。

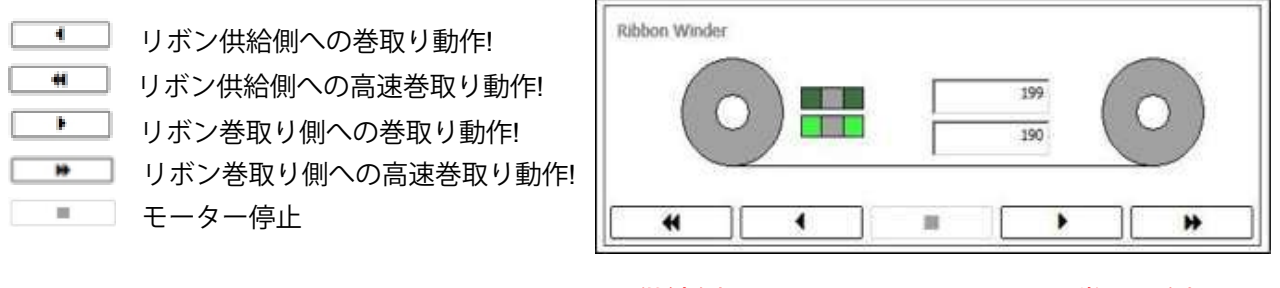

供給側 巻取り側

カード搬送

ステップモーターとカードイン/アウトセンサーの状態を確認します。

■■カードをカードインセンサ位置からカードアウトセンサ位置まで移動 カードをカードインセンサ位置からカードアウトセンサ位置まで高速移動 カードをカードアウトセンサ位置からカードインセンサ位置まで移動 カードをカードインセンサ位置からカードアウトセンサ位置まで高速移動 ステップモーターを停止

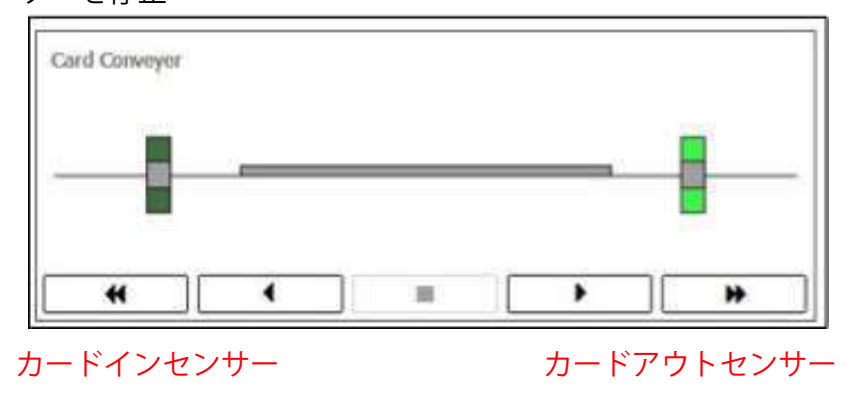

カードがセンサーの位置にあるとグリーンに点灯します、点灯しない場合は故障の可能性があります

Move to Print、Move to MSボタン:カードインセンサーが点灯 Move to IC、Move to RFボタン:カードアウトセンサーが点灯

IC Head Contactor

ICエンコード用コンタクトチップのアップダウンセンサーの状態を確認します

エンコード用ヘッドが上がっている場合はグリーン色で点 灯します。\*オプション内蔵時のみ

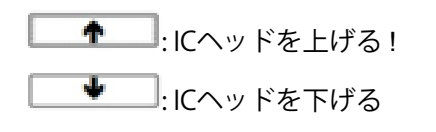

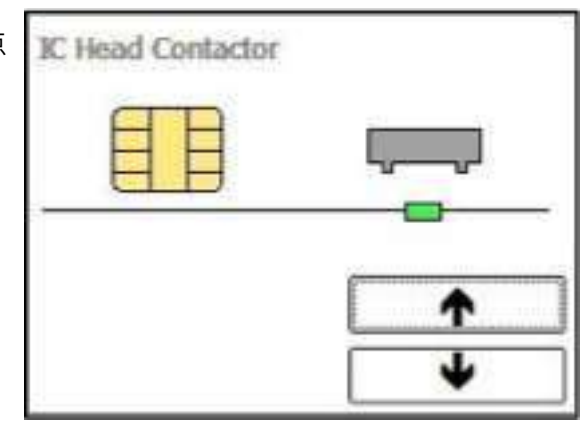

ローテーター(ID200W/ID200L)

ローテータポジションセンサーとローテータI/Oセンサーの状態を確認します

中央のグリーン表示がローテータポジションセンサです、ローテータモーターを回転した際に一定の間隔 で点灯します。全く点灯しない場合は故障の可能性があります。

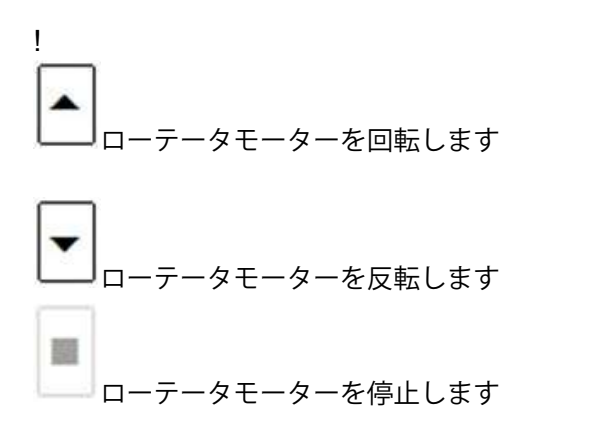

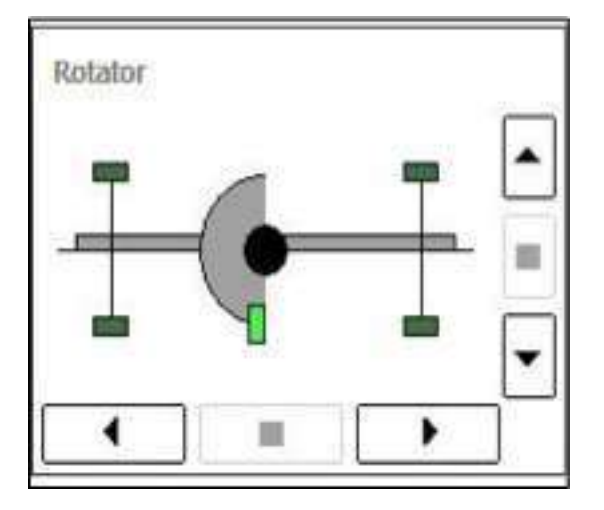

画面左右の上下にローテーター イン/アウトセンサーの状態をグリーン点灯で表示します。 カードがローテーターにあり、フィードモーターを動作するとカードの位置に合わせて点灯します。

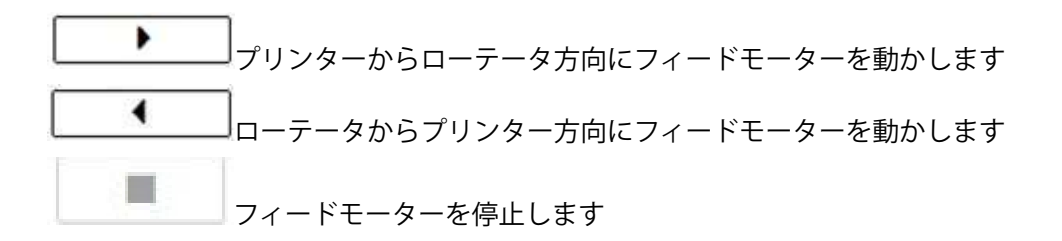

## 内蔵RFタグリーダーについて

本プリンタはRFタグリーダー(誘導式読み書き通信設備)を内蔵しています。 プリンタ内部に配置されたアンテナボードを使用し、13.56MHzの電磁波を放射してISO/IEC 15693 に対応したGRASYS専用インクリボンに内蔵したICタグと通信をおこない、自動的にリ ボンの種類などを管理しています。

動作環境条件はプリンタ本体の動作環境に準じます。

RF タグリーダーは電波法に規定する誘導式読み書き通信設備の型式指定を受けています。

総務省 型式指定番号 第AC17204号

本製品は電波を使用した無線設備のため、設置場所や操作にあたっては医療機器に影響を及ぼす 恐れがあります。

本製品はIDP.Corp が製造し、株式会社プラザクリエイトが販売します。

問い合わせ先

株式会社プラザクリエイト

住所:〒104-6027

東京都中央区晴海1丁目8番10号晴海アイランドトリトンスクエア

オフィスタワーX棟27階

法人営業部 GRASYS事業部

電話番号:03-3352-8851

ご注意

静電気防止のためプリンタ及び本モジュールから帯電物(すべてのプラスチック、ビニール、 およびスタイロフォーム等)を遠ざけてください。

静電気を帯びやすい服装で取り扱いしないでください。

## 参考:各ローラーの位置

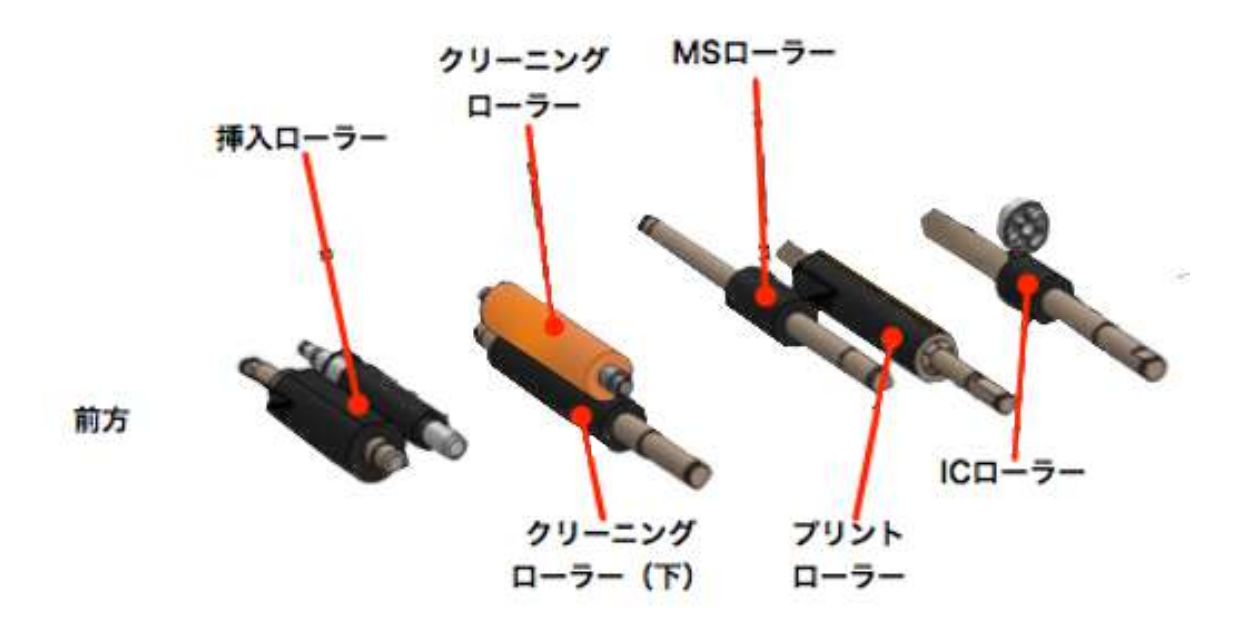

#### 挿入ローラー

カード挿入口から見える2つのローラーです

クリーニングローラー(上)

トップカバーを開き、リボンカートリッジを外すと見えるオレンジ色のローラーです。

左右どちらかにずらすと軸が外れ、取り外して水洗いができます。

クリーニングローラー(下)

オレンジ色のローラーを外すと、その下にあるローラーです。 **MS**ローラー

プリントローラーの少し前にある幅の狭いローラーです。

プリントローラー

中心に近い位置にある黒いローラーです。

**IC**ローラー

プリントローラーの少し後ろにある幅の狭いローラーです。

# **7.** 仕様

仕様は予告なく変更される場合があります。

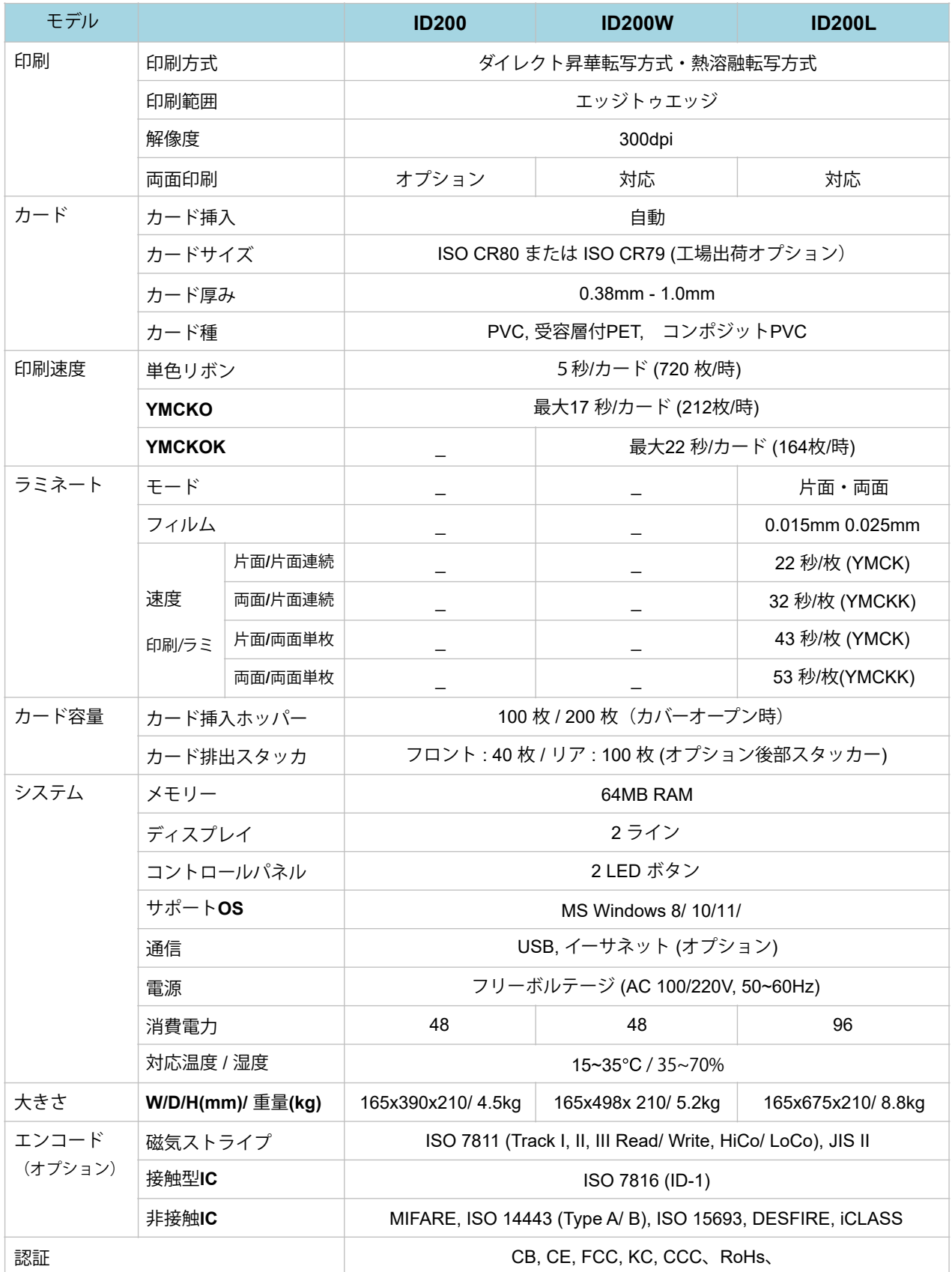